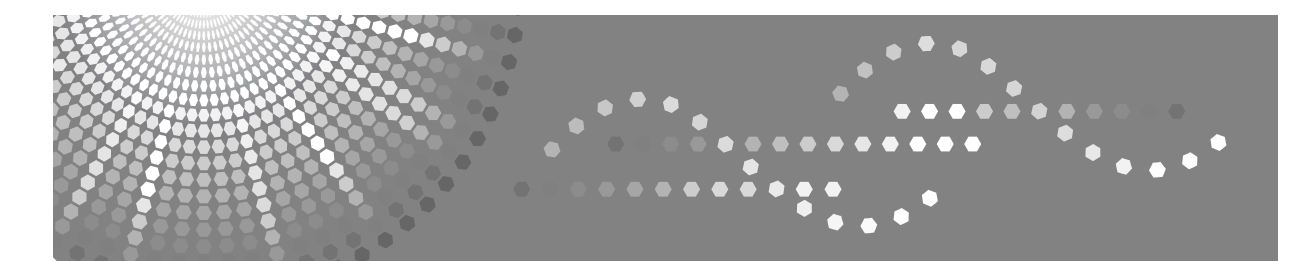

# 网络指南

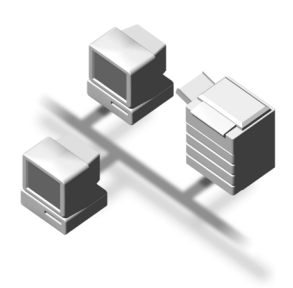

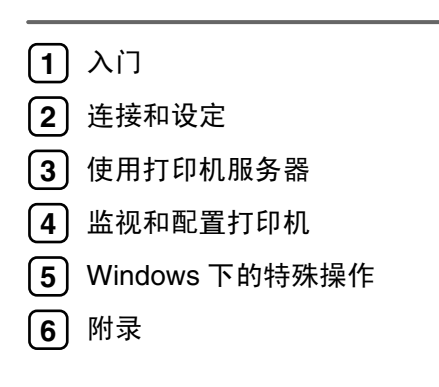

使用本机前请认真阅读本手册,并将其放在顺手之处,以备以后参考。为了安全正确地使用本设备,务必在使用前阅 读 "一般设定指南"中的 "安全信息"。

#### 简介

本手册包含本设备操作和使用的详细说明和注意事项。为了您的安全和利益,请在使用本机之前仔细阅 读本手册。将本手册保存在身边,以便快速参考。

#### 重要事项

本手册的内容如有变动,恕不另行通知。对于因操作和使用本设备而导致的直接的、间接的、特殊的、 偶然的或必然的损失,本公司概不负责。

#### 本手册中使用的软件版本约定

- NetWare  $3.x$  代表 NetWare  $3.12 \text{ } \overline{\text{Al}}$   $3.2 \text{ }$
- NetWare  $4.x \nleftrightarrow \mathbb{R}$  NetWare  $4.1, 4.11, 4.2 \nleftrightarrow \mathbb{R}$  IntranetWare.

#### 商标

Microsoft®、 Windows® 和 Windows NT® 是 Microsoft Corporation 在美国和 / 或其它国家的注册商标。

Apple、AppleTalk、EtherTalk、Macintosh、Mac OS 和 TrueType 是 Apple Computer, Inc, 注册在美国和其 他国家的商标。

Rendezvous 是 Apple Computer, Inc. 的商标。

Netscape 和 Netscape Navigator 是 Netscape Communications Corporation 的注册商标。

Novell、 NetWare、 NDS 和 NDPS 是 Novell, Inc. 的注册商标。

PostScript® 和 Acrobat® 是 Adobe Systems, Incorporated 的注册商标。

UNIX 是在美国和其他国家的注册商标,通过 X/Open Company Limited 获得专有许可。

Citrix® 和 MetaFrame® 是 Citrix Systems, Inc. 的注册商标。

UPnP 是 UPnP Implementers Corporation 的商标。

本手册涉及的其它产品名称只用作识别目的,可能分别是相应公司的商标。我们否认对这些标记拥有任 何部分或全部权利。

Windows 操作系统的正确名称如下所示:

- Windows® 95 的产品名称是 Microsoft® Windows 95。
- Windows® 98 的产品名称是 Microsoft® Windows 98。
- Windows® Me 的产品名称是 Microsoft® Windows Millennium Edition (Windows Me)。
- Windows® 2000 的产品名称如下所示 : Microsoft® Windows® 2000 Professional Microsoft® Windows® 2000 Server Microsoft® Windows® 2000 Advanced Server
- Windows® XP 的产品名称如下所示 : Microsoft® Windows® XP Home Edition Microsoft® Windows® XP Professional
- Windows Server<sup>TM</sup> 2003 的产品名称如下所示: Microsoft® Windows ServeTM 2003 Standard Edition Microsoft® Windows ServerTM 2003 Enterprise Edition Microsoft® Windows ServerTM 2003 Web Edition
- Windows NT® 4.0 的产品名称如下所示 : Microsoft® Windows NT® Workstation 4.0 Microsoft<sup>®</sup> Windows NT<sup>®</sup> Server 4.0
- RSA Data Security, Inc. MD5 Message-Digest Algorithm 版权所有 ©1991-2, RSA Data Security, Inc. 创建于 1991。保留所有权利。 若要获得复制和使用本软件的许可,必须在提到或参考本软件或此功能的所有资料中注明 "RSA Data Security, Inc. MD5 Message-Digest Algorithm"。 此外,也可以获得制作和使用派生产品的许可,前提是在提到或参考派生产品的所有资料中注明 "derived from the RSA Data Security, Inc. MD5 Message-Digest Algorithm"。 RSA Data Security, Inc. 对本软件的适销性和针对特定目的的适用性不提供任何表述。本软件按 "原 样"提供,不作任何明示或隐含的担保。 在本文档和 / 或软件的任何部分的任何副本中,必须保留这些声明。

# 目录

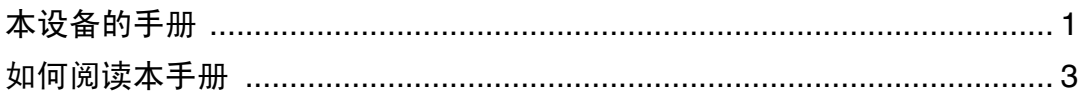

# $1.\lambda$ 门

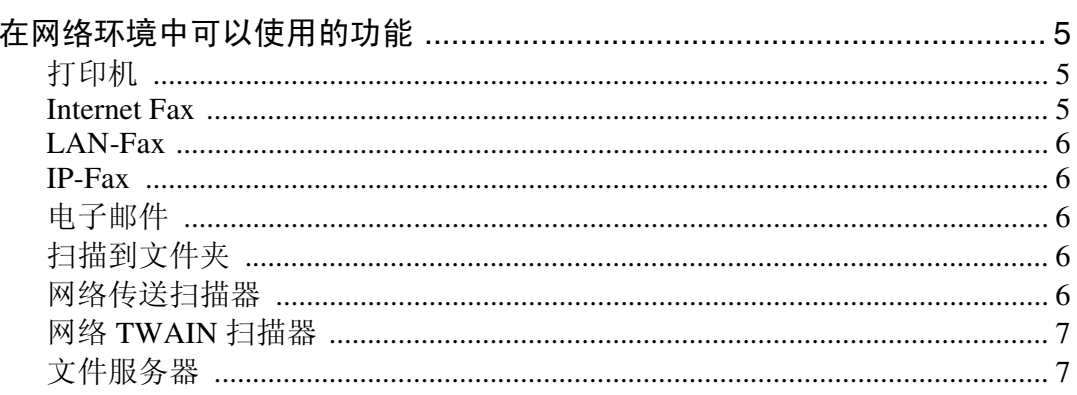

# 2. 连接和设定

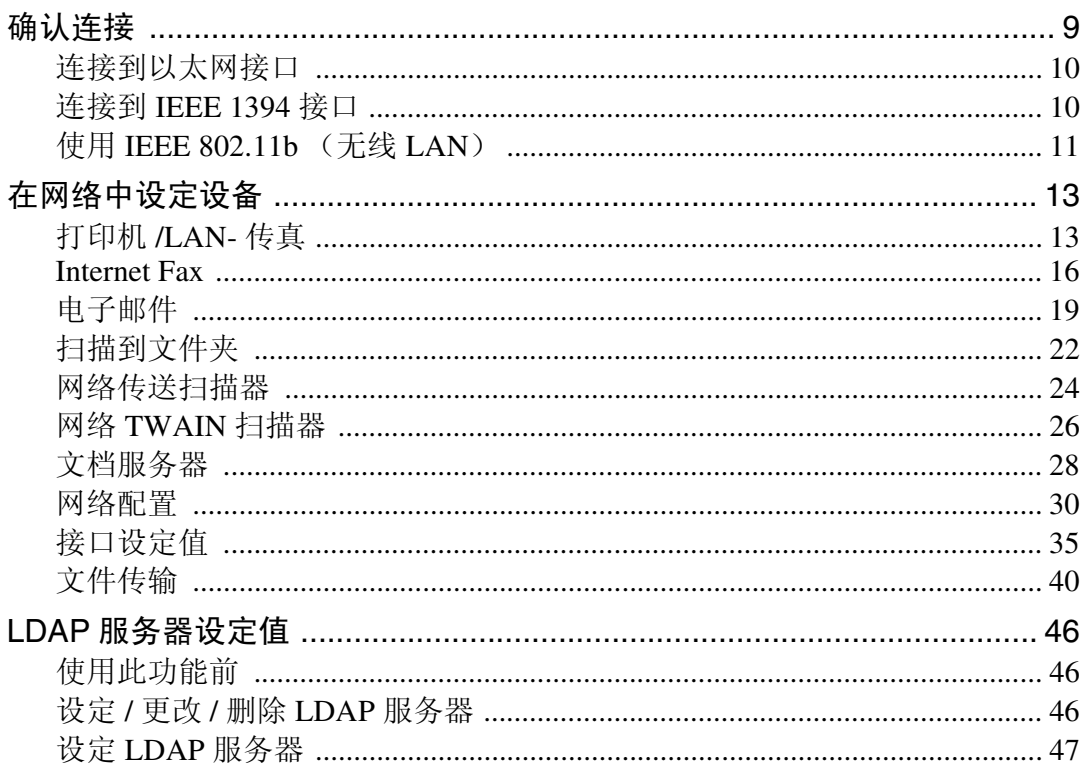

# 3. 使用打印机服务器

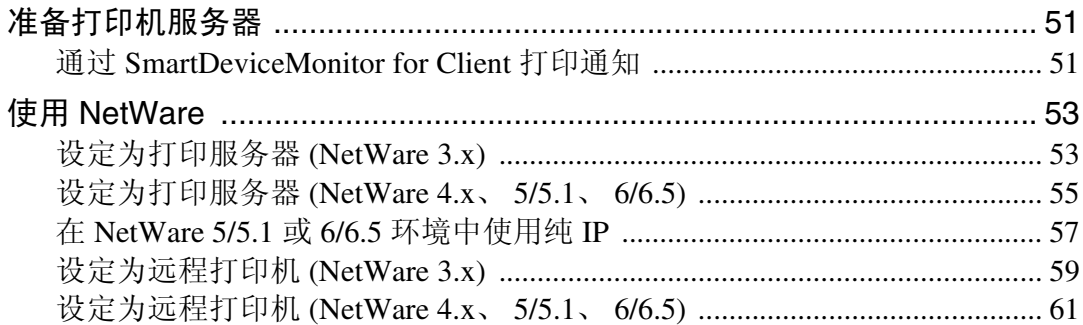

## 4. 监视和配置打印机

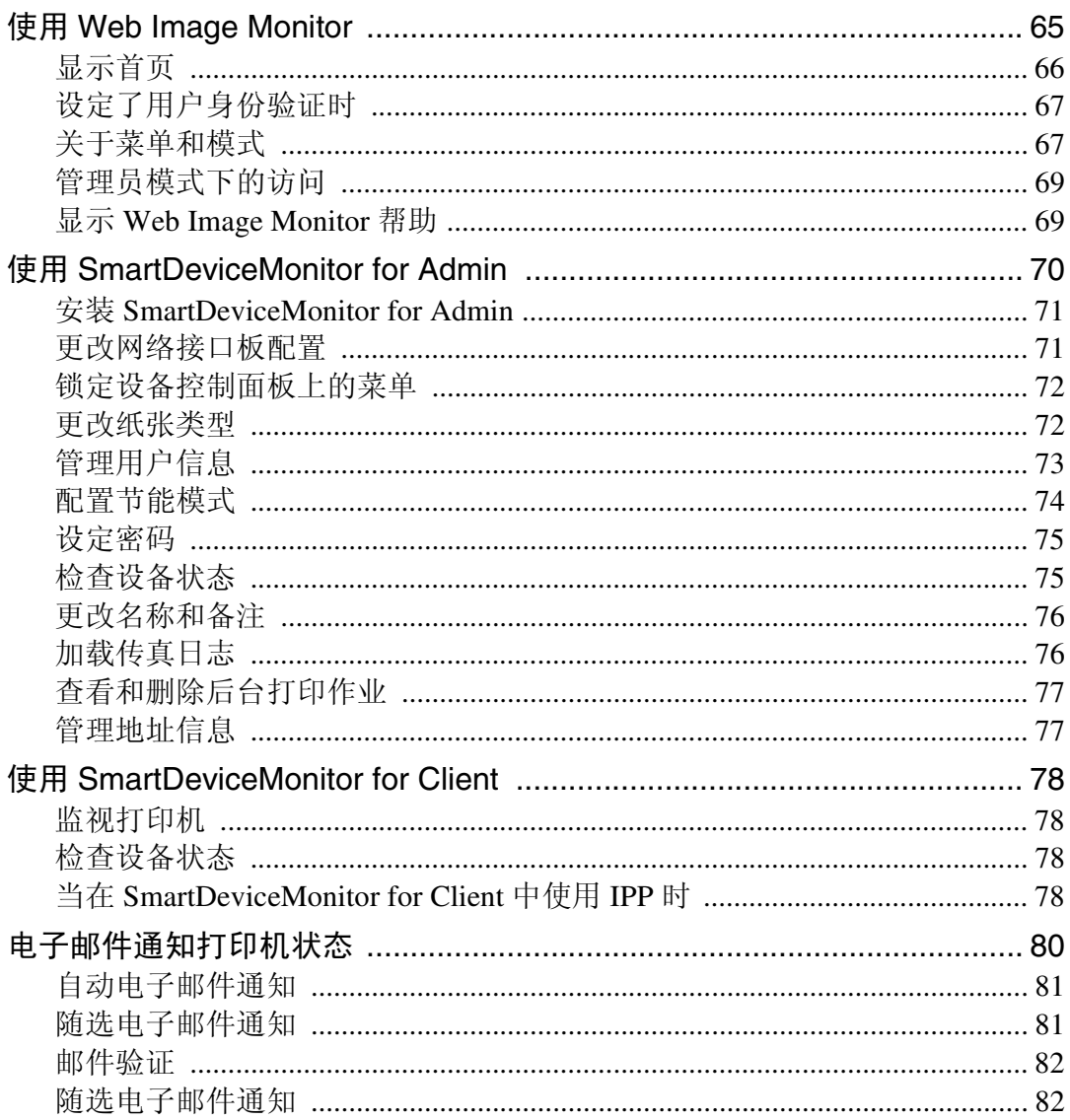

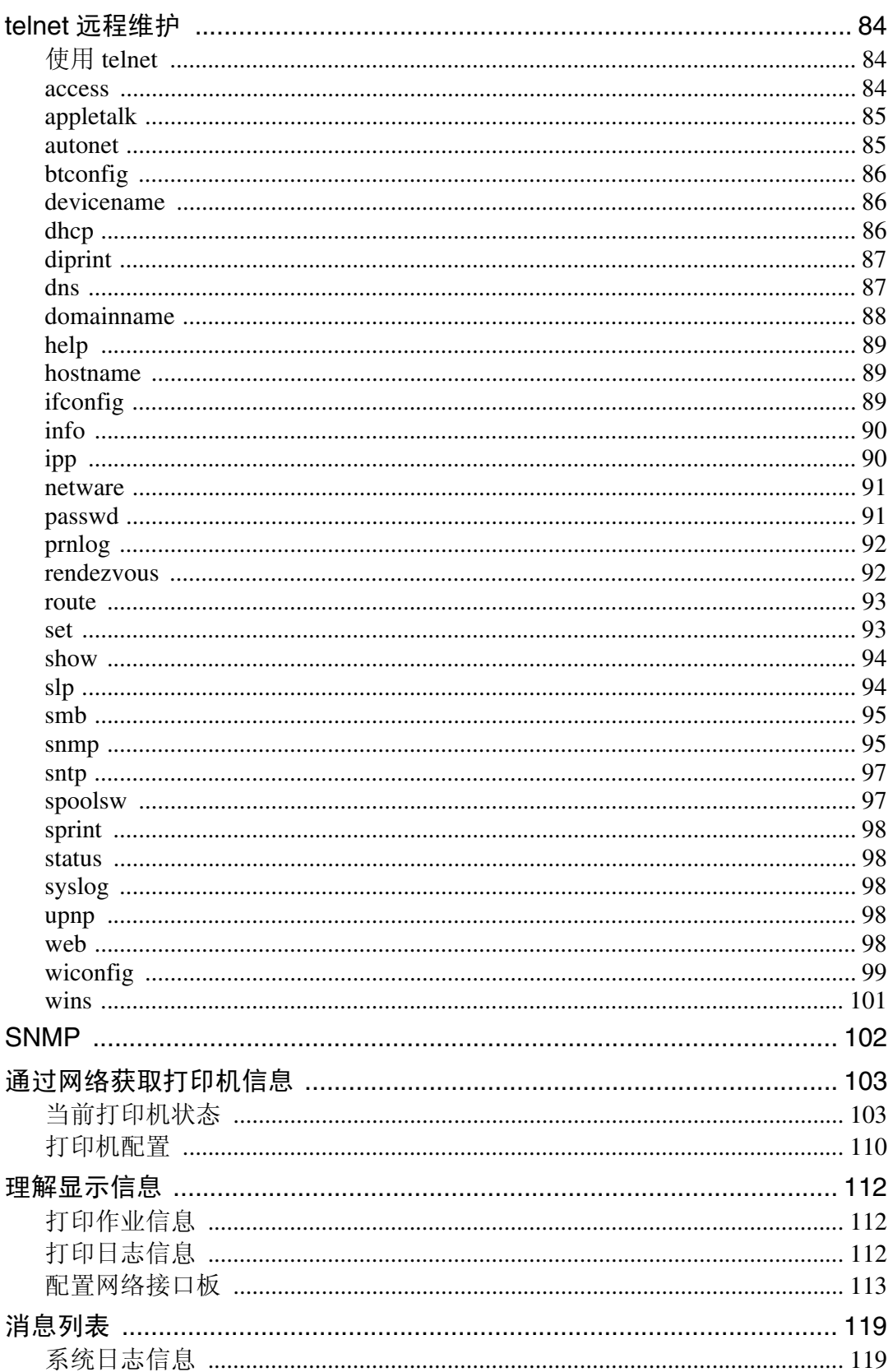

# 5. Windows 下的特殊操作

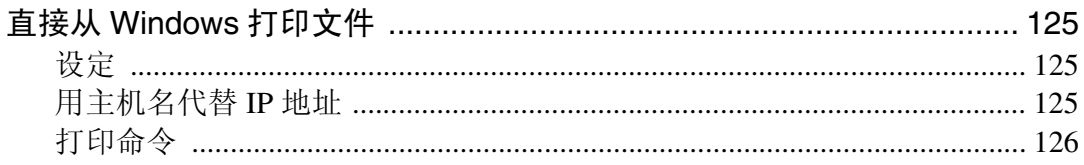

# 6. 附录

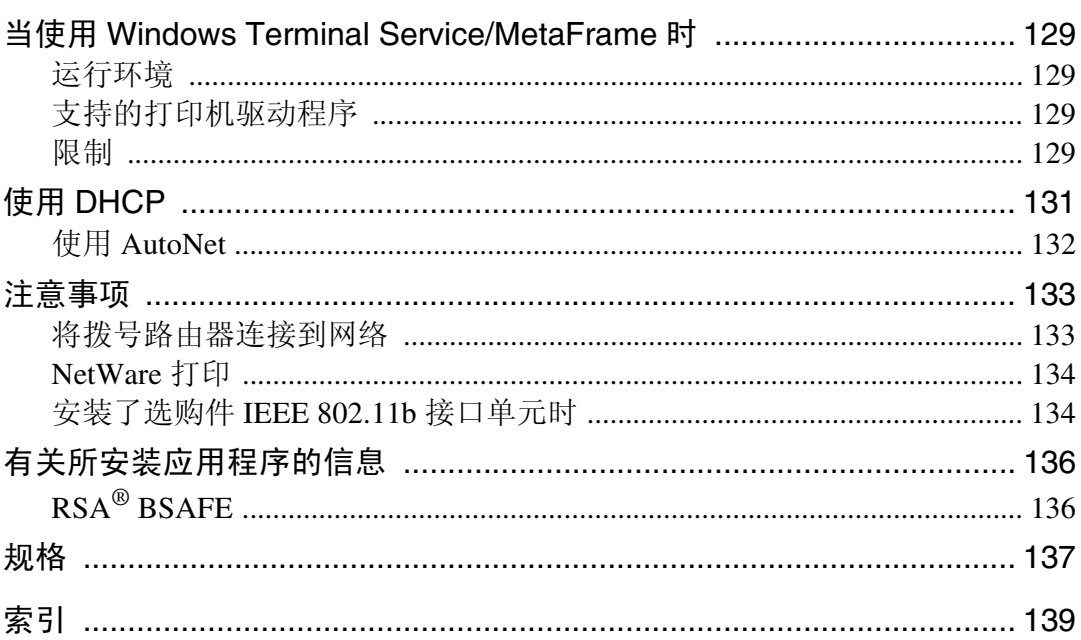

# <span id="page-6-0"></span>本设备的手册

以下手册介绍如何操作本设备。若要了解特定的功能,请参见手册中的相关部 分。

#### 注

- ❒ 所提供的手册针对特定机型。
- ❒ 查看 PDF 文件格式的手册时,需要使用 Adobe Acrobat Reader。

❒ 提供的光盘:

• 光盘 "Printer/Scanner Drivers and Utilities"

#### ❖ 一般设定指南

提供本机的概述,并介绍系统设定(例如,纸盘纸张设置)、文件服务器功能 以及故障排除等。

有关通讯簿的操作步骤,如注册传真号码、电子邮件地址和用户代码等,请参 见本手册。

#### ❖ 安全参考

本手册供本设备的管理员使用。它说明管理员可用于保护数据不被篡改或防 止非法使用本设备的安全性功能。有关注册管理员的步骤以及设定用户和管 理员验证方面的信息,也可以参见此手册。

#### ❖ 网络指南 (本手册)

提供有关在网络环境下配置和操作打印机或使用软件的信息。此手册涵盖所 有型号,因此可能包含不适合您设备型号的功能和设定值。 图像、图示、功能和所支持的操作系统可能与您的设备型号有所不同。

#### ❖ 复印参考

介绍设备的复印机功能的操作、功能和故障排除。

#### ❖ 传真机参考 < 基本功能 >

介绍设备的传真机功能的操作、功能和故障排除。

❖ 传真机参考 < 高级功能 >

介绍高级传真机功能,如:线路设定以及注册 ID 的步骤。

#### ❖ 打印机参考

介绍设备的打印机功能的系统设定、操作、功能和故障排除。

#### ❖ 扫描器参考 (PDF 文件 - 光盘)

介绍设备的扫描器功能的操作、功能和故障排除。

❖ DeskTopBinder 手册

DeskTopBinder 是一个实用程序,包含在标记有 "Printer/Scanner Drivers and Utilities"的光盘上。

- DeskTopBinder Lite 安装指南 (PDF 文件 光盘) 详细说明 DeskTopBinder Lite 的安装和运行环境。当安装了 DeskTopBinder Lite 时, 可以从 [ 设定 ] 对话框显示此指南。
- DeskTopBinder 入门指南 (PDF 文件 光盘) 介绍 DeskTopBinder Lite 的操作并提供它的功能概述。 当安装了 DeskTopBinder Lite 时, 该指南添加到 [ 开始 ] 菜单。
- Web Image Monitor 指南 (PDF 文件 光盘) 介绍与 DeskTopBinder Lite 一起安装的 Web Image Monitor 的功能和操作。 当安装了 DeskTopBinder Lite 时, 该指南添加到 [开始] 菜单。

## ❖ 其他手册

- PS3 补充说明 (PDF 文件 光盘)
- UNIX补充说明(可从授权经销商处获得,在我们的网站上提供PDF文件。)

# <span id="page-8-0"></span>如何阅读本手册

## 符号

本手册采用以下符号: \* 以上声明是安全注意事项。

## 重要信息

如果不遵照此说明,可能导致卡纸、损坏原稿或丢失数据。请务必阅读此说明。

## 准备

该符号表示在操作前应了解的知识或应进行的准备工作。

## 注

此符号表示操作的预防措施或在操作异常时采取的措施。

## ● 限制

此符号表示数值限制、不能一起使用的功能或不能使用特定功能的条件。

## 参考

此符号表示参考信息。

## **[ ]**

出现在设备显示面板上的键。 出现在计算机显示中的键和按钮。

## $\begin{bmatrix} 1 \end{bmatrix}$

内置在设备控制面板中的键。 计算机键盘上的键。

# <span id="page-10-0"></span>1. 入门

# <span id="page-10-1"></span>在网络环境中可以使用的功能

本设备在网络环境中可以提供打印 机、LAN-Fax、Internet Fax 和扫描器功 能。使用文件服务器功能时,可以将 复印文档和打印作业合并成一个文 档。不仅可以直接打印文档,而且还 可以将其存储起来以便在需要时打 印。

## <span id="page-10-2"></span>打印机

网络接口板与 NetWare [\\*1](#page-10-4) (IPX/SPX, TCP/IP)、 Windows NT 4.0 (TCP/IP,

IPP  $^{*2}$ ), Windows 2000 (TCP/IP,

IPP  $*2$ ), Windows XP, Windows Server 2003 (TCP/IP, IPP<sup>\*2</sup>), Windows 95/98/Me  $(TCP/IP, IPP^{-*2})$ , UNIX (TCP/IP)以及 Mac OS (AppleTalk)等协 议兼容。这样,您就可以在使用不同 协议和操作系统的网络中使用本设 备。

- <span id="page-10-4"></span>\*1 如果安装了供选购的 802.11b 接口单 元,只能使用基础结构模式。
- <span id="page-10-5"></span>\*2 IPP(因特网打印协议)是通过 Internet 进行打印时所使用的协议。

### $\cancel{\mathcal{S}}$ 参考

有关指定设定值的详细信息,请参 见第 13 页 " [在网络中设定设备](#page-18-0) " 。 有关使用此功能的详细信息,请参 见第 51 页 " 准[备打印机服务器](#page-56-1) " 或 者 PostScript 3 补充说明。

## <span id="page-10-3"></span>Internet Fax

此设备将扫描的文档图像转换成电子 邮件格式,然后通过 Internet 发送出 去。

指定电子邮件地址 (而不是传真号 码),然后发送文档。

可以在支持 Internet Fax 的传真机上或 能够接收普通电子邮件的计算机上接 收电子邮件。

您也可以接收电子邮件或 Internet 传 真,然后打印或转发它们。

### 注

❒ 要使用此功能,需要可选购的传真 单元。

参考

有关指定设定值的详细信息,请参 见第 13 页 " [在网络中设定设备](#page-18-0) " 。 有关使用此功能的详细信息,请参 见传真机参考 *<* 基本功能 *>* 中的 "使用 Internet Fax 功能"。

## <span id="page-11-0"></span>LAN-Fax

通过以太网、IEEE 1394 (IP over 1394) 或无线 LAN 方式从连接到本机的计算 机上发送传真文档。

要发送传真,请在所使用的 Windows 应用程序中执行打印,选择 LAN-Fax 作为打印机,并指定目的地。

您还可以检查发送的图像数据。

#### 注

❒ 要使用此功能,需要可选购的传真 单元。

#### 参考

有关指定设定值的详细信息,请参 见第 13 页 " [在网络中设定设备](#page-18-0) " 。 有关使用此功能的详细信息,请参 见传真机参考 *<* 高级功能 *>* 中的 "从计算机发送传真文档"。

## <span id="page-11-1"></span>IP-Fax

您可以通过使用 TCP/IP 协议直接连接 至相同网络的传真机发送和接收传真 文档。指定电子邮件地址或主机名称 代替传真号码,然后发送文档。如果 使用网关监护者,请输入电话号码化 名发送文档。

不需要电子邮件服务器,并且在 IP- 传 真机之间传送比在 G3 传真机之间要 快。

您还可以检查发送的图像数据。

#### 注

❒ 要使用此功能,需要可选购的传真 单元。

#### 参考

有关指定设定值的详细信息,请参 见第13页"[在网络中设定设备](#page-18-0)"。 有关使用此功能的详细信息,请参 见传真机参考*<*基本功能*>*中的"互 联网传真功能 (指定 IP 地址)"。

## <span id="page-11-2"></span>电子邮件

附在电子邮件里的扫描文件可以通过 LAN 或 Internet 用电子邮件系统发送。

## 参考

有关指定设定值的详细信息,请参 见第 13 页 " [在网络中设定设备](#page-18-0) " 。 有关使用此功能的详细信息,请参 见扫描器参考中的"通过电子邮件 发送扫描文件"。

## <span id="page-11-3"></span>扫描到文件夹

您可以将扫描文件直接发送到运行 Windows 的计算机的共享文件夹中或 发送到 FTP 服务器上。

#### $\cancel{\mathcal{S}}$ 参考

有关指定设定值的详细信息,请参 见第 13 页 " [在网络中设定设备](#page-18-0) " 。 有关使用此功能的详细信息,请参 见*扫描器参考*中的"通过扫描到文 件夹发送扫描文件"。

## <span id="page-11-4"></span>网络传送扫描器

您可以将设备用作 ScanRouter V2 Professional 的传送扫描器。

通过传真接收到的扫描文件或文档可 以存储在传送服务器中,或者通过网 络传送到客户机上的指定文件夹中。

#### $\mathcal{S}_{\texttt{\&}\texttt{\&}\mathcal{F}}$

有关指定设定值的详细信息,请参 见第 13 页 " [在网络中设定设备](#page-18-0) " 。 有关使用此功能的详细信息,请参 见扫描器参考中的"使用网络传送 扫描器功能"。

## <span id="page-12-0"></span>网络 TWAIN 扫描器

在通过网络 (以太网、 IEEE 1394(IP over 1394) 或 IEEE 802.11b (无线 LAN))连接到设备的计算机上,可以 使用本设备的扫描功能。

扫描文件的方式与在计算机直接连接 的扫描器上进行扫描完全一样。

#### $\varphi$ 参考

有关指定设定值的详细信息,请参 见第 13 页 " [在网络中设定设备](#page-18-0) " 。

有关使用此功能的详细信息,请参 见 扫描器参考中的"使用网络 TWAIN 扫描器功能"。

## <span id="page-12-1"></span>文件服务器

可以在硬盘中存储复印、传真、打印机 和扫描器的文件。使用 DeskTopBinder Lite 或 Web 浏览器时, 可以通过网络 浏览、打印、删除或复制这些文档。

#### 参考

有关指定设定值的详细信息,请参 见第13页"[在网络中设定设备](#page-18-0)"。 有关在打印机上执行 "文件服务 器"操作的详细信息,请参见 "使 用文件服务器", *打印机参考*。

有关在传真机上执行 "文件服务 器"操作的详细信息,请参见 "使 用文件服务器",传真机参考 *<* 高 级功能 *>*。

有关在扫描仪上执行 "文件服务 器"操作的详细信息,请参见 "使 用文件服务器功能",扫描仪参考。

有关 "文件服务器"操作的全部信 息,请参见一*般设定指南*中的"使 用文件服务器"。

有关 DeskTopBinder Lite 的详细信 息,请参见 DeskTopBinder Lite 手 册。

# <span id="page-14-1"></span>确认连接

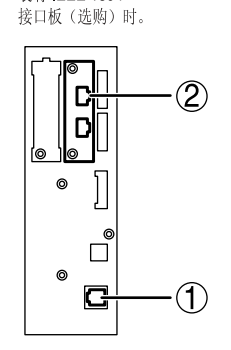

装有 IEEE 1394

<span id="page-14-0"></span>装有无线 LAN 板 (选购) 时。

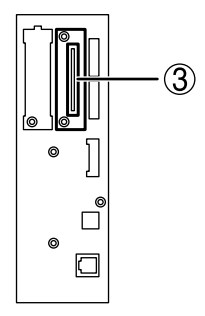

#### *1.* 10BASE-T/100BASE-TX 端口

用于连接 10BASE-T 或 100BASE-TX 电缆 的端口

#### *2.* IEEE 1394 端口 (选购件)

用于连接 IEEE 1394 接口电缆的端口

#### *3.* 无线 LAN 端口 (选购件) 使用无线 LAN 的端口

ZH AJL131S

## 注

- ❒ 不能同时安装选购件 IEEE 1394 接口板 和 IEEE 802.11b 接口单元。
- ❒ 端口位置会因设备类型的不同而有所 不同。

## <span id="page-15-0"></span>连接到以太网接口

网络接口板可支持 10BASE-T 或 100BASE-TX 连接。

## ▓重要信息

❒ 连接前,请触碰金属部分以消除静 电。

□ 关闭主电源开关。

#### 重要信息

- □ 确保关闭主电源。请参见一般设 定指南中的 "关闭电源"。
- 2 将以太网接口电缆连接到 10BASE-T/100BASE-TX 端口。

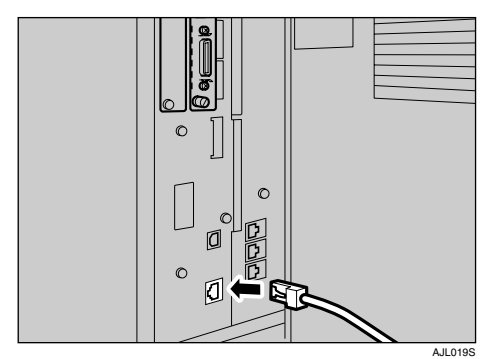

2 打开主电源开关。

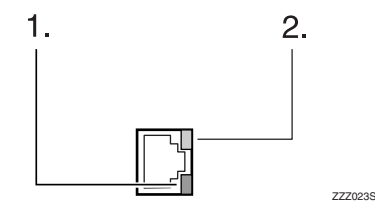

*1.* 指示灯 (绿色)

当设备正确连接到网络时指示灯保持 绿色。

*2.* 指示灯 (黄色) 当 100 BASE-TX 正在工作时亮黄灯。 当 10 BASE-T 正在工作时熄灭。

## <span id="page-15-1"></span>连接到 IEEE 1394 接口

#### 重要信息

❒ 连接前,请触碰金属部分以消除静 电。

#### 注

- ❒ 使用选购件 IEEE 1394 接口板附带 的接口电缆。
- ❒ 确保接口电缆没有缠绕。
- 1 关闭主电源开关。

#### 重要信息

- □ 确保关闭主电源。请参见一般设 定指南中的 "关闭电源"。
- 将IEEE 1394接口电缆连接到IEEE 1394 端口。

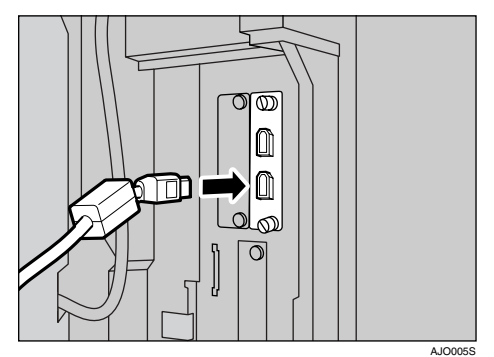

## 注

- □ 有两个接口端口可用来连接 IEE E 1394 接口电缆。两个端口都合 适。
- ❒ 若使用带有铁氧体磁心的接口电 缆,则应将离该铁氧体磁心最近 的一端与设备相连接。
- □ 端口位置会因设备类型的不同而 有所不同。

C 打开主电源开关。

## <span id="page-16-0"></span>使用 IEEE 802.11b (无线 LAN)

#### 设定 IEEE 802.11b (无线 LAN)

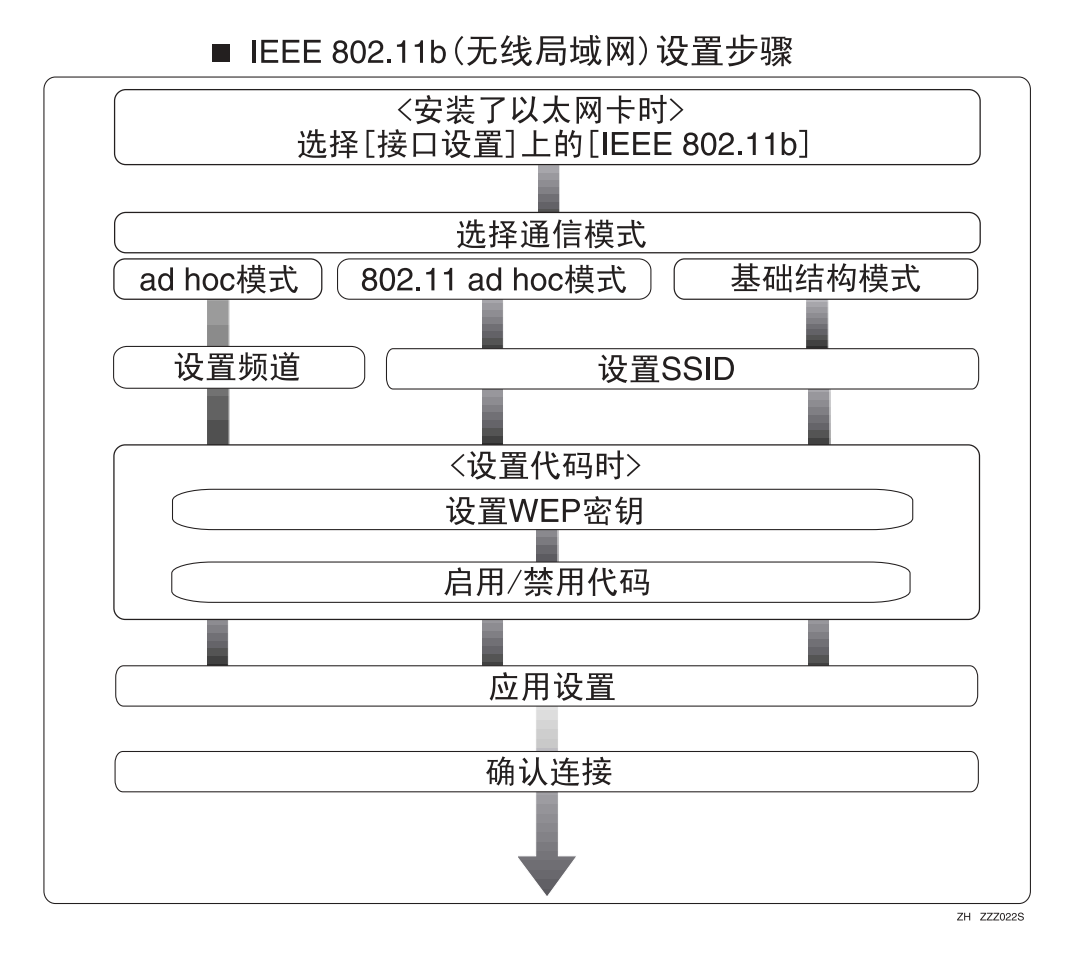

## 注

❒ 当使用Windows XP标准驱动程序或实用程序将Windows XP作为无线LAN客户 机连接, 或者未使用基础结构模式时, 请选择 [802.11 Ad hoc] 模式。

11

## 确认连接

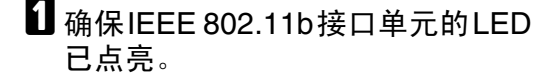

❖ 当使用基础结构模式时

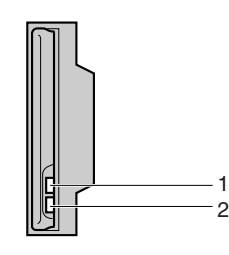

*1.* 如果 [ 接口设置 ]/[ 网络 ] 屏幕上的 [LAN 类型 ] 没有设定为 [IEEE 802.11b], 即使打开主电源 , 指示灯也不会亮。

*2.* 如果正确连接到网络,LED 在基础 结构模式下为绿色。如果 LED 闪烁, 则说明本机器正在搜索设备。

❖ 当使用 Ad hoc 模式 /802.11 Ad hoc 模式时

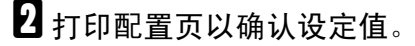

## 参考

有关打印配置页的详细信息,请 参见打印机参考。

#### 检查设备的无线电波状态

当使用基础结构模式时,您可以利用 控制面板检查设备的无线电波状态。

#### 注

- □ 若要检查无线电波状态, 请在[网络] 屏幕的[LAN类型]中按[IEEE 802.11b]。
- 1 按【用户工具 / 计数器 / 查询】键。
- $\mathbf{Q}$  按 [ 系统设置 ]。
- $\mathbf{E}$  按 [ 接口设置 ]。
- **4** 按 [IEEE 802.11b]。
- $\overline{5}$ 按 [ 无线网络信号 ]。 显示设备的无线电电波状态。
- $\overline{\mathbb{G}}$  检查完无线电波状态后,按[退出]。
- ■按【用户工具/计数器/查询】键返回 到用户工具 / 计数器 / 查询菜单。

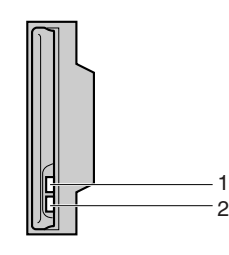

ZZZ024S

ZZZ024S

*1.* 如果 IEEE 802.11b 接口单元正在 工作,指示灯为橙色。

*2.* 如果正确连接到网络, LED 在 ad hoc 模式或 802.11 ad hoc 模式下为绿 色。如果 LED 闪烁, 则说明本机器正 在搜索设备。 LED 将在几秒后亮灯。

# <span id="page-18-0"></span>在网络中设定设备

本节介绍可以利用用户工具(系统设置)更改的网络设定值。根据要使用的功能 和要连接的接口指定设定值。

## 重要信息

□ 这些设定值应由系统管理员来设定或按照系统管理员的建议来设定。

参考

有关设定值的详细信息,请参见第 35 页 " [接口设定值](#page-40-1) "

#### ❖ 查看列表中显示的信息

● 为了使用功能, 必须设定这些项目。在使用相应功能之前请务必先设定这 些项目。

如果需要,则必须设定这些项目。

## <span id="page-18-1"></span>打印机 /LAN- 传真

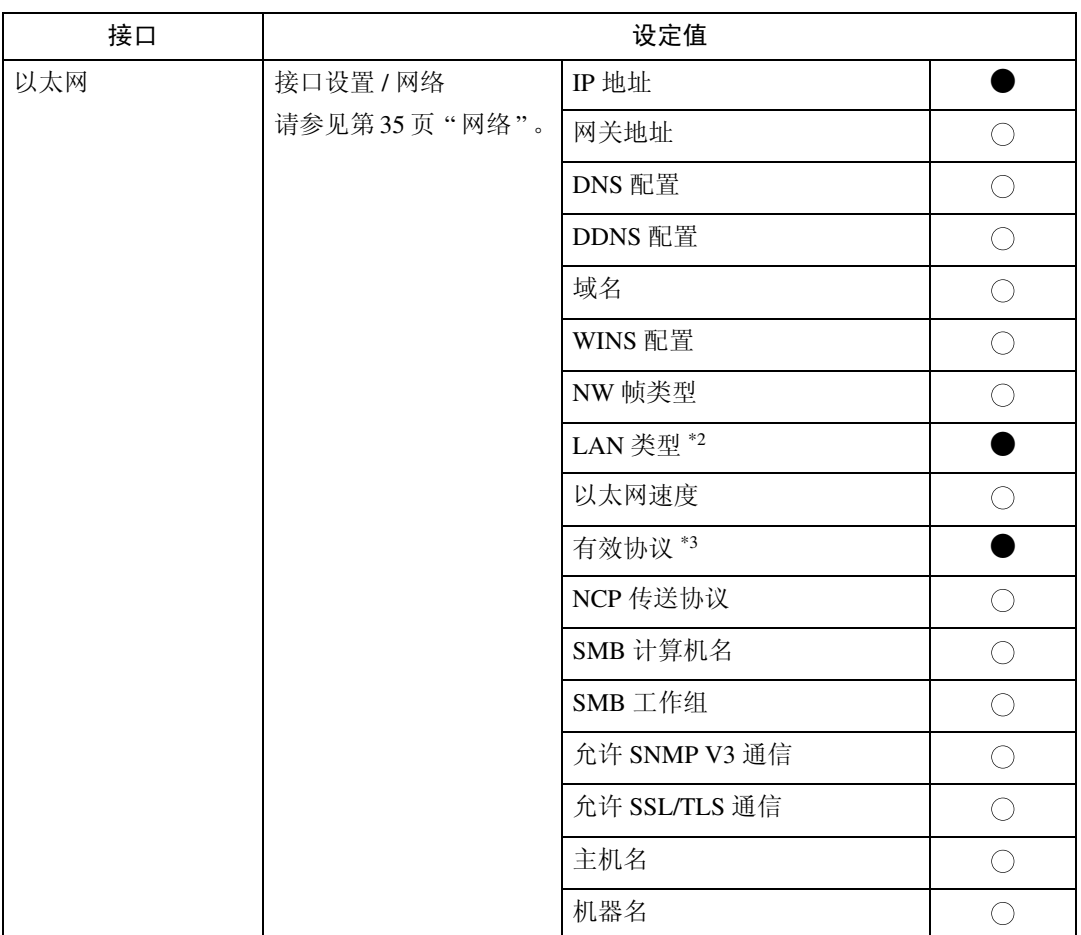

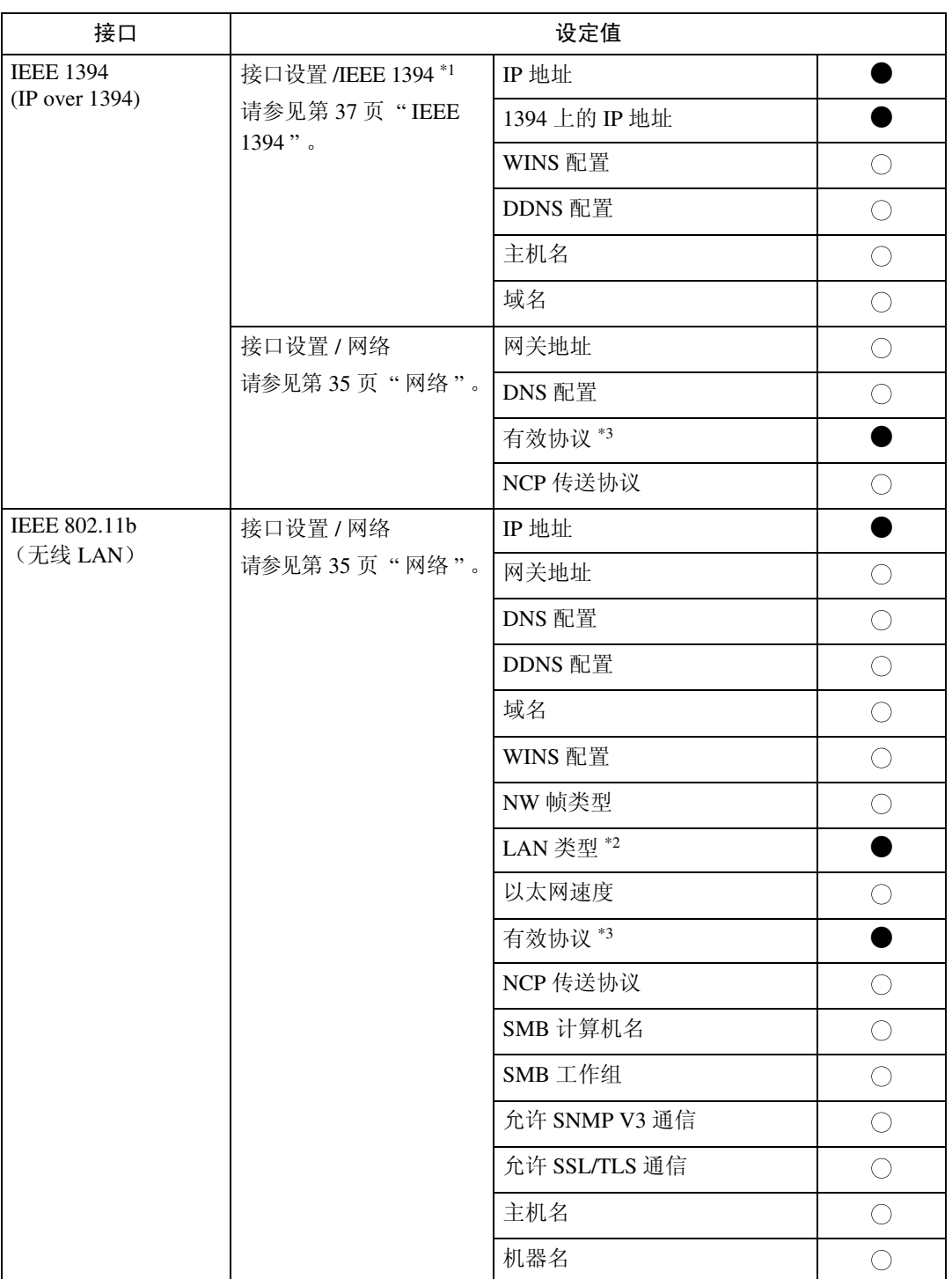

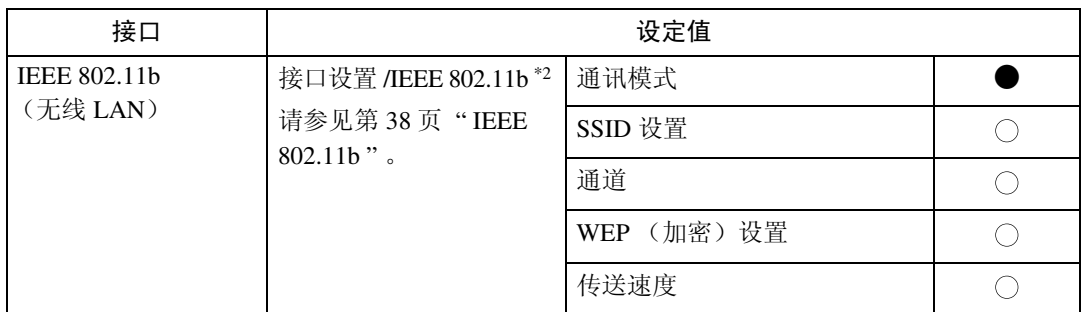

<span id="page-20-2"></span>\*1 安装了选购件 IEEE 1394 接口板时显示。

<span id="page-20-0"></span>\*2 安装了选购件 IEEE 802.11b 接口单元时显示。

<span id="page-20-1"></span>如果以太网和IEEE 802.11b (无线LAN)同时连接到设备,则所选的接口具有优先级。 \*3 确认为 TCP/IP 选择 [ 有效 ]。

## <span id="page-21-0"></span>Internet Fax

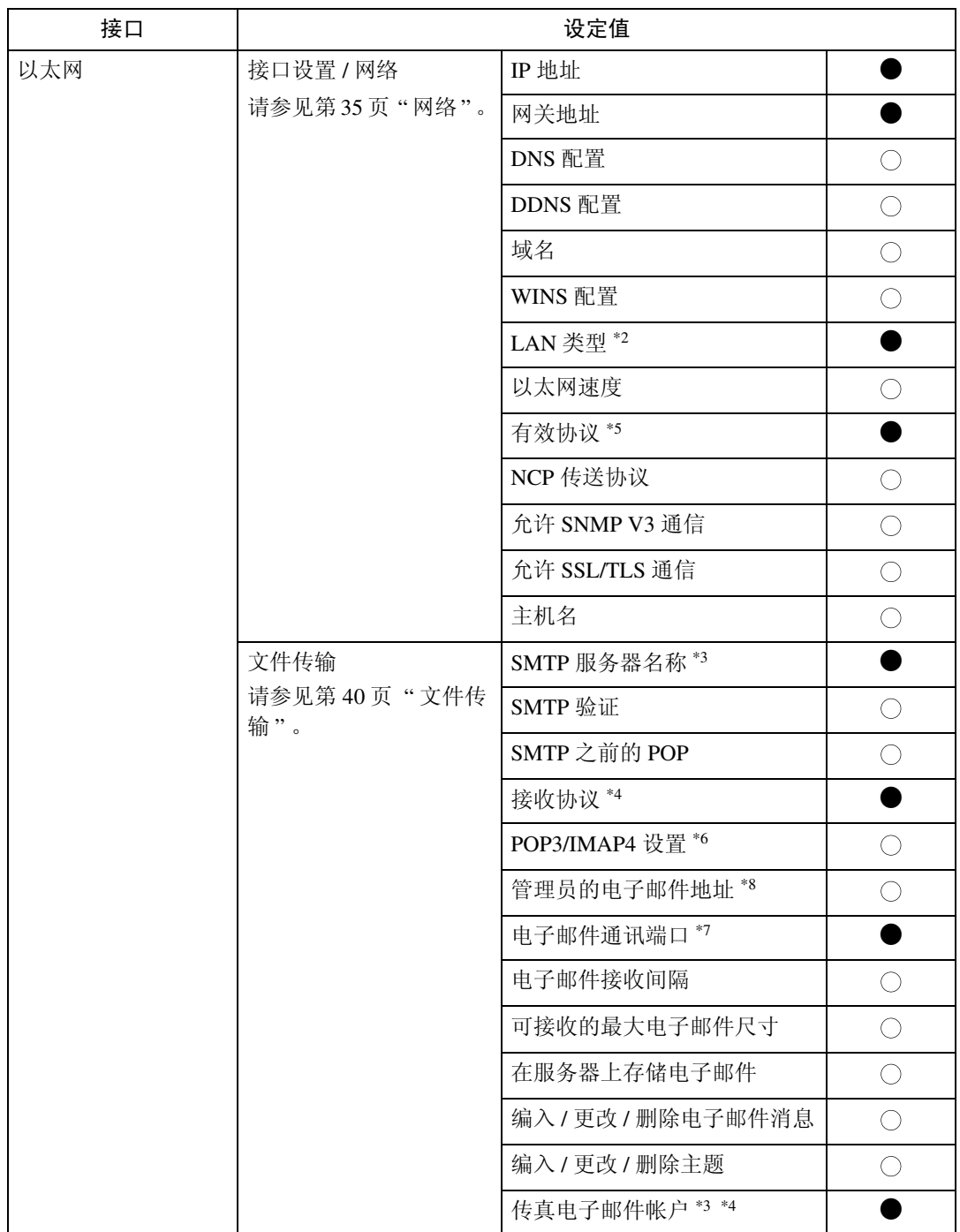

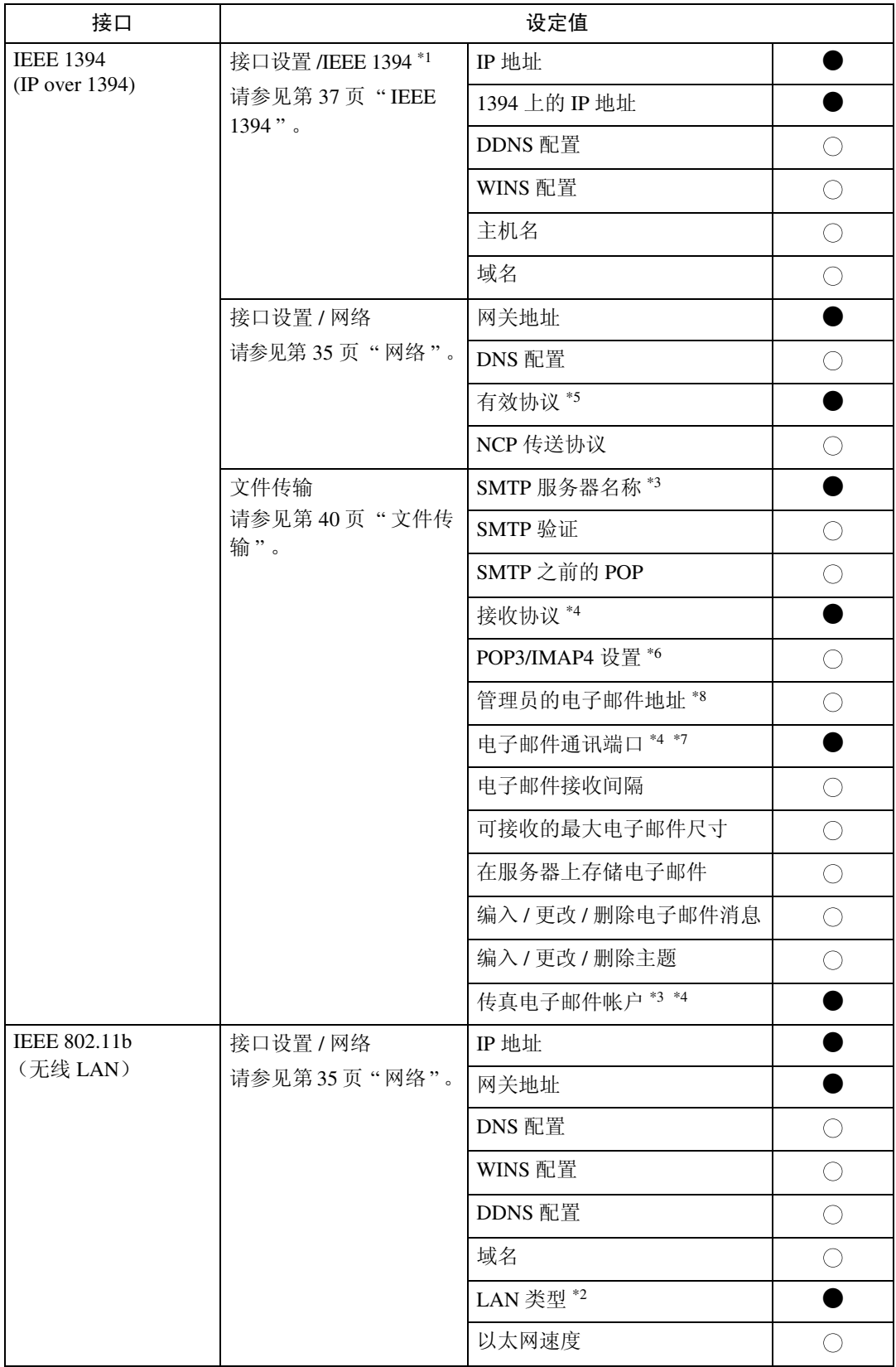

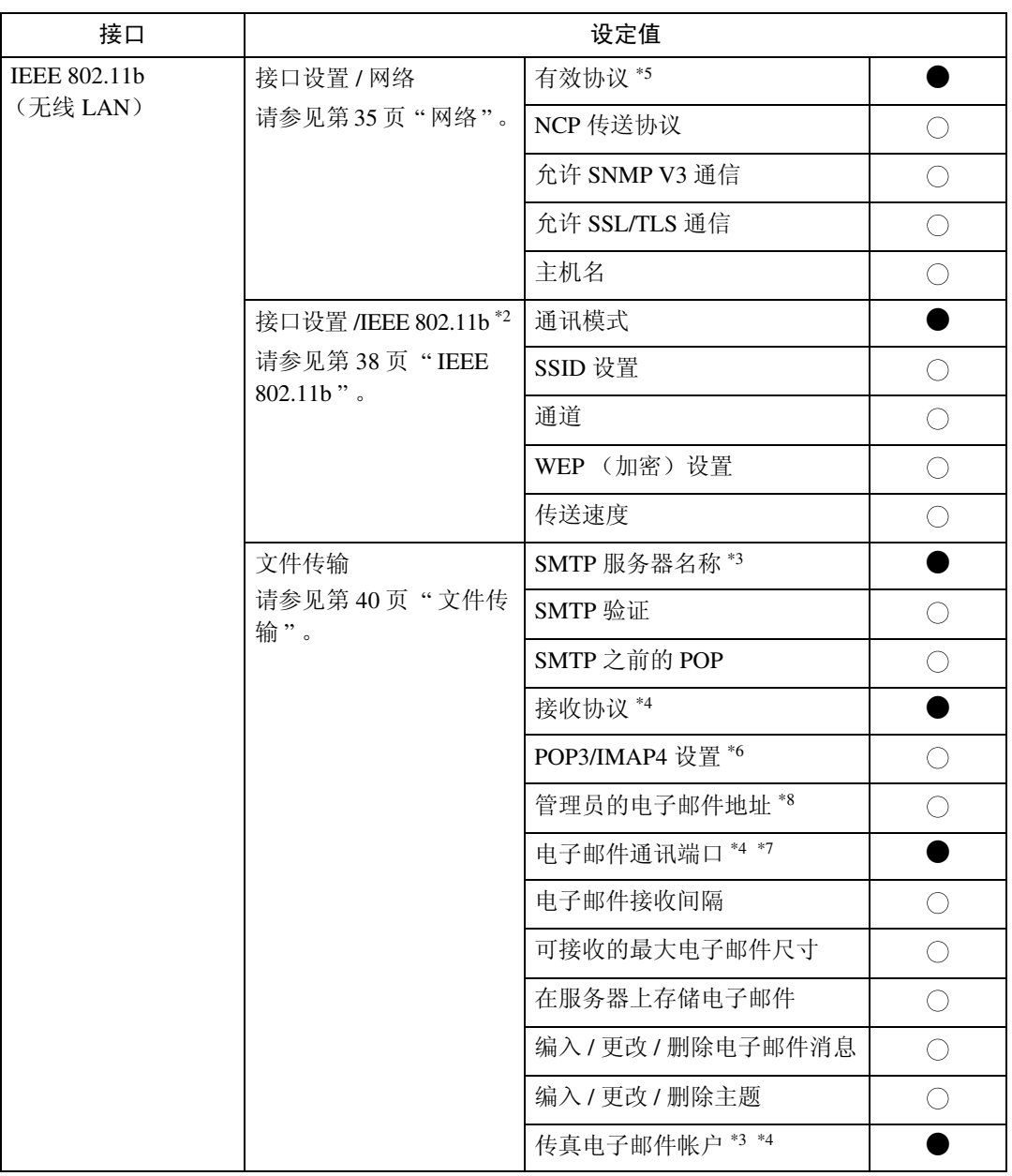

<span id="page-23-7"></span>\*1 安装了选购件 IEEE 1394 接口板时显示。

<span id="page-23-0"></span>\*2 安装了选购件 IEEE 802.11b 接口单元时显示。

如果以太网和 802.11b (无线 LAN)同时连接到设备, 则所选的接口具有优先级。 #3 使用传送时所必需的设定值。

<span id="page-23-2"></span>

<span id="page-23-1"></span>

<span id="page-23-3"></span>\*4 使用接收时所必需的设定值。<br>\*5 确认为 TCP/IP 选择 [有效]。

<span id="page-23-4"></span> $*6$  如果为 [SMTP 之前的 POP] 选择了 [ 开 ], 也需要选择此功能。

<span id="page-23-6"></span>\*7 如果为 [SMTP 之前的 POP] 选择了 [ 开 ], 请检查 [POP3] 的端口号码。<br>\*8 如果为 [SMTP 验证 ] 选择了 [ 开 ], 也需要选择此功能。

<span id="page-23-5"></span>

# <span id="page-24-0"></span>电子邮件

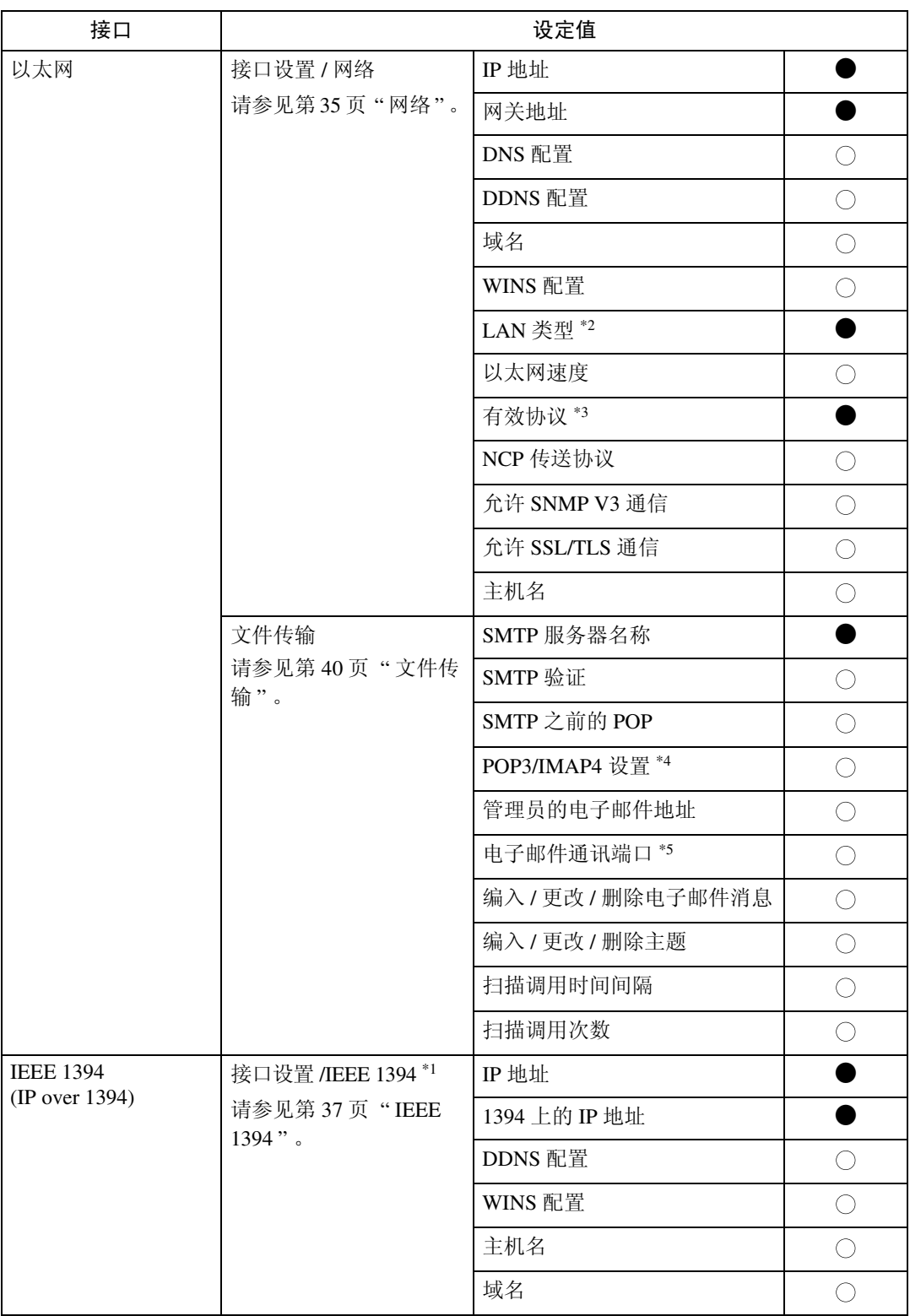

**2**

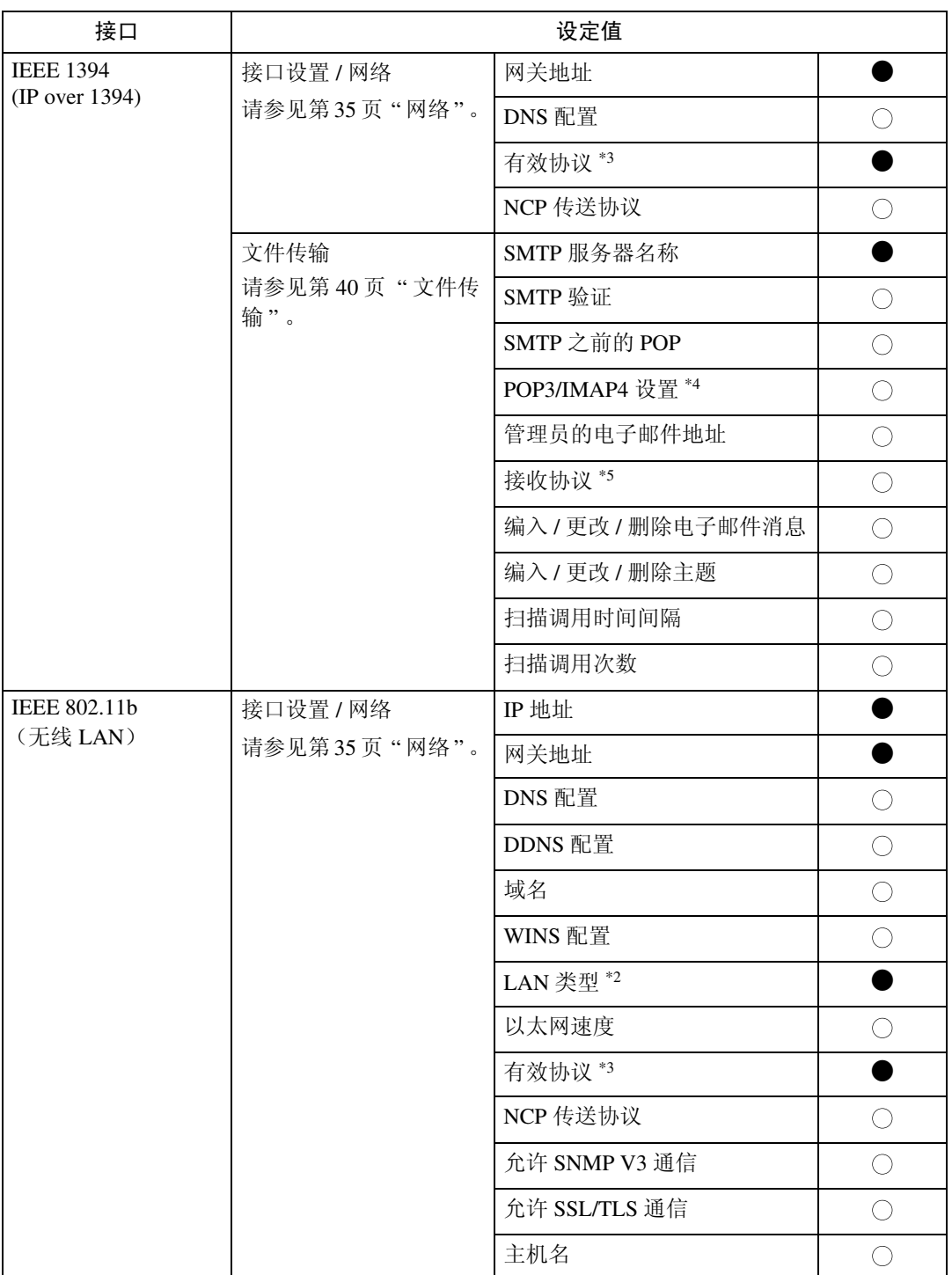

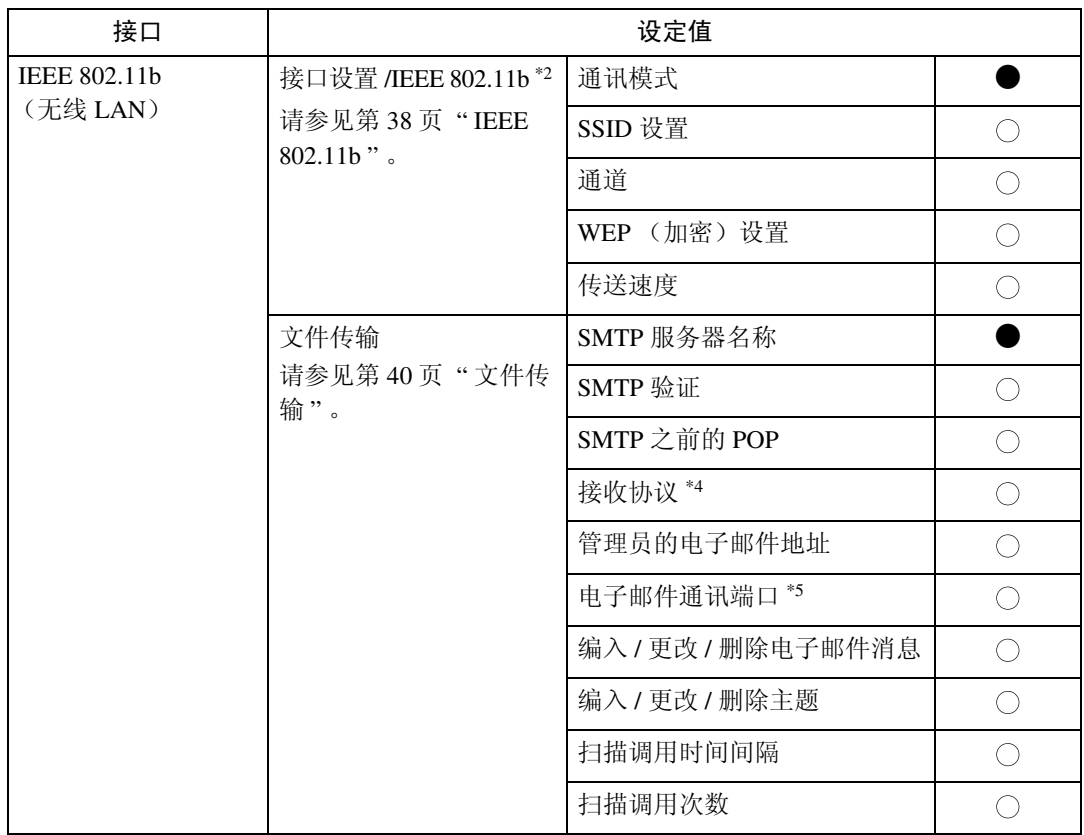

<span id="page-26-4"></span>\*1 安装了选购件 IEEE 1394 接口板时显示。

<span id="page-26-0"></span>\*2 安装了选购件 IEEE 802.11b 接口单元时显示。<br>如果以太网和 802.11b (无线 LAN)同时连接到设备,则所选的接口具有优先级。

<span id="page-26-2"></span><span id="page-26-1"></span>

\*3 流入入穴:<br>\*4 如果为 [CP/IP 选择 [ 有效 ]。<br>\*4 如果为 [SMTP 之前的 POP] 选择了 [ 开 ], 也需要选择此功能。

<span id="page-26-3"></span> $*$ 5 如果为 [SMTP 之前的 POP] 选择了 [开 ], 请检查 [POP3] 的端口号码。

# <span id="page-27-0"></span>扫描到文件夹

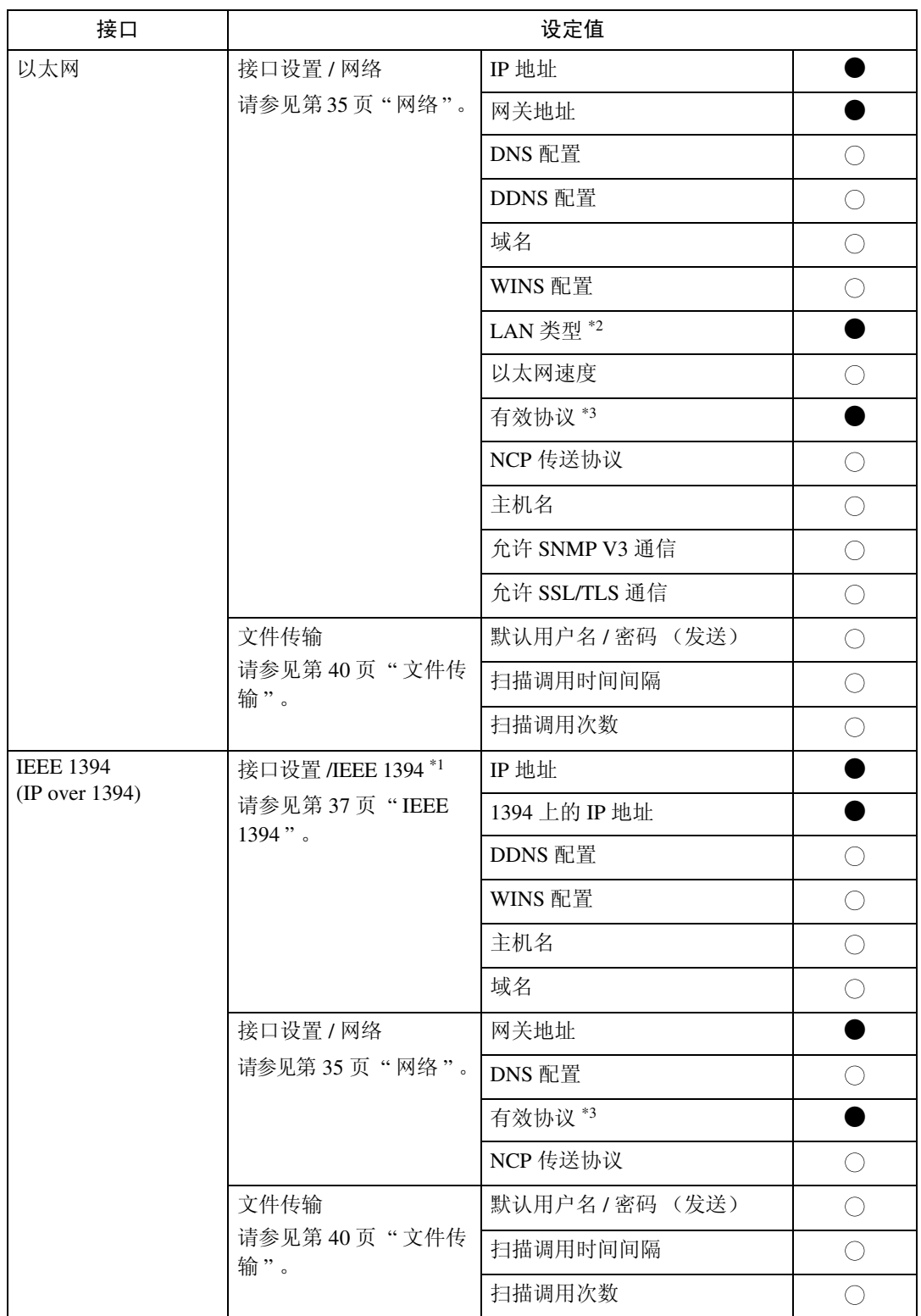

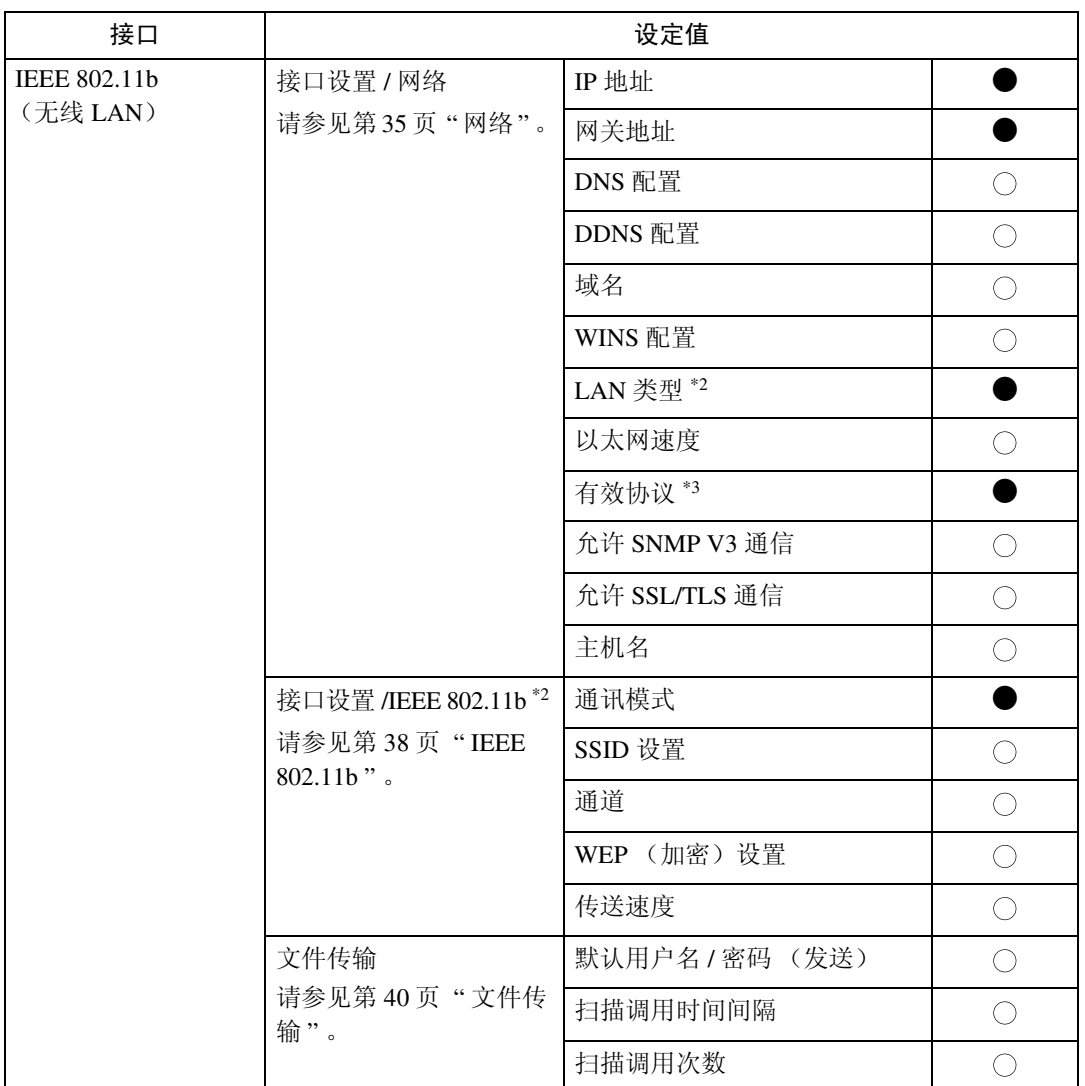

<span id="page-28-2"></span>\*1 安装了选购件 IEEE 1394 接口板时显示。

<span id="page-28-0"></span>\*2 安装了选购件 IEEE 802.11b 接口单元时显示。 \_\_\_如果以太网和 IEEE 802.11b (无线 LAN) 同时连接到设备,则所选的接口具有优先级。<br>\*3  确认为 TCP/IP 选择 [ **有效** ]。

<span id="page-28-1"></span>

# <span id="page-29-0"></span>网络传送扫描器

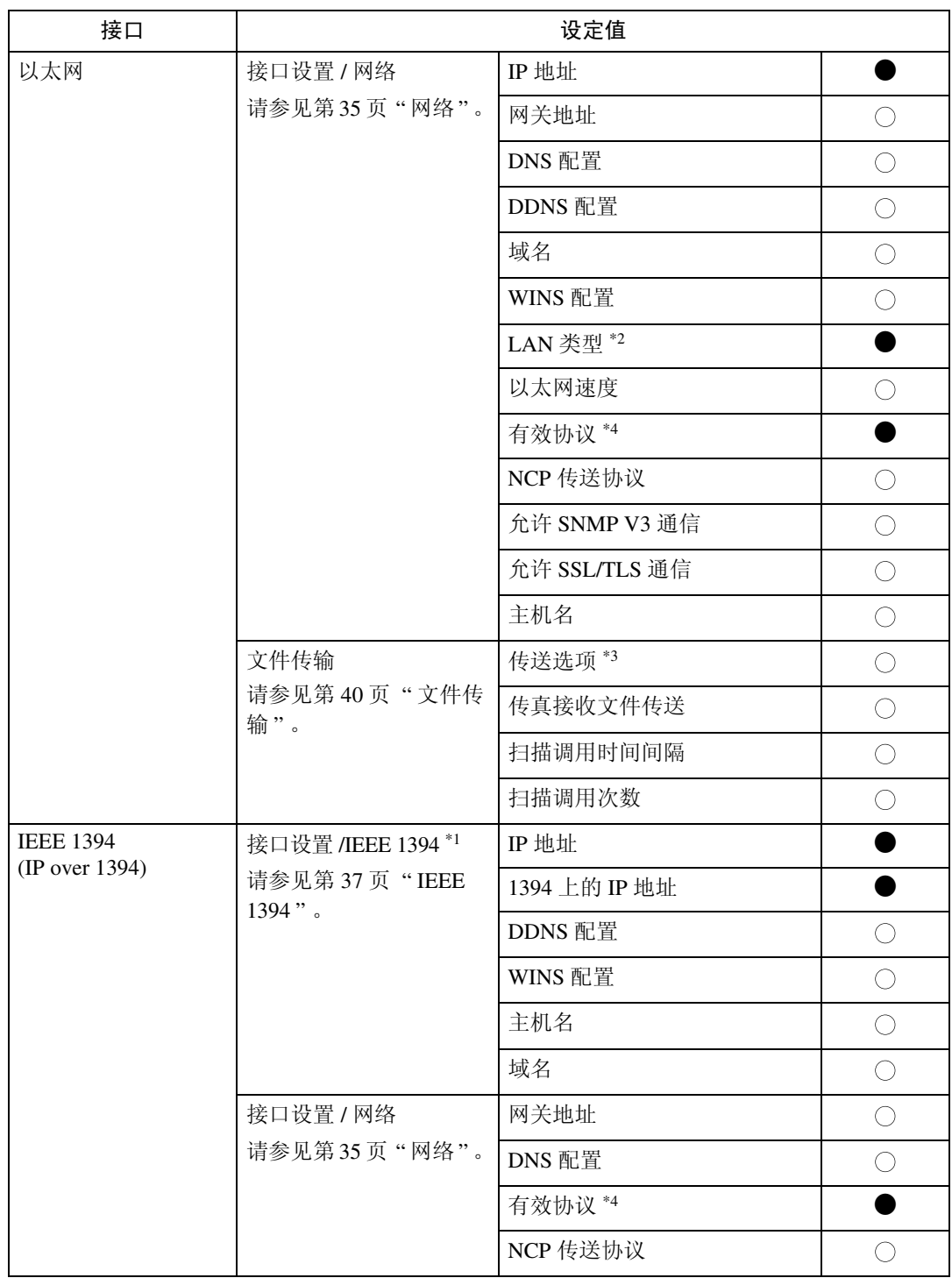

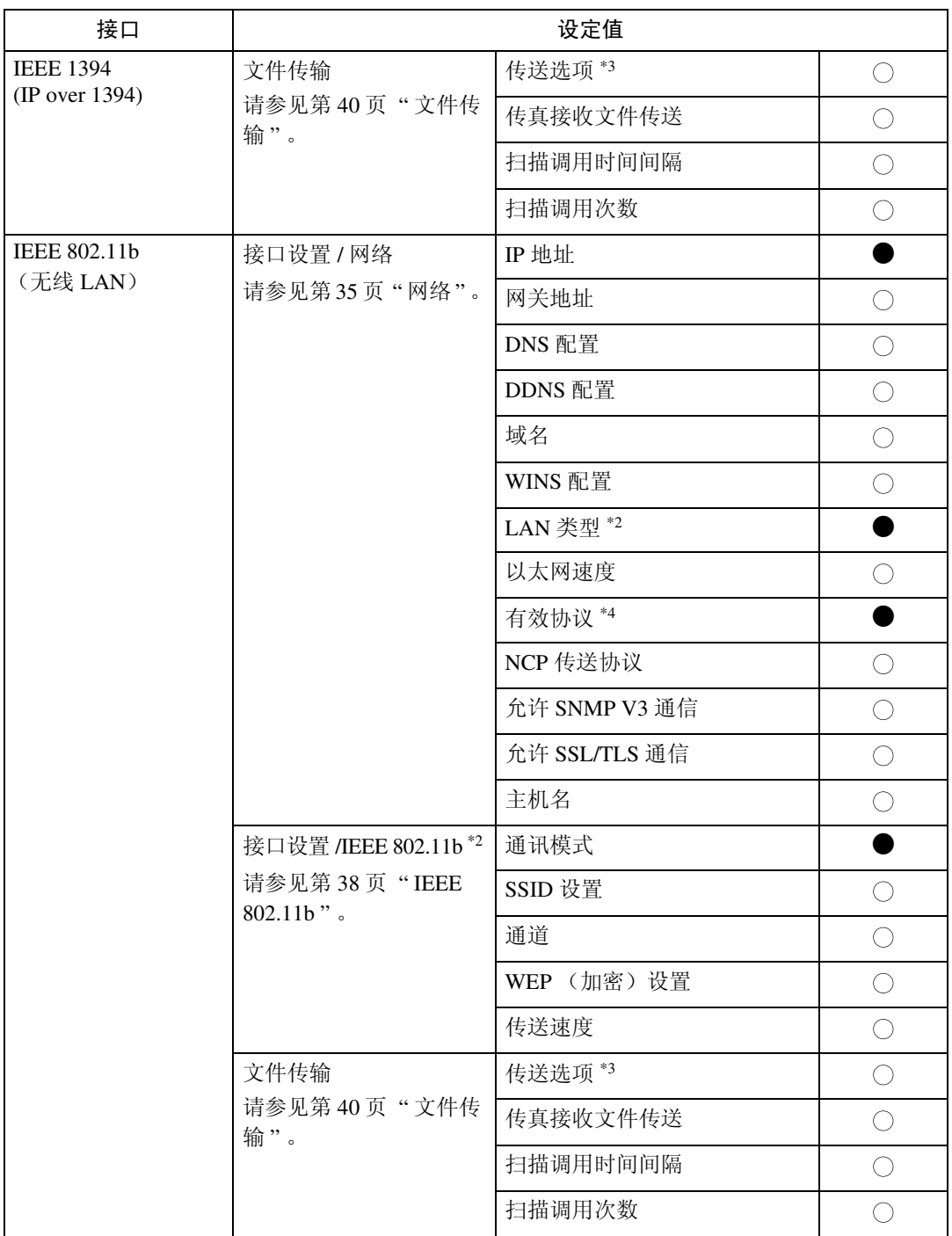

<span id="page-30-3"></span>\*1 安装了选购件 IEEE 1394 接口板时显示。

<span id="page-30-0"></span>\*2 安装了选购件 IEEE 802.11b 接口单元时显示。<br>如果以太网和 IEEE 802.11b (无线 LAN) 同时连接到设备, 则所选的接口具有优先级。

<span id="page-30-2"></span>\*3 当传送选项设定为 [ 开 ] 时, 确保设定 IP 地址。<br>\*3 当传送选项设定为 [ 开 ] 时, 确保设定 IP 地址。

<span id="page-30-1"></span>

# <span id="page-31-0"></span>网络 TWAIN 扫描器

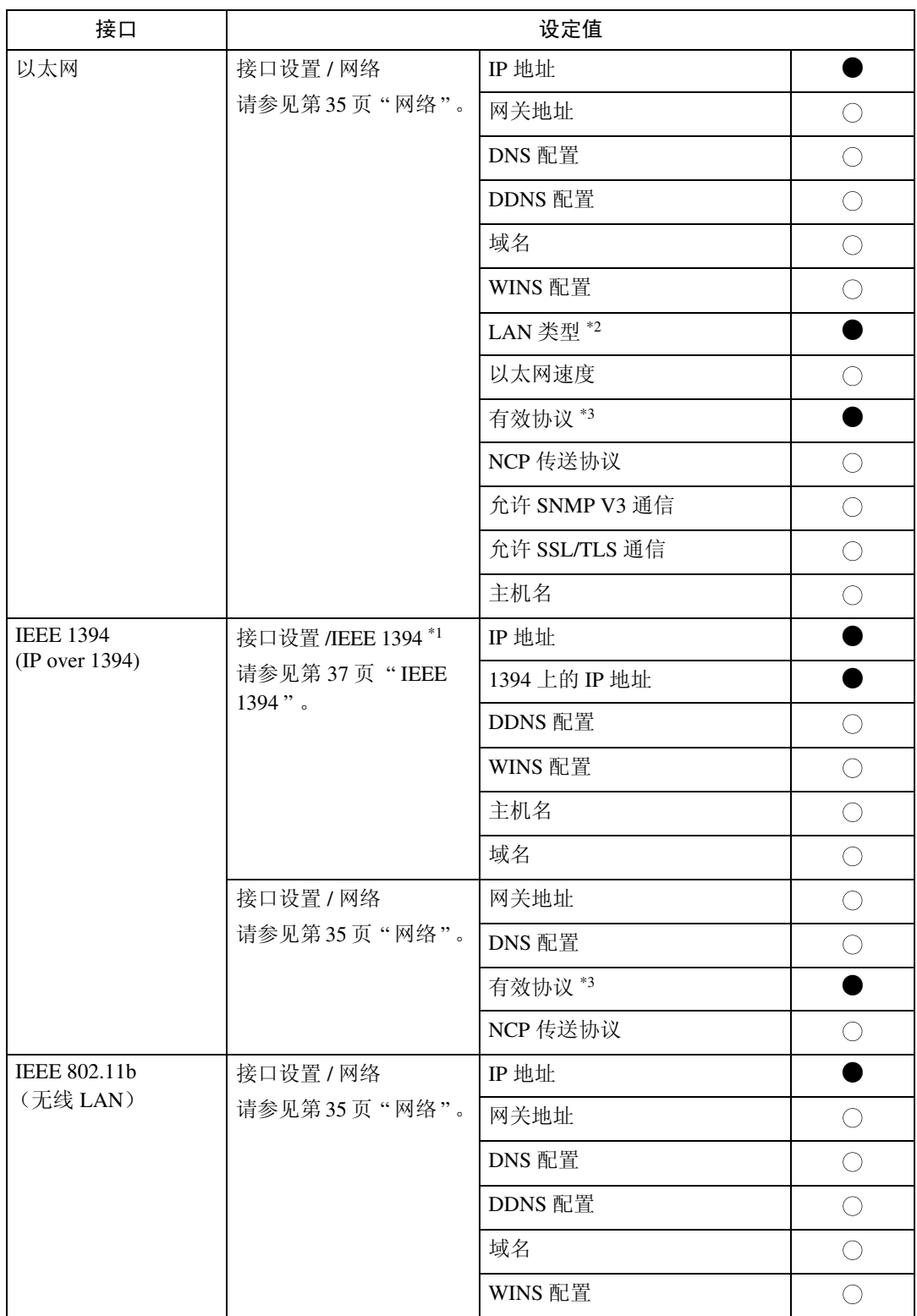

**2**

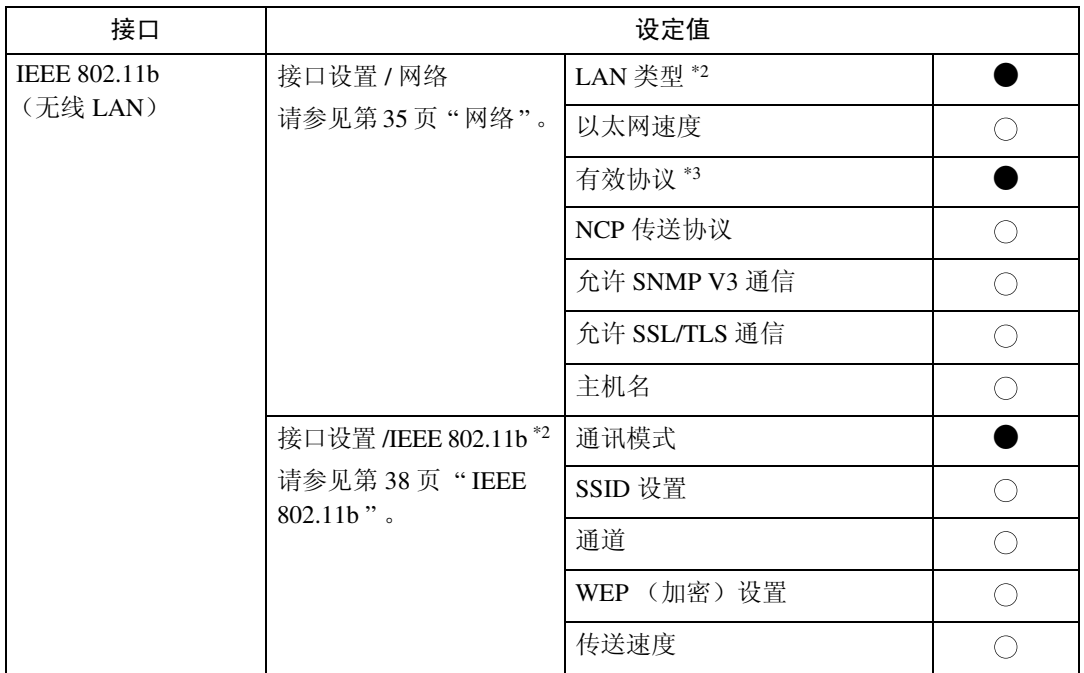

<span id="page-32-2"></span>\*1 安装了选购件 IEEE 1394 接口板时显示。

<span id="page-32-0"></span>\*2 安装了选购件 IEEE 802.11b 接口单元时显示。

(如果以太网和 802.11b (无线 LAN)同时连接到设备, 则所选的接口具有优先级。<br>\*3 确认为 TCP/IP 选择 [ 有效 ]。

<span id="page-32-1"></span>

# <span id="page-33-0"></span>文档服务器

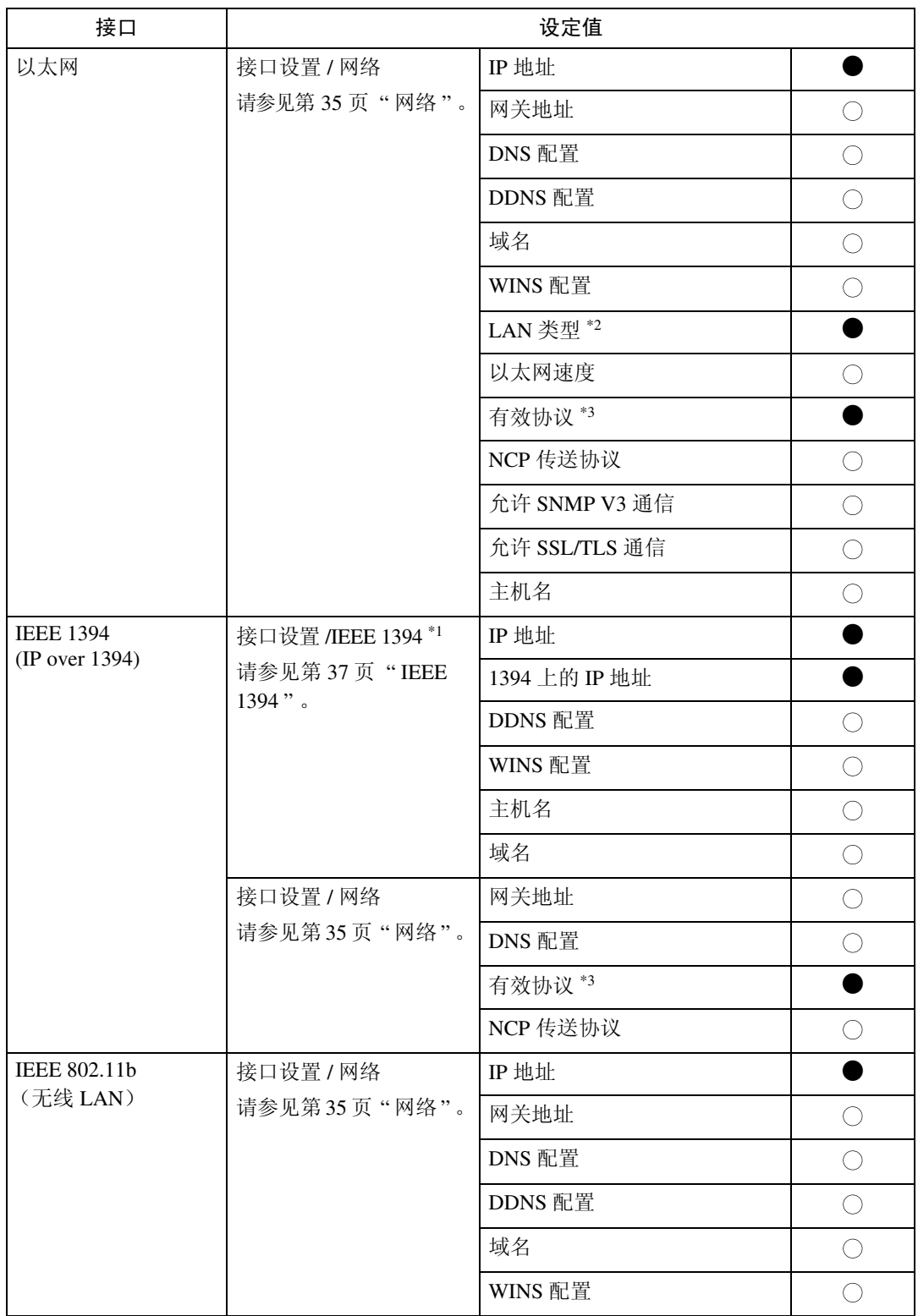

**2**

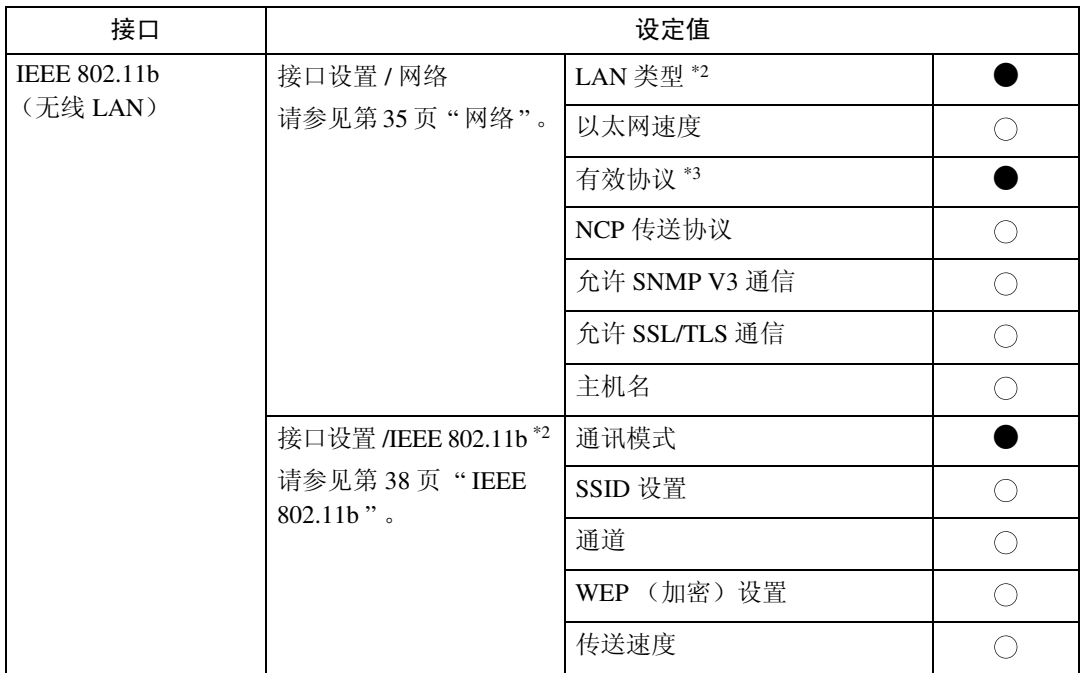

<span id="page-34-2"></span>\*1 安装了选购件 IEEE 1394 接口板时显示。

<span id="page-34-0"></span>\*2 安装了选购件 IEEE 802.11b 接口单元时显示。

如果以太网和IEEE 802.11b (无线LAN)同时连接到设备, 则所选的接口具有优先级。 \*3 确认为 TCP/IP 选择 [ 有效 ]。

<span id="page-34-1"></span>

## <span id="page-35-0"></span>网络配置

即使关闭主电源开关或操作开关、或 者按了 【节能】键或 【清除模式】键 之后,利用用户工具所作的任何变更 也一直保持有效。

#### 使用控制面板配置网络

#### 注

- □ 系统设置的操作与一般操作不同。 使用用户工具后,按【用户工具 / 计 数器 / 查询】键退出。
- □ 若设定了 [用户验证管理], 将无法 对设备执行操作,除非输入了有效 的用户名和密码。有关用户验证的 详细信息, 请咨询管理员。
- ■按【用户工具 / 计数器 / 查询】键。

## 注

- ❒ 在设定期间设备将处于脱机状 态。
- 2 按 [ 系统设置 ]。
- $\mathbf{E}$ 按 [ 接口设置 ] 或 [ 文件传输 ]。
- 4 选择所需的菜单,然后按需要的 键。
- ■技照显示面板上的说明更改设定 值,然后按 [ 确定 ]。

注

❒ 若要取消对设定值的更改并返回 到系统设置菜单,请按 [ 取消 ]。

 $G$ 按 [ 退出 ]。

G 按【用户工具 / 计数器 / 查询】键。

注

❒ 也可以按用户工具主菜单上的 [ 退出 ] 退出。
# 使用其他实用程序配置网络

除了可以利用控制面板进行网络设定外, 还可以使用诸如 Web Image Monitor 和 SmartDeviceMonitor for Admin 等实用程序。下表列出了可用的设定值:

# 注

 $\Gamma$ 

❒ 表明可以更改设备设定值。

❒ - 表明不能从该设备更改设定值。

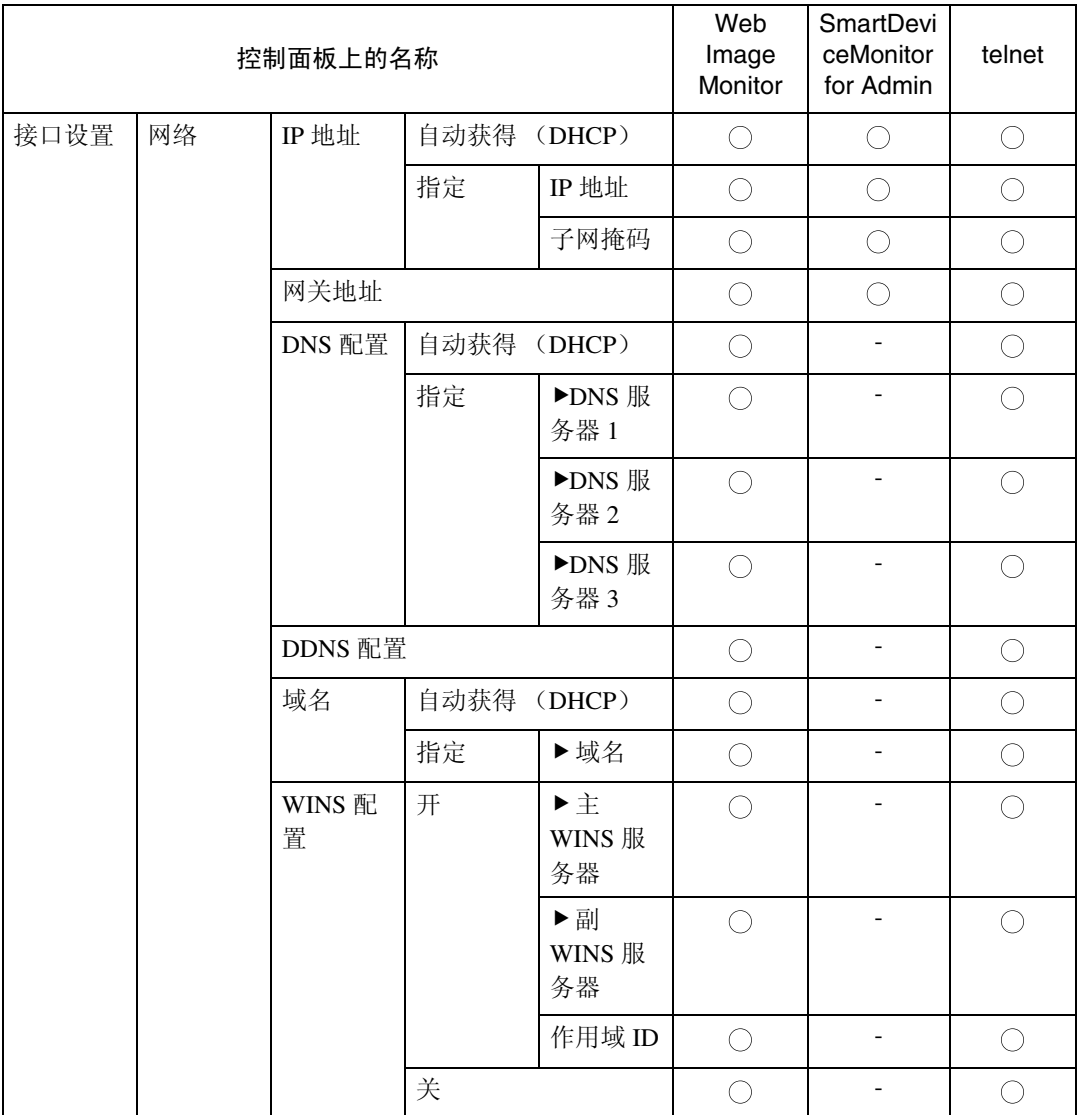

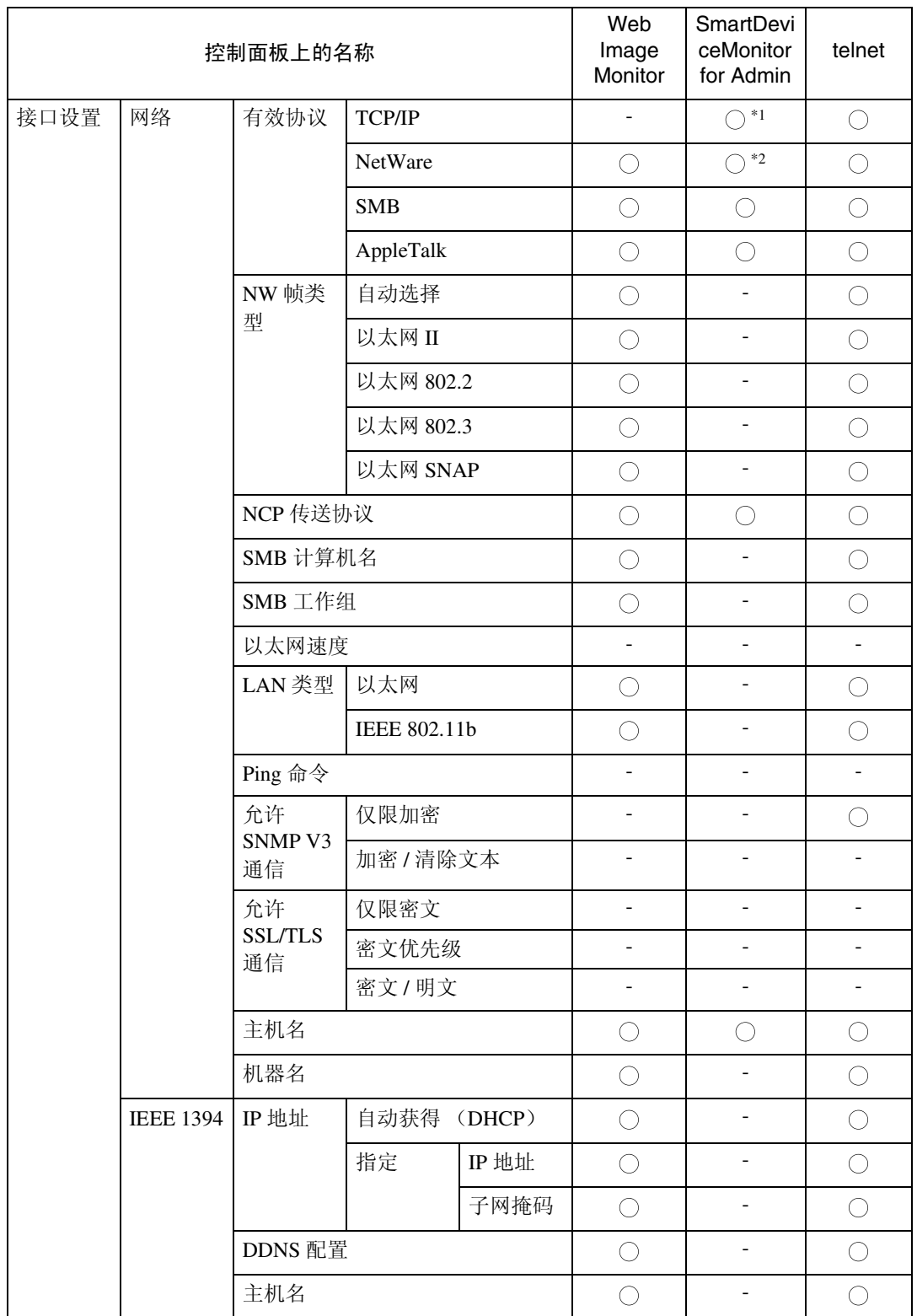

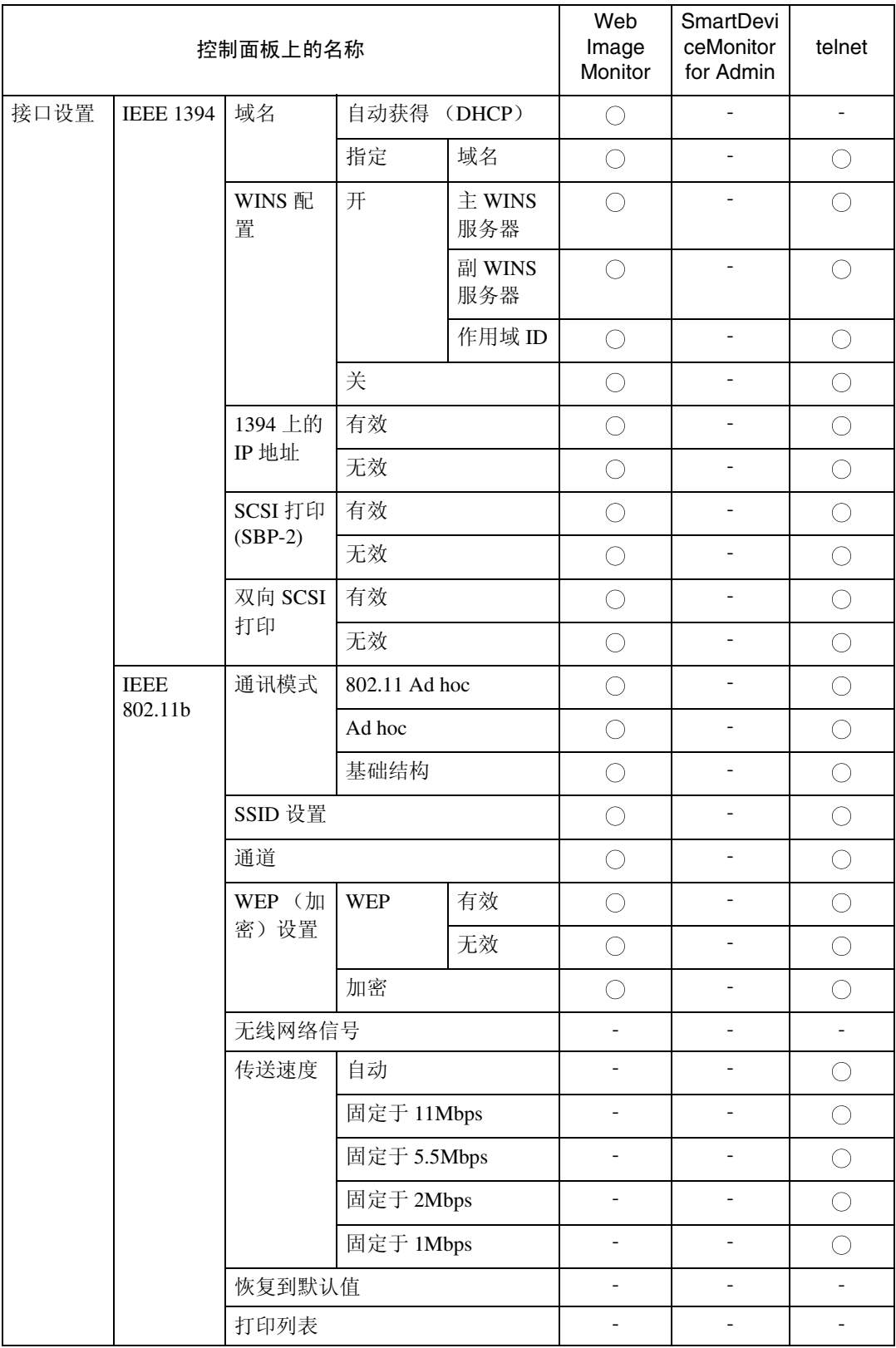

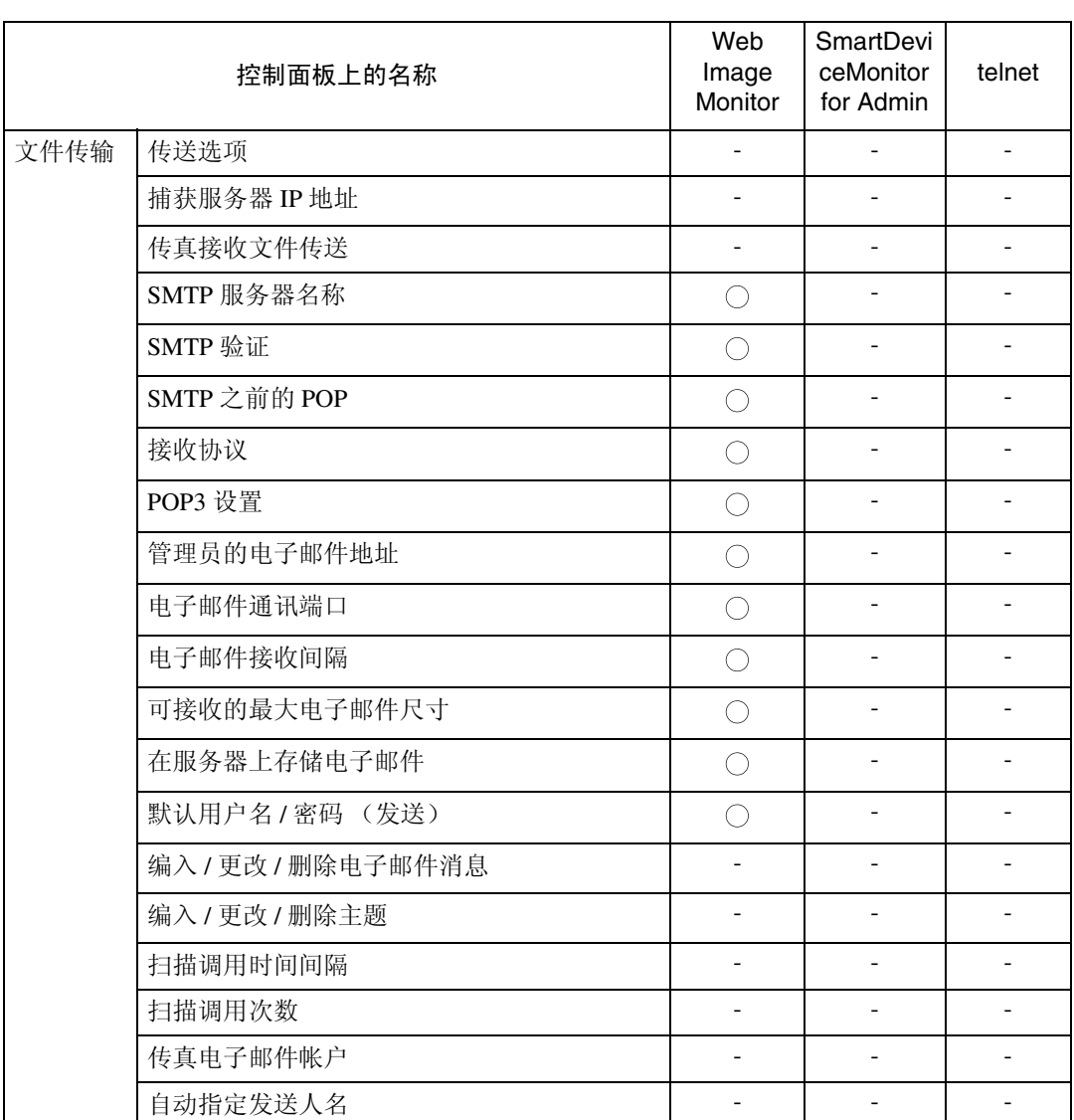

<span id="page-39-0"></span>\*1 如果SmartDeviceMonitor for Admin使用IPX/SPX与设备进行通讯,则可以指定TCP/IP 设定值。

<span id="page-39-1"></span>\*2 如果SmartDeviceMonitor for Admin使用TCP/IP与设备进行通讯,则可以指定IPX/SPX 设定值。

# 接口设定值

#### 网络

#### ❖ IP 地址

在网络环境中使用本设备之前,必 须配置 IP 地址和子网掩码。

- 自动获得 (DHCP)
- 指定 当选择 [ 指定 ] 时, 输入 [IP 地 址 ] 和 [ 子网掩码 ],格式为 "xxx.xxx.xxx.xxx"("x"表示 数字)。
	- IP 地址: 011.022.033.044
	- 子网掩码 : 000.000.000.000

#### 注

- ❒ 默认设定值:自动获得(*DHCP*)
- ❒ 如果同时使用以太网和IEEE 1394 (1394 上的 IP 地址)接口, 必须 认真指定设定值。请参见第 [131](#page-136-0) 页 " 使用 [DHCP "](#page-136-0) 。
- ❒ 如果安装了选购件 IEEE 1394 接 口板并使用了 IEEE 1394 接口, 则必须设定域地址,它不同于 [IE EE 1394] 中的 [IP 地址 ]。如果想 设定同一域的地址,请为 [ 子网 掩码 ] 设定不同的值。
- □ 当选择 [ 指定 ] 时, 切勿使设定的 [IP 地址 ] 与网络中的另一台设备 相同。
- ❒ 此外,还显示物理地址(MAC 地 址)。

#### ❖ 网关地址

网关是连接两个网络的连接点或交 汇点。为作为网关使用的路由器或 主机配置网关地址。

• 网关地址 :000.000.000.000

# 注

❒ 默认设定值:*000.000.000.000*

❖ DNS 配置

指定 DNS 服务器的设定值。

- 自动获得 (DHCP)
- 指定 当选择 [ 指定 ] 时, 输入 DNS 服务器 IP 地址, 格式为 "xxx.xxx.xxx.xxx" (其中 "x"表示数字)。
	- ▶DNS 服务器1:000.000.000.000
	- $\blacktriangleright$ DNS 服务器2:000.000.000.000
	- ▶DNS 服务器3:000.000.000.000

## 注

❒ 默认设定值:自动获得(*DHCP*)

#### ❖ DDNS 配置

可以指定 DDNS 设定值。

- 有效
- 无效

#### ❖ 域名

可以指定域名。

- 自动获得 (DHCP)
- 指定
	- 域名

#### ❖ WINS 配置

您可以指定 WINS 服务器设定值。

- 开 若选择了 [ 开 ], 请输入 [ 主 WINS 服务器 ] 和 [ 副 WINS 服务器 ]IP 地址,格式为"xxx.xxx.xxx.xxx" (其中 "x"表示数字)。 如果使用 DHCP, 请指定 [ 作用 域 ID]。
	- 主 WINS 服务器
	- 副 WINS 服务器
	- 作用域 ID
- 关

#### 限制

□ 输入 [ 作用域 ID], 最多 31 个字母 数字字符。

#### 注

❒ 默认设定值:关

#### ❖ 有效协议

选择要在网络中使用的协议。

- TCP/IP:有效 / 无效
- NetWare:有效 / 无效
- SMB:有效 / 无效
- AppleTalk:有效 / 无效

# 注

- ❒ 默认设定值:*TCP/IP:* 有效 , *NetWare:* 有效 *, SMB:* 有效 *, AppleTalk:* 有效
- ❖ NCP 传送协议 选择 NCP 传送协议:
	- IPX 优先顺序
	- TCP/IP 优先顺序
	- 仅限 IPX
	- 仅限 TCP/IP
- ❖ NW 帧类型

在使用 NetWare 时选择帧类型。

- 自动选择
- 以太网 II
- 以太网 802.2
- 以太网 802.3
- 以太网 SNAP

# 注

□ 默认设定值: 自动选择

- ❖ SMB 计算机名 指定 SMB 计算机名称。
- ❖ SMB 工作组 指定 SMB 工作组。

#### ❖ 以太网速度

设定网络访问速度。 选择与您的网络环境相匹配的速 度。一般应选择 [ 自动选择 ]。

- 自动选择
- 100Mbps 全双工
- 100Mbps 半双工
- 10Mbps 全双工
- 10Mbps 半双工

#### 注

□ 默认设定值: 自动选择

#### ❖ LAN 类型

如果已经安装了选购件IEEE 802.11b 接口单元,请选择接口、IEEE 802.11b (无线 LAN) 或以太网。

- 以太网
- **IEEE 802.11b**

#### 注

- □ 默认设定值: 以太网
- ❒ 安装了选购件 IEEE 802.11b 接口 单元时显示。
- □ 如果以太网和 IEEE 802.11b (无 线 LAN)同时连接到设备, 则所 选的接口具有优先级。

#### ❖ Ping 命令

使用给定的 IP地址通过 ping命令来 检查网络连接。

# 注

- □ 若无法连接到网络, 则请做如下 检查,然后重新运行 ping 命令。
	- 检 查 是 否 已 启 用打印机的 TCP/IP。
	- 检查已分配 IP 地址的设备是 否已连接到网络上。
	- 有可能将同一 IP 地址用于了 指定设备。

# ❖ 允许 SNMP V3 通信

设定 SNMP v3 的加密通信。

- 仅限加密
- 加密 / 清除文本
	- 注
	- □ 如果设定为 [ 仅限加密 ], 则需 要为设备设定密码。

❖ 允许 SSL/TLS 通信 设定 SSL/TLS 的加密通信。

- 仅限密文
- 密文优先级
- 密文 / 明文

#### 注

- □ 默认设定值: 密文优先级
- □ 如果设定为 [ 仅限加密 ], 则需要 为设备安装服务器验证。
- ❖ 主机名

指定主机名称。

❖ 机器名 指定设备名称。

#### IEEE 1394

■ 准备

必须在设备上安装选购件 IEEE 1394 接口板。

#### ❖ IP 地址

如果通过 IEEE 1394 接口板将本设 备连接到网络,则必须配置 IP 地址 和子网掩码。

- 自动获得 (DHCP)
- 指定 当选择 [ 指定 ] 时, 输入 [IP 地 址 ] 和 [ 子网掩码 ], 格式为  $``xxxx.xxx.xxx.xxx''$  (" $\overrightarrow{x}$ "  $\overrightarrow{\overline{x}}$ ) 数字)。
	- IP 地址: 011.022.033.044
	- 子网掩码 : 000.000.000.000

# 注

- □ 默认设定值: *自动获得(DHCP)*
- ❒ 如果同时使用以太网和IEEE 1394 (1394 上的 IP 地址)接口, 必须 认真指定设定值。参见第 [131](#page-136-0) 页 " 使用 [DHCP "](#page-136-0)
- ❒ 当在网络上使用 IEEE 1394 接口 时,不能同时在同一域上使用以 太网接口。若要在同一域中同时 使用两个接口,必须为 [ 子网掩 码 ] 设定不同的值。
- ❒ 还将显示物理地址 (EUI-64)。

#### ❖ DDNS 配置

可以指定 DDNS 设定值。

- 有效
- 无效
- ❖ 主机名

指定主机名称。

❖ 域名

进行域名设定。

- 自动获得 (DHCP)
- 指定
	- 域名

### ❖ WINS 配置

您可以指定 WINS 服务器设定值。

- 开 若选择了 [ 开 ], 请指定 [ 主 WINS 服务器 ] 和 [ 副 WINS 服务器 ]IP 地址,格式为"xxx.xxx.xxx.xxx" (其中 "xxx"表示数字)。 如果使用 DHCP, 请指定 [ 作用 域 ID]。
	- 主 WINS 服务器
	- 副 WINS 服务器
	- 作用域 ID
- 关

#### ▼限制

- □ 输入 [ 作用域 ID], 最多 31 个字母 数字字符。
- 注
- ❒ 默认设定值:关
- ❖ 1394 上的 IP 地址

当使用 IEEE 1394 的 1394 上的 IP 地 址功能将设备连接到网络时,或者 从计算机利用IP over 1394驱动程序 打印时,必须为 [1394 上的 IP 地址 ] 指定 [ 有效 ]。

- 有效
- 无效

# ▼限制

- ❒ 在 Windows Me/XP 和 Windows Server 2003 操作系统下,可以使 用 1394 上的 IP 地址进行打印
- 注
- □ 默认设定值: 有效
- ◆ SCSI 打印 (SBP-2)

当使用 Windows 2000/XP 或 Windows Server 2003支持的SCSI打 印客户机功能进行打印时,必须设 定 [SCSI 打印 (SBP-2)]。

- 有效
- 无效
- 限制
- ❒ 安装Windows 2000 Service Pack 1 或更高版本后,可以使用 IEEE 1394 接口。 若未安装 Service Pack, 则只有一个 SCSI 打印设 备可通过 1394 总线进行连接。

# 注

□ 默认设定值: 有效

# ❖ 双向 SCSI 打印

在使用 IEEE 1394 接口时为状态请 求指定打印机的响应模式。

- 开
- 关

# 注

- □ 默认设定值: 开
- □ 如果将其设定为 [ 关 ], 双向通讯 功能将不起作用。

#### IEEE 802.11b

# 准备

必须在设备上安装选购件 IEEE 802.11b 接口单元。

#### 注

- ❒ 请务必同时指定所有设定值。
- ❖ 通讯模式 指定无线 LAN 的通讯模式。
	- 802.11 Ad hoc
	- Ad hoc
	- 基础结构
	- 注

❒ 默认设定值:*802.11 Ad hoc*

❖ SSID 设置

指定 SSID 以区分基础结构模式或 802.11 ad hoc 模式的接入点。

- 限制
- ❒ 可以使用的字符是 ASCII 0x20- 0x7e (32 字节)。

# 注

- ❒ 默认设定值:空白 (*ASSID*)
- ❒ 如果在 802.11b ad hoc 模式或 ad hoc 模式中指定了空白,则将显 示 "ASSID"。

### ❖ 通道

当选择了 802.11b ad hoc 模式或 ad hoc 模式时指定通道。

注

- ❒ 默认设定值:*11*
- ❒ 可以使用下列通道:
	- 公制: 1-14
	- 英制: 1-11
- ◆ WEP (加密)设置 指定 IEEE 802.11b (无线 LAN)的 加密。如果设定为 [ 有效 ], 则必须 输入 WEP 密钥。
	- WEP
		- 有效
		- 无效
	- 加密 对于 64 位密钥, 必须输入 10 个 字母数字字符,而对于 128 位密 钥,则必须输入 26 个字符。

注

□ 默认设定值: 无效

# ❖ 无线网络信号

显示以基础结构模式连接的接入点 的无线电波状态。

# 注

□ 当按 [ 无线网络信号 ] 时, 显示无 线电波状态。

### ❖ 传送速度

指定 IEEE 802.11b (无线 LAN)的 通讯速度。

- 自动
- 固定于 11Mbps
- 固定于 5.5Mbps
- 固定于 2Mbps
- 固定于 1Mbps

# 注

□ 默认设定值: 自动

❖ 恢复到默认值

可以将 IEEE 802.11b (无线 LAN) 设定值恢复成默认值。

- 否
- 是

### 打印列表

可以检查与正在使用的网络相关的项 目。

# $\cancel{\mathcal{S}}$ 参考

有关打印的详细信息,请参[见第](#page-44-0) 39 页 " [打印接口设定值](#page-44-0) " 。

# <span id="page-44-0"></span>打印接口设定值

配置页显示当前网络设定值和网络信 息。

- 1 按【用户工具/计数器/查询】键。
- 2 按 [ 系统设置 ]。
- $\bf{G}$  按 [ 接口设置 ]。
- $\Omega$  按 [ 打印列表 ]。
- 日按【开始】键。 配置页被打印。
- $\overline{0}$ 按 [ 退出 ]。
- G 按【用户工具 / 计数器 / 查询】键。

注

❒ 也可以按用户工具主菜单上的 [ 退出 ] 退出。

# 文件传输

❖ 传送选项

允许或禁止通过 ScanRouter V2 Professional 传送服务器发送已存储 或已扫描的文档。

- 开
	- 主传送服务器的 IP 地址
	- 次传送服务器的 IP 地址
- 关
- 注
- □ 默认设定值: 关
- ❒ 当指定是否使用 ScanRouter V2 Professional 时, 设定此选项。如 果设定,则必须在 ScanRouter V2 Professional中重新注册I/O设备。

❖ 捕获服务器 IP 地址 指定捕获服务器 IP 地址。

- 注
- □ 此设定在安装介质连接板且 ScanRouter V2 Proffessional 正在 使用捕获功能时显示。

❖ 传真接收文件传送

- 每行设置 指定是否将每条传真线路收到的 传真文档发送到 ScanRouter V2 Professional。
	- 行 1: 传送到服务器 / 没有传送
	- 行 2: 传送到服务器 / 没有传送
	- 电子邮件 : 传送到服务器 / 没 有传送

# 注

- □ 默认设定值: 没有传送
- 于传送时打印 指定在将收到的传真文档发送到 ScanRouter V2 Professional 的同 时是否打印文档。
	- 打印
	- 不打印

### 注

- □ 默认设定值: 不打印
- 要传送的文件 指定应该向 ScanRouter V2 Professional 传送收到的所有传 真文档,还是只传送包括传送代 码的传真文档(带有识别号码和 SUB/SEP 代码的文档)。
	- 有传送代码的文件
	- 所有文件

# 注

- □ 默认设定值: 所有文件
- 传送失败的文件
	- 打印文件
	- 删除文件 如果收到的传真文档无法发送到 ScanRouter V2 Professional,将存 储在内存中。若要打印已存储的 文件,请选择 [ 打印文件 ]; 若 要删除,请选择 [ 删除文件 ]。

# 注

- ❒ 如果设备可以将数据发送到 ScanRouter V2 Professional, 它将会自动执行。
- ❒ 如果删除数据,将无法对其进 行分发或打印。

❖ SMTP 服务器名称

指定 SMTP 服务器的名称。 如果使用 DNS,请输入主机名称。 如果不使用 DNS,请输入 SMTP 服 务器的 IP 地址。

- 服务器名称
- 端口号:25
- 限制
- □ 输入[服务器名称], 最多127个字 母数字字符。不能使用空格。

注

- □ 输入[更改], 使用数字键输入1到 65535 之间的 [ 端口号 ], 然后按 [#] 键。
- ❒ SMTP服务器与Direct SMTP服务 器共享相同的端口编号。

# ❖ SMTP 验证

您可以配置 SMTP 验证 (PLAIN, LOGIN, CRAM-MD5, DIGEST- $MD5$ )。

验证可以防止未经授权的访问,当 向 SMTP 服务器发送电子邮件时, 将要求用户输入用户名和密码。

- 开 如果 SMTP 服务器要求验证,请 将 [SMTP 验证 ] 设定为 [ 开 ], 然 后指定 [ 用户名 ]、 [ 电子邮件地 址 | 密码 | 和 [ 加密 ]。
	- 用户名
	- 电子邮件地址
	- 密码
	- 加密 自动 / 开 / 关
- 限制
- □ 输入[用户名], 最多191个字母数 字字符。不能使用空格。
- □ 根据 SMTP 服务器类型, 必须指定 "realm"。在用户名后加上"@", 如 "user name@realm"所示。
- □ 输入[密码], 最多63个字母数字 字符。不能使用空格。
- ❒ 输入当发送 Internet 传真时要为 [管理员的电子邮件地址 ] 设定的 用户名和密码。

注

- □ 默认设定值: 关
- □ [加密 ]-[ 自动 ]: 如果验证方法是 PLAIN、LOGIN、CRAM-MD5或 DIGEST-MD5。
- □ [ 加密 ]-[ 开 ]: 如果验证方法是 CRAM-MD5 或 DIGEST-MD5。
- □ [ 加密 ]-[ 关 ]: 如果验证方法是 PLAIN 或 LOGIN。

#### ❖ SMTP 之前的 POP

您可以配置 POP 验证 (SMTP 之前 的 POP)。 验证可以防止未经授权的访问,在 向 SMTP 服务器发送电子邮件之前 需要经过 POP 服务器验证。

• 开 若要在通过 SMTP 服务器发送电 子邮件之前启用 POP 服务器验 证,请将 [SMTP 之前的 POP] 设 定为 [ 开 ]。 经过在 [ 验证后的等待时间 ] 中 指定的时间后, E-mail 发送到 SMTP 服务器。

- 验证后的等待时间:300 毫秒
- 用户名
- 电子邮件地址
- 密码
- 关

• 关

# ▼限制

- □ 输入[用户名], 最多 63 个字母数 字字符。不能使用空格。
- □ 输入[密码], 最多63个字母数字 字符。不能使用空格。

# 注

- □ 默认设定值: 关
- □ 可以使用数字键设定0到10,000毫 秒之间的 [ 验证后的等待时间 ], 以 1 毫秒为单位。
- □ 如果选择 [开], 请在 [POP3/IMAP4 设置 ] 中输入 [ 服务器名称 ]。此 外,在 [ 电子邮件通讯端口 ] 中 检查 [POP3] 的端口号码。
- ❖ 接收协议 指定接收协议以接收 Internet 传真。
	- POP3
	- IMAP4
	- SMTP
	- 注
	- ❒ 默认设定值:*POP3*
- ❖ POP3/IMAP4 设置

指定 POP3 或 IMAP4[ 服务器名称 ] 以接收 Internet 传真。 指定的POP3服务器名称用于[SMTP 之前的 POP]。 如果使用 DNS,请输入主机名称。 如果未使用 DNS,请输入 POP3 或 IMAP4 服务器 IP 地址。

- 服务器名称
- 加密
	- 自动
	- 开
	- 关
- 限制
- □ 输入POP3或IMAP4[服务器名称], 最多127个字母数字字符。不能使 用空格。

# 注

- □ [加密]-[自动]: 密码加密根据POP 服务器设定值自动设定。
- □ [加密 ]-[开 ]: 加密密码。
- □ [加密 ]-[关 ]: 不加密密码。

#### ❖ 管理员的电子邮件地址

在通过电子邮件发送的扫描文档 上,如果未指定发件人,这将作为 发件人的地址。

这可以用作 Internet Fax 的 SMTP 验 证的发件人。如果为[SMTP验证]选 择了 [ 开 ], 请务必在此处输入管理 员的 e-mail 地址。

这可以用作数据传送结果 cc 电子邮 件的目的地,也可以用作数据通讯 管理电子邮件的目的地。

# 限制

❒ 最多可以输入 128 个字母数字字 符。

#### ❖ 电子邮件通讯端口

指定 [POP3]、[IMAP4] 和 [SMTP] 端口 号以接收 Internet 传真。 指定的POP3端口号码用于[SMTP之 前的 POP]。

• POP3: 110

# 注

- ❒ 默认设定值:*POP3/110*
- □ 输入[更改], 使用数字键输入1到 65535 之间的端口号码,然后按 [#] 键。

#### ❖ 电子邮件接收间隔

指定当通过 POP3 或 IMAP4 服务器 接收 Internet 传真时的时间限制,以 分钟为单位。

- 开:15 分钟
- 关

# 注

- □ 默认设定值: 开/15 分钟
- □ 如果选择了 [ 开 ], 可以使用数字 键设定 2 到 1440 之间的时间,以 1 分钟为单位。
- ❖ 可接收的最大电子邮件尺寸 指定 [ 可接收的最大电子邮件尺寸 ] 以接收 Internet 传真。

# 注

- ❒ 默认设定值:*2MB*
- ❒ 使用数字键输入 1 到 50 MB 之间 的数值, 以 1MB 为单位。

#### ❖ 在服务器上存储电子邮件

您可以指定是否在 POP3 或 IMAP4 服务器上存储所收到的Internet传真 电子邮件。

- 关
- 全部
- 仅错误

注

- □ 默认设定值: 关
- ❖ 默认用户名 / 密码 (发送) 您可以指定当将扫描文件直接发送 到 Windows 计算机上的共享文件夹 或 FTP 服务器时要求输入的用户名 和密码。
	- SMB 用户名
	- SMB 密码
	- FTP 用户名
	- FTP 密码
	- NCP 用户名
	- NCP 密码
	- 限制
	- ❒ 最多可以输入 128 个字母数字字 符。

❖ 自动指定发送人名 发送 e-mail 时设定发件人的姓名。

- 开
- 关
	- 注
	- □ 当设定为 [ 开 ] 时, 指定的 email 地址将用于 [ 自:] 框中。 若未设定发件人 e-mail 地址, 或者未对该e-mail地址进行注 册,则无法发送 e-mail。
	- □ 当设定为[关]时, 管理员的email地址或设备的 e-mail 地址 将用于 [ 自: ] 框中。

#### ❖ 编入 / 更改 / 删除电子邮件消息 您可以设定、更改或删除当发送 Internet 传真或作为附件发送扫描文 件时所使用的电子邮件信息。

- 编入 / 更改
- 删除

注

- ❒ 输入姓名,最多20个字母数字字 符。
- ❒ 最多可以输入 5 行文本。每行最 多可以包含80个字母数字字符。

### ❖ 编入 / 更改 / 删除主题

您可以设定、更改或删除当发送 Internet 传真或作为附件发送扫描文 件时所使用的主题。

- 编入 / 更改
- 删除
- 注
- ❒ 输入主题,最多20个字母数字字 符。

#### ❖ 传真电子邮件帐户

指定 [ 电子邮件地址 ]、[ 用户名 ] 和 [ 密码 ] 以接收 Internet 传真。

- 传真邮件接收
	- 电子邮件地址
	- 用户名
	- 密码

#### 限制

- □ 输入电子邮件地址,最多128个 字母数字字符。
- □ 输入用户名,最多64个字母数字 字符。
- □ 输入密码,最多64个字母数字字 符。
- ❖ 扫描调用时间间隔 指定当扫描文件无法发送到传送服 务器或邮件服务器时,设备在重新 发送之前等待的间隔时间。
	- 注
	- ❒ 默认设定值:*300* 秒
	- □ 可以使用数字键输入60到900秒 之间的间隔时间,以1秒为单位。
	- ❒ 此设定值用于扫描器功能。

#### ❖ 扫描调用次数

设定向传送服务器或邮件服务器重 新发送扫描文件的最大次数。

- 开:3 次
- 关

# 注

- □ 默认设定值: 开/3 次
- □ 如果选择了 [ 开 ], 可以使用数字 键设定 1 到 99 之间的次数。
- ❒ 此设定值用于扫描器功能。

# 设定、更改或删除电子邮件信息

#### 限制

- ❒ 输入姓名,最多20个字母数字字符。
- ❒ 最多可以输入 5 行文本。每行最多 可以包含 80 个字母数字字符。
- 按【用户工具 / 计数器 / 查询】 键。
- $\overline{\mathbf{2}}$  按 [ 系统设置 ]。
- $\bf{S}$  按 [ 文件传输 ]。
- $\mathbf G$ 按 $\mathbf v$ 下一页]。

显示下一个屏幕。

 $\overline{5}$ 按[编入/更改/删除电子邮件消息]。

设定电子邮件信息

- **❶** 按 [\* 未编入 ]。
- 2 按 [ 更改 ], 然后输入名称。
	- $\cancel{\mathcal{S}}$ 参考 有关输入文本的详细信息,请 参见*一般设定指南*中的"输入 文字"。
- **<sup>3</sup>** 按 [ 确定 ]。
- ❹ 按 [ 编辑 ], 然后输入文本。 若要另起一行,请按 [ 确定 ] 返回 到 e-mail 信息屏幕, 然后按 [选 择要编辑的行: 1中的 [▼]。
- $\bigcirc$ 按 [ 确定 ]。

显示电子邮件信息屏幕。

 $\bigcirc$  按 [ 确定 ]。

# 更改电子邮件信息

**4 选择要更改的电子邮件信息。** 2 如果要更改主题, 请按 [ 更改 ]。 **3** 更改主题, 然后按 [ 确定 ]。 4 按 [▲] 或 [▼], 选择要更改的行。 6 如果要更改文本,请按 [ 编辑 ]。 6 更改文本,然后按 [ 确定 ]。  $\bigcirc$ 按 [确定]。

删除电子邮件信息

- $\bigoplus$  按 [ 删除 ]。
- ❷ 选择要删除的电子邮件信息。 显示删除确认信息。
- <sup>3</sup>要删除数据,请按 [ 是 ]。
- $\mathbf{G}$ 按 [ 退出 ]。
- 7 按 [ 退出 ]。
- □ 按【用户工具 / 计数器 / 查询】键。
	- 注
	- □ 也可以按用户工具主菜单上的 [ 退出 ] 退出。

#### 设定、更改或删除主题

限制

❒ 输入主题,最多20个字母数字字符。

- 注
- □ [ 急件 ] 和 [ 高 ] 被设定为 e-mail 的主 题。
- 1 按【用户工具 / 计数器 / 查询】键。
- 2 按 [ 系统设置 ]。
- $\bf{B}$  按 [ 文件传输 ]。
- ■按 [▼ 下一页 ]。显示下一个屏幕。
- $\mathbf S$  按 [ 编入 / 更改 / 删除主题 ]。

## 设定主题

❶ 按 [\* 未编入 ],然后输入文本。  $\cancel{\mathcal{S}}$ 参考

> 有关输入文本的详细信息,请 参见一般设定指南中的"输入 文字"。

 $\bigcirc$ 按 [ 确定 ]。

#### 更改主题

- A 选择要更改的主题。
- **2** 输入文本。
- $\bigcirc$ 按 [ 确定 ]。

#### 删除主题

- $\bigoplus$  按 [ 删除 ]。
- ❹ 选择要删除的主题。 显示删除确认信息。
- <sup>6</sup> 要删除主题, 请按 [ 是 ]。
- $\mathbf 0$ 按 [ 退出 ]。
- 1 按 [ 退出 ]。
- 1 按【用户工具 / 计数器 / 查询】键。 也可以按用户工具主菜单上的 [ 退 出 ] 退出。

# LDAP 服务器设定值

将 LDAP 服务器设定为直接从 LDAP 服务器"通讯簿"中找寻 e-mail 地址。 当使用扫描仪或传真功能通过 e-mail 发送扫描文件时,可使用此项功能。

# 使用此功能前

要开始 LDAP 搜索,请确保已设定下 面所列各项。对于其它各项,请检查 您的环境并做必要的更改。

- 服务器名称
- 搜索起始位置
- 端口号
- 搜索条件
- 验证方法选择

注

- ❒ 对于验证方法,请从[高度安全]、 [ 开 ] 或 [ 关 ] 中选择。
- 用户名 / 密码 以上设定值会因服务器环境的不同 而有所不同。请检查您的环境并做 必要的更改。
- 注
- ❒ 要使用 "管理员工具"中的 LDAP 服务器,请选择LDAP下面的[开]。
- ❒ 此功能支持LDAP版本2.0和3.0。版 本 2.0 不支持"高安全性"验证。

# 设定 / 更改 / 删除 LDAP 服 务器

进入设定 / 更改 / 删除 LDAP 服务器

- A 按【用户工具 / 计数器 / 查询】键。
- $\mathbf{Q}$  按 [ 系统设置 ]。

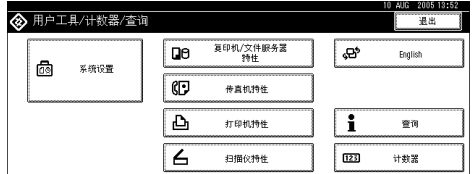

■ 按 [ 管理员工具 ], 之后连按两次 [T 下一页 ]。

 $\Box$ 按 [ 编入 / 更改 LDAP 服务器 ]。

设定 / 更改 LDAP 服务器

1 选择要设定或更改的 LDAP 服务 器。

当设定服务器时,选择 [\* 未编入 ]。

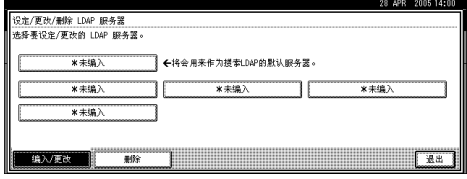

2 根据需要对各项进行设定。

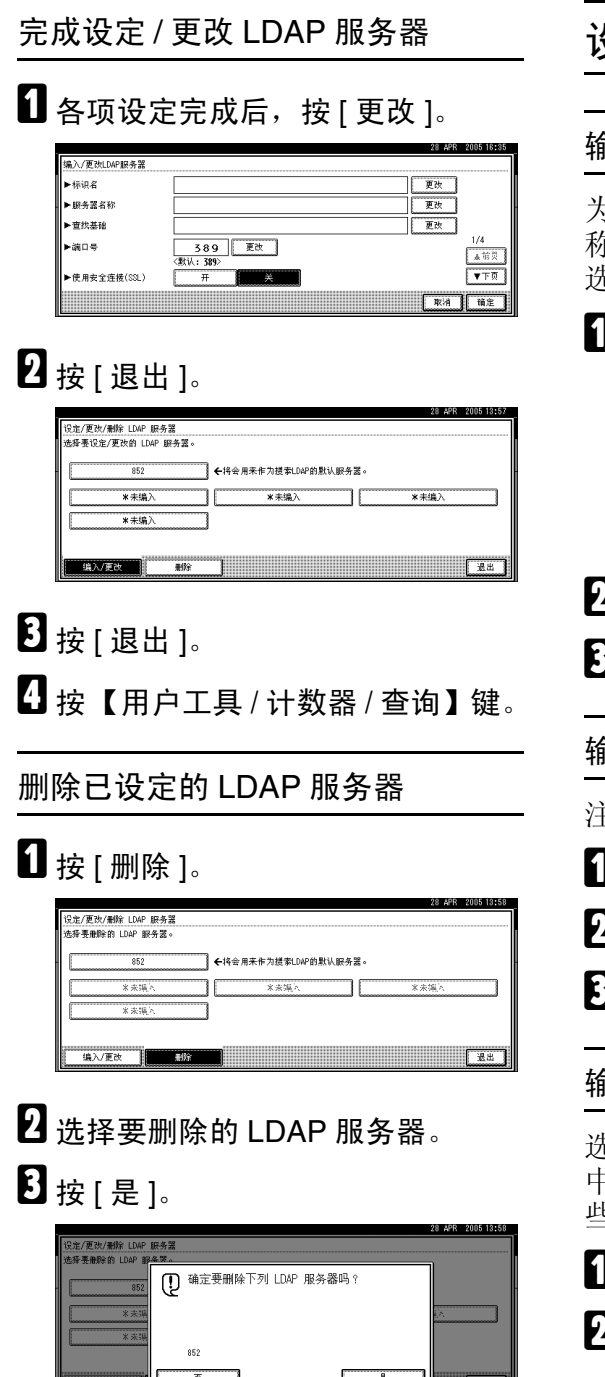

# 设定 LDAP 服务器

# 输入标识名

为 LDAP 服务器注册一个名称,该名 称将显示在 LDAP 搜索操作的服务器 选择屏幕中。

 $\blacksquare$  按 [ 标识名 ] 下的 [ 更改 ]。

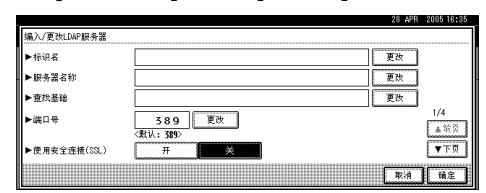

- 2 输入服务器的标识名。
- $\mathbf{S}$ 按 [确定]。

输入服务器名称

注册LDAP服务器的主机名或IP地址。

- 按 [ 服务器名称 ] 下的 [ 更改 ]。
- $\mathbf{Q}$  输入 LDAP 服务器名称。

 $\mathbf{S}$ 按 [确定]。

# 输入搜索起始位置

选择一个路由文件夹,在所选文件夹 中注册的e-mail地址开始进行搜索,这 些地址就是搜索目标。

- 按 [ 搜索起始位置 ] 下的 [ 更改 ]。
- 2 输入搜索起始位置。

#### 注

- ❒ 例如,若搜索目标为 ABC 公司的 销售部门, 则应输入 "dc= 销售部 门,o=ABC"。(此例描述的是有 效目录。"dc"表示组织单元, "o"表示公司。)
- □ 依据您的服务器环境, 搜索库注 册可能是必需的。需要注册时, 未指定的搜索将会导致出错。检 查您的服务器环境并输入所有必 需的指定内容。

 $\mathbf{E}$ 按 [确定]。

# 输入端口号

指定用于与 LDAP 服务器进行通信的 端口号。请指定与您的环境相兼容的 端口。

 $\blacksquare$  按 [ 端口号 ] 下面的 [ 更改 ]。

2 使用数字键输入端口号,然后按[#]。

注

□ 若将SSL设定为[开], 则端口号将 自动更改为 "636"。

启动 SSL 通信

使用 SSL 与 LDAP 服务器进行通信。

 $\mathbf{u}$  接 [ 开 ]。

注

- ❒ 要使用 SSL, LDAP 服务器必须 支持 SSL。
- □ 若将SSL设定为[开], 则端口号将 自动更改为 "689"。
- ❒ 必须在此设备上启用 SSL 设定。 有关详细信息,请与网络管理员 联系。

## 设定验证

要向 LDAP 服务器请求搜索,请使用 管理员帐户进行验证。

有关管理员帐户的详细信息,请参见 "输入用户名和密码"一节。

# $\mathbf 1$ 按 [v 下一页]。

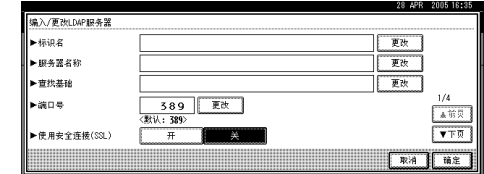

# 2 按 [ 认证 ] 下的 [ 开 ] 或 [ 高度安全 ]。

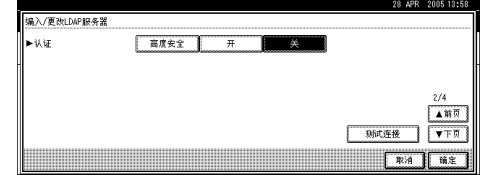

# 注

- □ 验证设定值必须与服务器的验证 设定值相符合。在对本设备进行 设定前,请检查您的服务器设定 值。
- ❒ 只有LDAP版本3.0才可使用 [高 度安全 ]。
- □ 选择 [ 高度安全 ] 时, 管理员密码 在发送到网络之前将被加密。选 择 [ 开 ] 时,密码发送时将不加 密。

# 输入用户名和密码

如果为验证设定值选择了 [ 开 ] 或 [ 高 度安全 ], 则应使用管理员帐户名和密 码。使用针对每个人员或者每次搜索 的验证时,请勿输入管理员帐户名和 密码。

 $\mathbf{u}$  按 [ $\mathbf{v}$  下一页 ]。

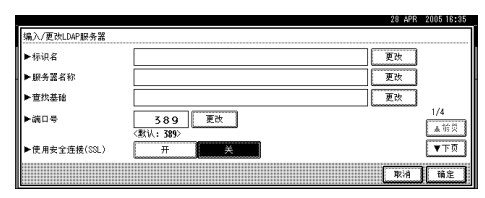

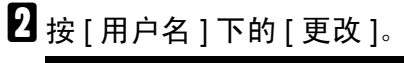

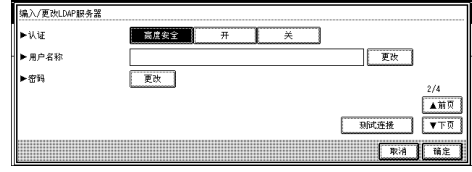

 $\overline{\textbf{E}}$ 输入用户名,然后按 [确定]。

注

- □ 设定用户名的步骤会因服务器环 境的不同而有所不同。请在进行 设定前检查您的服务器环境。
	- 设定方法示例: 域名 \ 用户名 用户名 @ 域名 CN= 名称, OU= 部门名称, DC= 服务器名称
- $\Box$ 按 [ 密码 ] 下的 [ 更改 ]。
- $\overline{\mathbf{5}}$  输入密码, 然后按 [ 确定 ]。

# 注

- ❒ 以管理员身份访问 LDAP 服务器 时需要用户名和密码。
- ❒ 可在此设备的"通讯簿"中设定 用户名和密码,以允许对 LDAP 服务器进行单独人员访问验证。 使用"管理员工具"选择要使用 的用户名和密码。更详细信息, 请参见一般设定指南。

# 测试连接

访问 LDAP 服务器,检查是否已建立 了正确的连接。检查验证是否按照验 证设定值进行。

# 1 按 [ 测试连接 ]。

即会执行连接测试。

 $\mathbf{2}$  按 [ 退出 ]。

注

- ❒ 如果连接测试失败,请检查您的 设定值并重试。
- □ 此功能不会对搜索条件或搜索起 始位置进行检查。

#### 设定搜索条件

可输入一个属性作为典型的搜索关键 词。该功能使用所输入的属性来搜索 LDAP 服务器的 "通讯簿"。

# $\blacksquare$  连按两次 [▼ 下一页 ]。

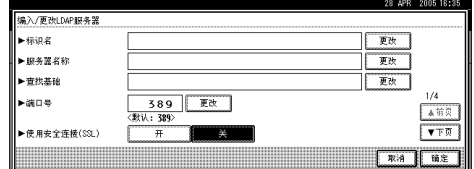

2 对于想要用作搜索条件的下列项 目,按 [ 更改 ]: [ 名称 ]、 [ 电子邮 件地址 ]、[ 传真号码 ]、[ 公司名称 ] 和 [ 部门名称 ]。

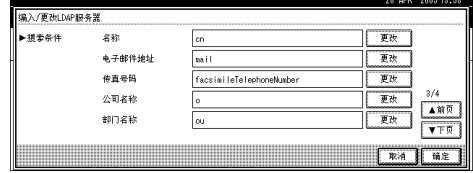

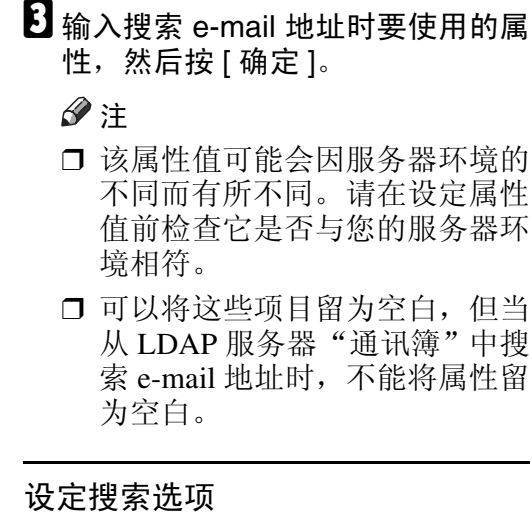

要使用预设关键词 (如 "姓名"、"Email 地址"、"传真号码"、"公司名 称"以及"部门名称"等)之外的其它 关键词来搜索 LDAP 服务器数据,应指 定在LDAP服务器中注册的关键词的属 性以及搜索时显示在控制面板上的名 称。例如,要通过员工号码来搜索 email 地址, 应在"属性"字段中输入 "employeeNo.",在关键字显示字段中 输入 "员工号码"。

 $\mathbf 1$  连按三次 [ $\mathbf v$  下一页 ]。

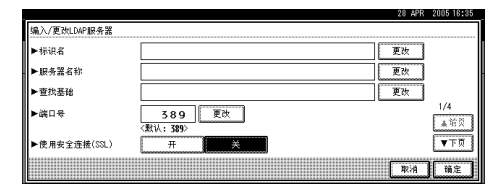

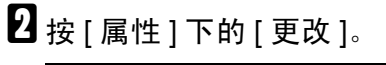

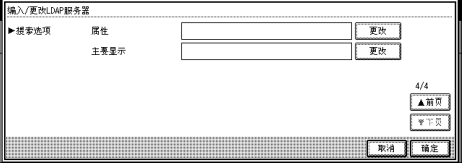

 $\Omega$  输入搜索 e-mail 地址时要使用的属 性, 然后按 [ 确定 ]。

# 注

□ 该属性值可能会因服务器环境的 不同而有所不同。请在设定属性 前检查它是否与您的服务器环境 相符。

# D <sup>按</sup> [ 主要显示 ] 下的 [ 更改 ]。

- E 输入关键字显示,然后按 [ 确定 ]。 所注册的 "关键字显示"将作为搜 索 LDAP 的关键词显示出来。
	- 未注册关键字显示

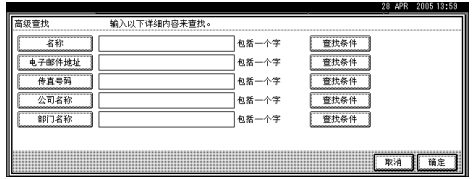

• 注册了关键字显示

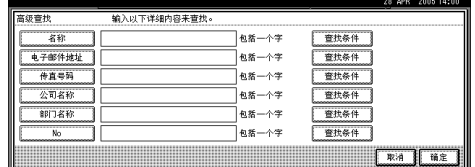

# 注

❒ 关键字不会出现在搜索屏幕上, 除非"属性"和"键显示"均已 注册。请确保注册这两项以便使 用可选搜索。

# 3. 使用打印机服务器

# 准备打印机服务器

本 节 讲 述如何将本设备配置 成 Windows 网络打印机。本设备经过配 置后即可由网络客户机使用。 通过 SmartDeviceMonitor for Client连接网络 打印机后,您可以设定打印通知功能, 将打印作业的结果通知给客户机。

# ▓重要信息

- ❒ 在 Windows 2000、 Windows XP Professional 或 Windows Server 2003 下,要在 [ 打印机 ] 文件夹中更改打 印机属性,需要通过 "打印机管 理"访问的验证;在 Windows NT 4.0 下,需经 "完全控制"访问的 验证。以管理员或超级用户组成员 的身份登录到文件服务器。
- 1 从 [ 开始 ] 菜单打开 [ 打印机 ] 窗口。 显示 [ 打印机 ] 窗口。
- 单击要使用设备的图标。在 [ 文件 ] 菜单中,单击 [ 属性 ]。显示打印机 属性。
- C <sup>在</sup>[共享]选项卡上,单击[共享本打 印机 ]。
- 4 若要与使用不同版本Windows的用 户共享本设备,请单击[其它驱动程 序 ...]。

注

- ❒ 如果已在打印机驱动程序安装期 间通过选择 [ 共享打印机 ] 安装 了其它驱动程序,则可略过此步 骤。
- 单击 [ 确定 ]。关闭打印机属性。

# 通过 SmartDeviceMonitor for Client 打印通知

按 下 列 步 骤 配置设备 即 可使用 SmartDeviceMonitor for Client的打印通 知功能。

# 设定打印服务器

# 重要信息

- ❒ 在 Windows 2000、 Windows XP Professional 或 Windows Server 2003 下,要在 [ 打印机 ] 文件夹中更改打 印机属性,需要通过"打印机管理" 访问的验证;在 Windows NT 4.0 下,需经"完全控制"访问的验证。 以管理员或超级用户组成员的身份 登录到文件服务器。
- 单击任务栏上的[开始]按钮, 依次 指向 [ 程序 ], [SmartDeviceMonitor for Client], 然后单击 [ 打印服务器 设置 ]。

显示打印服务器设定对话框。

2 选中「通知客户PC打印输出/数据传 输 ] 复选框, 然后单击 [ 确定 ]。 完成打印服务器的设定后,将显示 一个对话框。确认对话框内显示的 内容, 然后单击 [ 确定 ]。 单击 [ 取消 ] 可中断此过程。

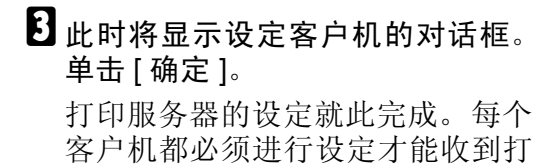

#### 注

印通知。

- ❒ 假脱机程序短暂暂停后,当前打 印作业将从头重新开始。
- ❒ 当未使用扩展功能时,系统会自 动将此功能设定为可用。
- ❒ 如果使用没有管理员特权的账户 登录,可能不会通知客户机。

### 设定客户机

A <sup>单</sup>击任务栏上的[开始]按钮,依次 指向 [ 程序 ], [SmartDeviceMonitor for Client], 然后单击 [ 扩展功能设 置 ]。

显示设定扩展功能的对话框。

- 2 选中 [ 使用打印服务器时通知打印 输出 / 数据传输 1 复选框, 然后单击 [ 详细设置 ]。
- C 选中[通知设置]画面上的[使用打印 服务器时通知打印输出 / 数据传输 ] 复选框。

# $\Box$  单击 [ 确定 ]。

设定扩展功能的对话框将关闭。客 户机的设定就此完成。

注

❒ 打印机 驱 动 程 序 和 SmartDeviceMonitor for Client 上 都要设定打印通知功能。

# 使用 NetWare

本节说明在 NetWare 环境下设定网络 打印机的步骤。在NetWare环境下,本 设备可作为 "打印服务器"或 "远程 打印机"连接。

# ❖ 设定步骤

- 将设备用作打印服务器
	- A 安装 SmartDeviceMonitor for Admin
	- ② 设定网络接口板。
	- 3 关闭本设备, 然后再打开。
- 将设备用作远程打印机
	- A 安装 SmartDeviceMonitor for Admin。
	- B 设定网络接口板。
	- ③ 设定 NetWare。
	- D 启动打印服务器。

# 注

- □ 以上步骤假设运行打印服务设定的 常规 NetWare 环境已准备就绪。
- ❒ 以上步骤由下列示例设定说明:
	- 文件服务器名称…CAREE
	- 打印服务器名称…PSERV
	- 打印机名称…R-PRN
	- 队列名称…R-QUEUE
- ❖ 使用 SmartDeviceMonitor for Admin 要在 NetWare 环境中使用本设备, 请使用 SmartDeviceMonitor for Admin 设定 NetWare 打印环境。

# 注

- ❒ 在下列环境中用SmartDeviceMonitor for Admin 设定打印环境需要 Novell 的 NetWare Client:
	- Windows 95/98/Me 中的 NDS 模式
	- Windows 2000/XP、 Windows NT 4.0中的NDS或二进制模式

# $\cancel{\mathcal{S}}$ 参考

有关安装 SmartDeviceMonitor for Admin 的详细信息,请参见第 [71](#page-76-0) 页 " 安装 [SmartDeviceMonitor for](#page-76-0) [Admin "](#page-76-0) 。

◆ SmartDeviceMonitor for Admin 列出的 打印机

SmartDeviceMonitor for Admin 可列 出连接到网络的打印机。如果找不 到要配置的设备,请打印配置页, 然后查找设备名称。

# <span id="page-58-0"></span>设定为打印服务器 (NetWare 3.x)

按照下列步骤用 NetWare 3.x 将本设备 连接为打印服务器。

如果设定了 TCP/IP 和 IP 地址,请使用 Web Image Monitor 确认。

如果设定了 IPX,请使用 NIB 设置工 具确认。

使用 NIB 设置工具 (TCP/IP)设定 ■ 以主管或同等身份登录到文件服务 器。  $\bm{B}$  从 [ 开始 ] 菜单启动 NIB 设置工具。  $\textbf{E}$  单击 [ 向导 ], 然后单击 [ 确定 ]。 4 选择您想要配置的打印机,然后单 击 [ 完成 ]。 出现一个对话框,提示您执行 Web 浏览器中剩余的配置任务。单击[确 定], 然后等待至 Web Image Monitor 自动启动。  $\bigcup$ 显示输入[用户名称]和[密码]的对话

框。

输入用户名和密码,然后单击 [ 确 定 ]。

注

❒ 有关密码的详细信息,请与您的 网络管理员联系。

F <sup>在</sup>左侧区域中单击[配置],单击[<sup>网</sup> 络 ], 然后单击 [NetWare]。

- 打印服务器名称:输入 NetWare 打印服务器名称。若要将接口卡 用作打印服务器,请输入文件服 务器上未启用的打印服务器名 称。最多使用 47 个字符。
- 登录模式:指定在登录 NetWare 是否指明文件服务器或NDS树。
- 文件服务器名称:当在此处输入 文件服务器名称时,仅搜索指定 的文件服务器。此项目为强制 性。最多使用 47 个字符。
- NDS 树: 若要启用 NDS 模式, 请输入想要登录的NDS树名称。 最多可以使用 32 个字母数字字 符。
- NDS 上下文名称: 若要启用 NDS 模式,请输入打印服务器上下 文。最多使用 127 个字符。
- 操作模式:指定是否将接口卡用 作打印服务器或远程打印机。
- 远程打印机编号:当接口卡指定 为远程打印机时此项目生效。输 入与打印服务器上创建的打印机 相同的编号(0 至 254 个字符)。
- 作 业 超 时:当 接 口 卡 用 作 NetWare 远程打印机时,打印机 无法检测打印工作何时结束。因 此,从打印机最后接收到打印数 据起,在一段指定的时间过后, 打印机终止打印(例如:当打印 机一段时间没有接收到打印数 据)。在此指定此段时间 (3 至 255 秒)。初始数值为 15(秒)。
- 帧类型:从下拉菜单选择帧类 型。
- 打印服务器协议:从下拉菜单选 择 NetWare 协议。
- NCP 传送协议:选择 NCP 传送 协议。

# 1 检查设定值,然后单击 [ 应用 ]。

配置至此完成。重新启动 Web Image Monitor 前请稍等。

注

❒ 要检查配置是否正确,请从命令 提示符输入以下内容。

F:> USERLIST

- ❒ 如果打印机按您配置的那样工 作,打印服务器的名称会像已连 接的用户一样显示出来。
- □ 如果找不到要配置的打印机, 请 在打印机打印出来的配置页中查 找打印机名称。有关打印配置页 的详细信息,请参见打印机参 考。
- ❒ 如果列表内没有任何打印机名 称,请确认计算机与打印机的 IPX/SPX 的帧类型是否匹配。使 用 Windows 的 [ 网络 ] 对话框可 以更改计算机的帧类型。

# 使用 NIB 设置工具 (IPX)设定

- 以主管或同等身份登录到文件服务 器。
- $\bm{B}$  从 [ 开始 ] 菜单启动 NIB 设置工具。
- $\bigcup$  单击 [ 向导 ], 然后单击 [ 确定 ]。
- D <sup>选</sup>择要配置的打印机。
- $\overline{\textbf{5}}$  在 [ 设备名称 :] 框内输入打印机名 称, 在 [ 设备名称 ] 框内输入注释, 然后单击 [ 下一步 >]。
- $\overline{\mathbf{G}}$ 选中[NetWare]复选框,然后单击[下 一步 >]。
- 单击[结合模式], 在[文件服务器名 称 :] 框中输入文件服务器的名称, 然后单击 [ 下一步 >]。

在 [ 文件服务器名称 :] 框中输入创 建的打印服务器所在文件服务器的 名称。还可以单击 [ 浏览 ...], 浏览 可用的文件服务器。

 $\bf{G}$  在[打印服务器名称:]框中输入打印 服务器的名称, 在 [ 打印机名称 : ] 框 中输入打印机的名称,在[打印队列 名称]框中输入打印队列的名称,然 后单击 [ 下一步 >]。

- 在 [ 打印服务器名称 : ] 框中, 输 入 NetWare 打印服务器的名称, 最多 47 个字符。
- 在 [ 打印机名称 :] 框中,输入 NetWare 打印机的名称。
- 在 [ 打印队列名称 ] 框中, 输入 要添加到 NetWare 的打印队列的 名称。

■ 检查设定值, 然后单击 [ 下一步 > ]。 此时将应用设定值,并退出 NIB 设 置工具。

 $\mathbf{\overline{10}}$ 关闭打印机,然后再打开。

### 注

□ 要检查配置是否正确, 请从命令 提示符输入以下内容。

F:> USERLIST

- ❒ 如果打印机按您配置的那样工 作,打印服务器的名称会像已连 接的用户一样显示出来。
- □ 如果找不到要配置的打印机,请 在打印机打印出来的配置页中查 找打印机名称。有关打印配置页 的详细信息,请参见打印机参 考。
- ❒ 如果列表内没有任何打印机名 称,请确认计算机与打印机的 IPX/SPX 的帧类型是否匹配。使 用 Windows 的 [ 网络 ] 对话框可 以更改计算机的帧类型。

# 设定为打印服务器 (NetWare 4.x、 5/5.1、 6/6.5)

按照下列步骤用NetWare 4.x、NetWare 5/5.1 或 NetWare 6/6.5 将本机连接为打 印服务器。

如果设定了 TCP/IP 和 IP 地址,请使用 Web Image Monitor 确认。

如果设定了 IPX,请使用 NIB 设置工 具确认。

#### 重要信息

- ❒ 在 NetWare 4.x、 NetWare 5/5.1 或 NetWare 6/6.5 环境下将打印机用作 打印服务器时,请将其设定为 NDS 模式。
- ❒ 使用 NetWare 5/5.1 或 NetWare 6/6.5 时,要将打印机设为打印服务器。

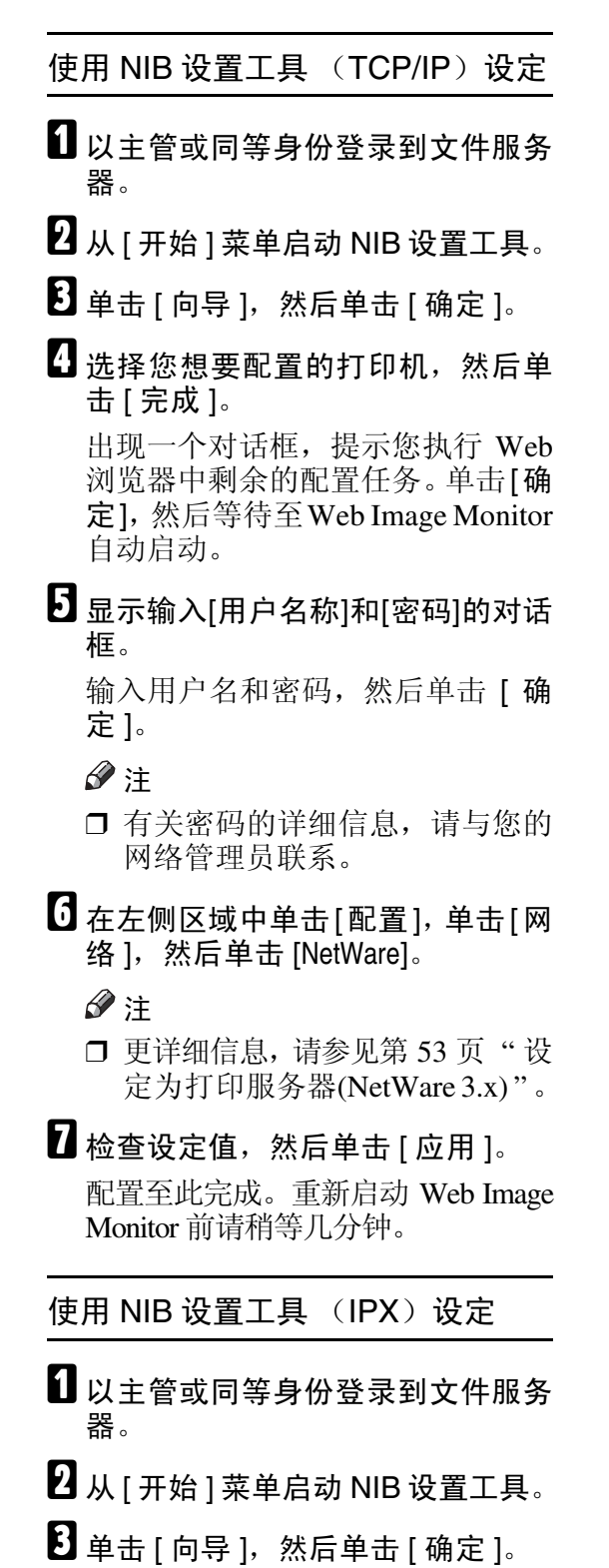

4 选择要配置的打印机。

- $\overline{\mathbf{5}}$  在 [ 设备名称 :] 框内输入打印机名 称, 在 [ 注释 ] 框内输入注释, 然后 单击 [ 下一步 >]。
- $\overline{\mathbf{G}}$ 选中[NetWare]复选框,然后单击[下 一步 >]。
- **4** 单击 [NDS 模式 ], 在 [ 文件服务器名 称 :] 框中输入文件服务器的名称, 在 [NDS 树 ] 框中输入 NDS 树的名 称,在 [NDS 上下文 :] 框中输入关联 关系,然后单击 [ 下一步 >]。

在 [ 文件服务器名称 :] 框中输入创 建的打印服务器所在文件服务器的 名称。还可以单击 [ 浏览 ...], 浏览 可用的文件服务器和 NDS 关联名 称。

在[NDS树] 框中,输入创建的打印服 务器所在的 NDS 树的名称,最多 32 个字母数字字符。也可以使用连字 符和下划线。还可以单击 [ 浏览 ...], 浏览可用的 NDS 树。

对于关联关系,从最低级对象开始 输入对象名称,对象名称间用圆点 分隔。例如,如果要在NET中的DS 下创建打印服务器,应输入 "NE T.DS"。

- $\overline{\textbf{C}}$ 在[打印服务器名称:]框中输入打印 服务器的名称,在 [ 打印机名称 : ] 框中输入打印机的名称,在 [ 打印 队列名称]框中输入打印队列名称, 在[打印队列卷 ]框中输入打印队列 卷,然后单击 [ 下一步 >]。
	- 在 [ 打印服务器名称 : ] 框中, 输 入 NetWare 打印服务器的名称, 最多 47 个字符。
	- 在 [ 打印机名称 :] 框中,输入 NetWare 打印机的名称。
	- 在 [ 打印队列名称 ] 框中, 输入 打印机列卷。
	- 在 [打印队列卷]中,键入打印队 列卷。对于卷,从最低级对象开 始输入对象名称,对象名称间用 圆点分隔。还可以单击[浏览...], 浏览可用的卷。

- 检查设定值, 然后单击 [ 下一步 > ]。 此时将应用设定值,并退出 NIB 设 置工具。
- $\mathbf{\overline{10}}$ 关闭打印机,然后再打开。

## 注

□ 要检查配置是否正确, 请从命令 提示符输入以下内容。

F:> NLIST USER /A/B

- ❒ 如果打印机按您配置的那样工 作,打印服务器的名称会像已连 接的用户一样显示出来。
- □ 如果找不到要配置的打印机,请 在打印机打印出来的配置页中查 找打印机名称。有关打印配置页 的详细信息,请参见*打印机参* 考。
- ❒ 如果列表内没有任何打印机名 称,请确认计算机与打印机的 IPX/SPX 的帧类型是否匹配。使 用 Windows 的 [ 网络 ] 对话框可 以更改计算机的帧类型。

### $\cancel{\mathcal{S}}$ 参考

在 NetWare 5/5.1 或 NetWare 6.0 的纯 IP 环境中使用打印机时,请 参见第 57 页 " 在 [NetWare 5/5.1](#page-62-0) 或 6/6.5 [环境中使用纯](#page-62-0) IP " 。

# <span id="page-62-0"></span>在 NetWare 5/5.1 或 6/6.5 环 境中使用纯 IP

按照下列步骤在 NetWare 5/5.1 或 NetWare 6/6.5 的纯 IP 环境中将本机连 接为打印服务器。

如果设定了 TCP/IP 和 IP 地址,请使用 Web Image Monitor 确认。

如果设定了 IPX,请使用 NIB 设置工 具确认。

# 进重要信息

- ❒ 在 NetWare 5/5.1或 NetWare 6/6.5的 纯 IP 环境创建队列打印服务器时, 请在文件服务器上用 NetWare Administrator 创建打印队列。
- ❒ 本打印机不适合在纯 IP 环境中作为 远程打印机使用。
- □ 要在纯 IP 环境中使用本打印机,请 将其设为 TCP/IP。

# 使用 NIB 设置工具 (TCP/IP)设定

**3**

- 以主管或同等身份登录到文件服务 器。
- **2 从 [ 开始 ] 菜单启动 NIB 设置工具。**
- 单击[属性工作表], 然后单击[确定]。
- 4 选择您想要配置的打印机,然后单 击 [ 完成 ]。 出现一个对话框,提示您执行Web浏 览器中剩余配置任务。单击[确定], 然后等待至 Web Image Monitor 自动 启动。
- $\overline{\textbf{S}}$  显示输入[用户名称]和[密码]的对话 框。

输入用户名和密码,然后单击 [ 确 定 ]。

注

- ❒ 有关密码的详细信息,请与您的 网络管理员联系。
- $\overline{\mathbf{G}}$  在左侧区域中单击 $\overline{\mathbf{F}}$  [配置], 单击 $\overline{\mathbf{F}}$ 络 ], 然后单击 [NetWare]。

注

□ 更详细信息,请参见第 53 页 ["](#page-58-0) 设 [定为打印服务器](#page-58-0)(NetWare 3.x) " 。

# ■ 检查设定值, 然后单击 [ 应用 ]。 配置至此完成。重新启动Web Image Monitor 前请稍等几分钟。

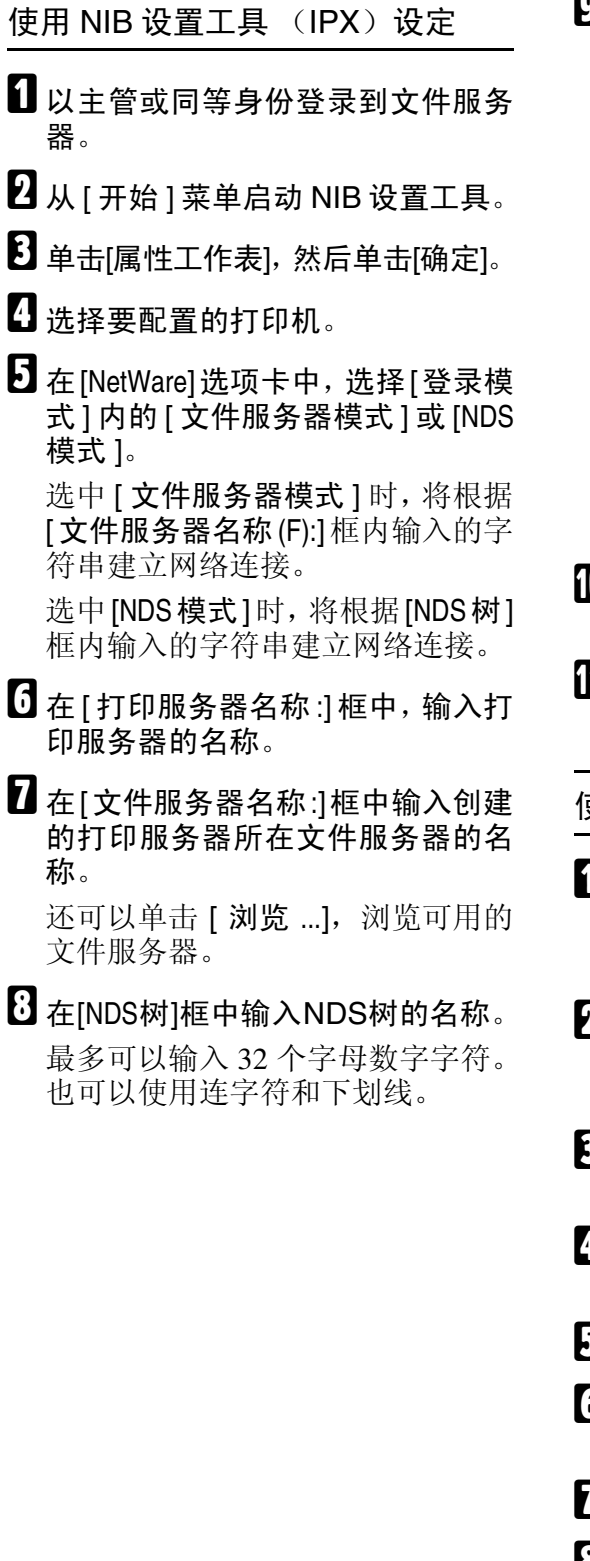

# $\Omega$ 在[NDS上下文:]框中, 输入打印服务 器的关联。

还可以单击 [浏览 ...], 浏览可用的 NDS 树和 NDS 关联关系。

对于关联关系,从最低级对象开始 输入对象名称,对象名称间用圆点 分隔。例如,如果要在 DS 下的 NE T 中创建打印服务器,则应输入 "NET.DS"。

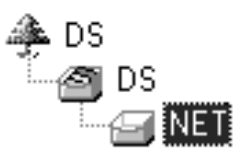

- $\overline{\mathbf{10}}$ 在 [ 打印服务器操作模式 ] 区域中, 单击 [ 作为打印服务器 ]。
- **LL** 单击 [ 确定 ], 关闭 [NIB Setup Tool] 对 话框。

使用 NWadmin 进行设定

- A <sup>在</sup> Windows 中,启动 NWadmin。 有关 NWadmin 的详细信息,请参见 NetWare 手册。
- 2 在目录树中选择打印队列所在的对 象,然后单击 [ 对象 ] 菜单中的 [ 创 建 1。
- $\bm{\mathrm{E}}$ 在[新对象类]框中,单击[打印队列], 然后单击 [ 确定 ]。
- $\Omega$ 在 [ 打印队列名称 ] 框中, 输入打印 队列的名称。
- $\overline{5}$ 在[打印队列卷]框中,单击[浏览]。
- □ 在 [ 可用对象 ] 框中, 单击创建了打 印队列的卷,然后单击 [ 确定 ]。
- 检查设定值, 然后单击 [ 创建 ]。
- 选择打印机所在的对象, 然后单击 [ 对象 ] 菜单中的 [ 创建 ]。

- $\Omega$ 在[新对象类]框中,单击[打印机], 然后单击 [ 确定 ]。对于 NetWare 5,请单击 [ 打印机 (非 NDPS) ]。
- $\mathbf I$  在 [ 打印机名称 ] 框中, 输入打印机 的名称
- 11 选中 [ 定义其他属性 ] 复选框, 然后 单击 [ 创建 ]。
- $\mathbf{\mathbf{\mathcal{\mathbb{E}}}}$  单击[分配], 然后单击[分配]区域中 的 [ 添加 ]。
- $\mathbf{E}$  在 [ 可用对象 ] 框中, 单击您所创建 的队列,然后单击 [ 确定 ]。
- $\mathbf{U}$  单击[配置], 在[打印机型号]列表中 单击 [ 并行 ],然后单击 [ 通信 ]。
- O <sup>在</sup>[通信类型]区域内单击[手工装载], 然后单击 [ 确定 ]。
- 10 检查设定值,然后单击 [ 确定 ]。
- 14 洗择用 NIB 设置工具指定的关联关 系,然后在 [ 对象 ] 菜单中单击 [ 创 建 ]。
- $\mathbf{E}$  在[新对象类]框中, 单击[打印服务 器],然后单击[确定]。对于NetWare 5,请单击[打印服务器(非NDPS)]。
- $\mathbf \mathbf E$  在 [ 打印服务器名称 ] 框中, 输入打 印服务器的名称。 使用以 NIB 设置工具指定的打印服

务器名称。

- 业 选中 [ 定义其他属性 ] 复选框, 然后 单击 [ 创建 ]。
- $\mathbf{U}$  单击[分配], 然后单击[分配]区域中 的 [ 添加 ]。
- 24 在 [ 可用对象 ] 框中, 单击您所创建 的队列,然后单击 [ 确定 ]。
- 检查设定值,然后单击 [ 确定 ]。

 $\overline{\mathbf{W}}$  在 NetWare 服务器的控制台中输入 以下内容,启动打印服务器。 如果打印服务器正在运行,则请退

出并重新启动。

#### ❖ 退出

CAREE: unload pserver

❖ 启动

CAREE: load pserver **print\_server\_name**

# 设定为远程打印机 (NetWare 3.x)

按照下列步骤在 NetWare 3.x 下将本机 用作远程打印机。

如果设定了 TCP/IP 和 IP 地址,请使用 Web Image Monitor 确认。

如果设定了 IPX,请使用 NIB 设置工 具确认。

# 使用 NIB 设置工具 (TCP/IP)设定

■ 以主管或同等身份登录到文件服务 器。

- **2 从 [ 开始 ] 菜单启动 NIB 设置工具。**
- C <sup>单</sup>击[属性工作表],然后单击[确定]。
- 4 选择您想要配置的打印机,然后单 击 [ 完成 ]。

出现一个对话框,提示您执行Web浏 览器中剩余配置任务。单击[确定], 然后等待至 Web Image Monitor 自动 启动。

 $\overline{\textbf{S}}$  显示输入[用户名称]和[密码]的对话 框。

输入用户名和密码,然后单击 [ 确 定 ]。

# 注

- ❒ 有关密码的详细信息,请与您的 网络管理员联系。
- $\overline{\mathbf{G}}$  在左侧区域中单击[配置], 单击[网 络 ], 然后单击 [NetWare]。
	- 注
	- ❒ 更详细信息,请参见第 53 页 ["](#page-58-0) 设 [定为打印服务器](#page-58-0)(NetWare 3.x) " 。

■ 检查设定值, 然后单击 [ 应用 ]。 配置至此完成。重新启动 Web Image Monitor 前请稍等几分钟。

使用 NIB 设置工具 (IPX)设定

- 以主管或同等身份登录到文件服务 器。
- $\bm{B}$  从 [ 开始 ] 菜单启动 NIB 设置工具。
- C <sup>单</sup>击[属性工作表],然后单击[确定]。
- 4 选择要配置的打印机。
- $\blacksquare$  在 [NetWare]选项卡中, 在 [打印服务 器名称 :] 框中输入打印服务器的名 称。
- □ 在[文件服务器名称:]框中输入创建 的打印服务器所在文件服务器的名 称。

还可以单击 [ 浏览 ...], 浏览可用的 文件服务器。

- 在 [ 打印服务器操作模式 ] 区域中, 单击 [ 作为远程打印机 ]。
- $\mathbf{G}$  在 [ 远程打印机编号 ] 框中, 输入打 印机编号。 使用在打印服务器中创建的打印机 号码。
- $\Omega$ 出现确认消息。单击 [ 确定 ]。

 $\overline{11}$  在 [NIB] 菜单中, 单击 [ 退出 ]。

# 使用 PCONSOLE 进行设定

- A <sup>从</sup>命令提示符输入"PCONSOLE"。 F:> PCONSOLE
- 2 创建一个打印队列。

使用现有打印队列时,请转到创建 打印机的步骤。

- $\mathbf{E}$  在[可用选项]菜单中,选择[打印队 列信息 ], 然后按 【Enter】键。
- $\Omega$  按 【Insert】键, 然后输入打印队列 名称。
- $\overline{5}$ 按【Esc】键返回 [ 可用选项 ] 菜单。
- 1 设定打印机的网络连接。

G <sup>在</sup>[可用选项]菜单中,单击[打印服 务器信息 ], 然后按 【Enter】键。

 $\overline{6}$ 要创建新打印服务器,请按【Insert】 键,然后输入打印服务器名称。

对于当前已定义的打印服务器,请 从 [ 打印服务器 ] 列表中选择一个打 印服务器。

使用以 NIB 设置工具指定的打印机 名称。

- $\Omega$ 在 [ 打印服务器信息 ] 菜单中, 选择 [ 打印服务器配置 ]。
- $\overline{\mathbb{U}}$ 在 [ 打印服务器配置 ] 菜单中, 选择 [ 打印机配置 ]。
- 11 选择标记为 [ 未安装 ] 的打印机。 使用与以 NIB 设置工具指定的远程 打印机号相同的打印机号。
- $\mathbf \Xi$ 要更改打印机名称,请输入新名 称。

名称"Printer x"被分配给打印机。 "x"代表所选打印机的号码。

- $\mathbf E$  对于类型, 选择 [ 远程并行, LPT1]。 自动配置 IRQ、缓冲区大小、起始 页和队列服务模式。
- 14 按【Esc】键,然后单击确认消息上 的 [ 是 ]。
- $\mathbf{E}$ 按【Esc】键,返回到 [打印服务器 配置菜单 ]。
- 10 将打印队列分配到创建的打印机。
- 14 在 [ 打印服务器配置菜单 ] 中, 选择 [ 打印机服务的队列 ]。
- R <sup>选</sup>择创建的打印机。
- $\mathbb {E}$ 按【Insert】键, 选择打印机处理的 队列。

可以选择多个队列。

20 按照屏幕上的说明来进行其它必要 的设定。 按照这些步骤检查是否已分配队 列。

 $\Xi$  一直按【Esc】键直到出现"退出?", 然后选择 [ 是 ], 退出 PCONSOLE。

 $\overline{\mathbf{\mathfrak{W}}}$  在 NetWare 服务器的控制台中输入 以下内容,启动打印服务器。

如果打印服务器正在运行,则请退 出并重新启动。

#### ❖ 退出

CAREE: unload pserver

❖ 启动

CAREE: load pserver **print\_server\_name**

# 注

❒ 如果打印机按配置的那样工作, 将显示 "正在等待作业"。

# 设定为远程打印机 (NetWare 4.x、 5/5.1、 6/6.5)

按照下列步骤在 NetWare 4.x、5/5.1 和 6/6.5 下将本打印机用作远程打印机。

如果设定了 TCP/IP 和 IP 地址,请使用 Web Image Monitor 确认。

如果设定了 IPX,请使用 NIB 设置工 具确认。

# 进重要信息

- ❒ 要在 NetWare 4.x、5/5.1、6/6.5 环境 下将打印机用作远程打印机,请将 其设定为 NDS 模式。
- □ 使用纯 IP 模式时,请勿将打印机用 作远程打印机。

使用 NIB 设置工具 (TCP/IP)设定

- Ⅱ 以主管或同等身份登录到文件服务 器。
- $\overline{2}$  从 [ 开始 ] 菜单启动 NIB 设置工具。
- C <sup>单</sup>击[属性工作表],然后单击[确定]。
- 4 选择您想要配置的打印机,然后单 击 [ 完成 ]。

出现一个对话框,提示您执行Web浏 览器中剩余配置任务。单击[确定], 然后等待至 Web Image Monitor 自动 启动。

 $\overline{\textbf{S}}$  显示输入[用户名称]和[密码]的对话 框。

输入用户名和密码,然后单击 [ 确 定 ]。

# 注

□ 有关密码的详细信息, 请与您的 网络管理员联系。

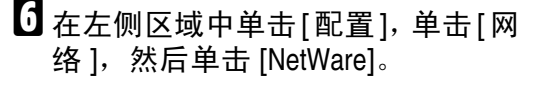

注

- ❒ 更详细信息,请参见第 53 页 ["](#page-58-0) 设 [定为打印服务器](#page-58-0)(NetWare 3.x) " 。
- 检查设定值, 然后单击 [ 应用 ]。 配置至此完成。重新启动 Web Image Monitor 前请稍等几分钟。

使用 NIB 设置工具 (IPX)设定

- - 以主管或同等身份登录到文件服务 器。
	- **2** 从 [ 开始 ] 菜单启动 NIB 设置工具。
	- 单击[属性工作表], 然后单击[确定]。
	- 4 选择要配置的打印机。
	- **日**单击 [NetWare]。
	- $\overline{\mathbf{U}}$  在[登录模式]区域中, 单击[文件服 务器模式 ] 或 [NDS 模式 ]。

如果选择了 [ 文件服务器模式 ], 系 统会根据您输入的字符串建立网络 连接。

如果选择了 [NDS 模式 ], 系统会根 据您输入的字符串建立网络连接。

 $\blacksquare$  在 [ 打印服务器名称 (P): ] 框中, 输入 打印服务器的名称。

使用与NWadmin内相同的打印服务 器名称。最多可以输入 47 个字母数 字字符。

 $\overline{E}$ 在[文件服务器名称 $(F)$ :]框中输入创 建的打印服务器所在文件服务器的 名称。

还可以单击 [ 浏览 ...], 浏览可用的 文件服务器。最多可以输入 47 个字 母数字字符。

 $\Omega$ 在[NDS树(T):]框中, 输入NDS树的 名称并创建文件服务器。

还可以单击 [ 浏览 ...], 浏览可用的 NDS树和NDS关联关系。最多可以 输入 32 个字母数字字符。也可以使 用连字符和下划线。

 $\overline{10}$  在 [NDS 上下文 (C):] 框中, 输入创建 的打印服务器所在的关联关系。

最多可以输入127个字母数字字符。 对于关联关系,从最低级对象开始 输入从根目录开始的对象名称,对 象名称间用圆点分隔。例如,要在 根目录下的组织对象 DS 下的 NE TWORK 对象内创建打印服务器, 则请输入 "NETWORK.DS"。

- $\mathbf{\Omega}$ 在 [ 打印服务器操作模式 ] 区域中, 单击 [ 作为远程打印机 (R)]。
- $\mathbf{\Xi}$  在 [ 远程打印机编号 (N)] 框中, 输入 打印机号码。选择与所创建的打印 机相同的打印机号码。
- $\mathbf{E}$  单击 [ 确定 ], 关闭 [NIB Setup Tool]。

使用 NWadmin 进行设定

- $\mathbf{\Omega}$  在 Windows 中,启动 NWadmin。 有关 NWadmin 的详细信息,请参见 NetWare 手册。
- 2 设定打印队列的网络连接。 在目录 树中选择打印队列所在的对象,然 后单击 [ 对象 ] 菜单中的 [ 创建 ]。
- $\bf{E}$  在[新对象类]框中, 单击[打印队列], 然后单击 [ 确定 ]。
- 4 在 [ 打印队列名称 ] 框中, 输入打印 队列的名称。
- $\overline{\mathbf{5}}$  在[打印队列卷]框中, 单击[浏览]。
- $\mathbf U$  在 [ 可用对象 ] 框中, 单击创建了打 印队列的卷,然后单击 [ 确定 ]。
- 1 检查设定值,然后单击 [ 创建 ]。
- 6 设定打印机的网络连接。 选择打印 机所在的对象,然后单击 [ 对象 ] 菜 单中的 [ 创建 ]。
- $\bigcup$  在[新对象类]框中, 单击[打印机], 然后单击 [ 确定 ]。对于 NetWare 5,请单击 [ 打印机 (非 NDPS) ]。
- 1 在 [ 打印机名称 ] 框中, 输入打印机 的名称
- 1 选中 [ 定义其他属性 ] 复选框, 然后 单击 [ 创建 ]。
- $\mathbf{\Omega}$  将打印队列分配到创建的打印机。 单击 [ 分配 ],然后单击 [ 分配 ] 区 域中的 [ 添加 ]。
- $\mathbf{E}$  在 [ 可用对象 ] 框中, 单击您所创建 的队列,然后单击 [ 确定 ]。
- $\mathbb{\mathbb{C}}$  单击[配置], 在[打印机型号]列表中 单击 [ 并行 ], 然后单击 [ 通信 ]。
- 15 在 [ 通信类型 ] 区域内单击 [ 手工装 载 ], 然后单击 [ 确定 ]。检查设定 值,然后单击 [ 确定 ]。
- $\overline{\mathbf{10}}$ 设定打印服务器的网络连接。 选择 用 NIB 设置工具指定的关联关系, 然后在 [ 对象 ] 菜单中单击 [ 创建 ]。
- 在[新对象类]框中, 单击[打印服务 器],然后单击[确定]。对于NetWare 5,请单击[打印服务器(非NDPS)]。
- 13 在 [ 打印服务器名称 ] 框中, 输入打 印服务器的名称。 使用以 NIB 设置工具指定的打印服 务器名称。
- $\mathbf \Xi$ 选中 [ 定义其他属性 ] 复选框, 然后 单击 [ 创建 ]。
- 24 将打印机分配到所创建的打印服务 器。单击 [ 分配 ],然后单击 [ 分配 ] 区域中的 [ 添加 ]。
- $\overline{\mathbf{q}}$  在 [ 可用对象 ] 框中, 单击您所创建 的队列, 然后单击 [ 确定 ]。
- $\overline{\mathbf{\mathfrak{B}}}$  在 [ 打印机 ] 区域中,单击分配的打 印机, 然后单击 [ 打印机号码 ]
- W 输入打印机号码,然后单击[确定]。 检查设定值,然后单击 [ 确定 ]。 使用与以 NIB 设置工具指定的远程 打印机号相同的打印机号。
- $\overline{\mathbf{\Omega}}$  在 NetWare 服务器的控制台中输入 以下内容,启动打印服务器。 如果打印服务器正在运行,则请退 出并重新启动。

## ❖ 退出

CAREE: unload pserver

#### ❖ 启动

CAREE: load pserver **print\_server\_name**

# 4. 监视和配置打印机

# 使用 Web Image Monitor

使用 Web Image Monitor 可以检查设备状态以及更改设定值。

# ❖ 可进行的操作

在客户机机上使用 Web Image Monitor 可远程执行下列操作。

- 显示设备的状态或设定值
- 检查打印作业状态或历史
- 检查、修改、打印或删除 "文件服务器"中存储的打印作业
- 中断当前打印作业
- 重置打印机
- 管理地址簿
- 指定设备设定值
- 进行网络协议设定
- 进行安全设定

# ❖ 配置设备

要从 Web Image Monitor 执行操作,需要使用 TCP/IP 协议。将设备设定为使用 TCP/IP 协议后, 便可以从 Web Image Monitor 执行操作。

# ❖ 推荐使用的 Web 浏览器

- Windows: Internet Explorer 5.5 SP1 或更高版本 Netscape Navigator 7.0 或更高版本
- Mac OS: Netscape Navigator 7.0 或更高版本 Safari 1.0 或更高版本

# 注

- □ 要使用带有"安全套接层"(SSL: 一种加密协议)的 Netscape Navigator, 请 使用 Netscape Navigator 7.0 或更高版本。
- ❒ 如果使用的 Web 浏览器版本比上述版本低或所用的 Web 浏览器没有启用 JavaScript 和 cookies, 可能出现显示和操作问题。
- ❒ 如果使用代理服务器,请更改Web浏览器设定值。请向网络管理员咨询有关设 定值的信息。
- ❒ 有时,即使单击 Web 浏览器的后退按钮,前一页也可能无法显示。如果出现此 情况,请单击 Web 浏览器的刷新按钮。
- □ 设备信息不会自动更新。请单击显示区域中的 [ 刷新 ] 更新设备信息。
- ❒ 建议在相同网络中使用 Web Image Monitor。
- ❒ 您无法从防火墙外访问本机。
- □ 在 DHCP 下使用本机时, IP 地址可能会被 DHCP 服务器设定自动更改。在本机 上启用 DDNS 设定,然后使用本机的主机名称进行连接。或者,对 DHCP 服 务器设定一个静态 IP 地址。
- ❒ 如果禁用HTTP端口,则无法建立使用本机URL至本机的连接。必须在此设备 上启用 SSL 设定。有关详细信息, 请与网络管理员联系。
- ❒ 使用 SSL 加密协议时,请输入"https://( 打印机地址 )/"。您的计算机上必须安 装有 Internet Explorer。请使用最新的版本。建议使用 Internet Explorer 6.0 或更 新的版本。

# 显示首页

本节说明 "首页"以及如何显示 Web Image Monitor。

- $\mathbf 1$  启动 Web 浏览器。
- $\Omega$ 在 Web 浏览器的地址栏内输入 "http://(设备地址 )/"。

此时将显示 Web Image Monitor 的首页。

# 注

- ❒ 如果DNS或WINS服务器中已注册了该设备的主机名称,则可以输入主机名 称。更详细信息, 请参见第 131 页 " 使用 DHCP "。
- ❒ SSL是一种加密的通信协议,如果在服务器需要进行身份验证的环境下设定 了 SSL,请输入 "https://( 设备地址 )/"。
- 每个 ScanRouter V2 Proffessional 页面都分为以下几个区域:

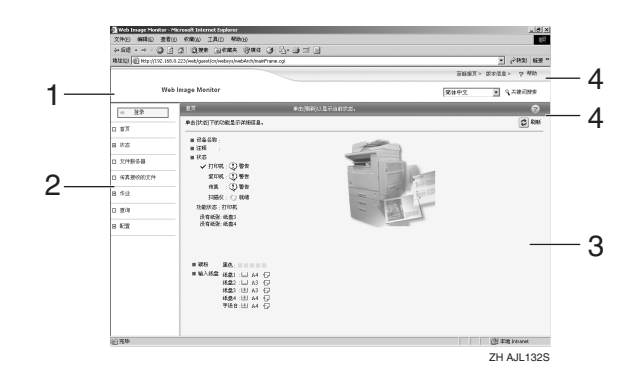

#### *1.* 标题区域

显示帮助链接和关键字搜索对话框。

#### *2.* 菜单区域

显示用于切换到用户模式和管理员模 式的对话框,以及每个模式的菜单。 如果选择某个菜单,则其内容将显示 在工作区域或子区域内。

#### *3.* 显示区域

显示在菜单区域内选定项目的内容。 显示区域中的设备信息不会自动更新。 请单击显示区域右上角的 [ 刷新 ] 可以 更新设备信息。单击 Web 浏览器的 [ 刷 新 ] 按钮可以刷新整个浏览器屏幕。 届时将显示设备状态、网络接口板名 称和注释。

#### *4.* 帮助

使用帮助查看或下载帮助文件内容。
# 设定了用户身份验证时

### 登录 (使用 Web Image Monitor)

设定了用户身份验证时,请按下列步 骤登录。

1 单击 [ 登录 ]。

2 输入登录用户名和密码,然后单击 [ 确定 ]。

注

- □ 对于用户代码验证, 请在 [ 用户 名称 ] 内输入用户代码, 然后单 击 [ 确定 ]。
- □ 操作步骤可能因所用Web浏览器 的不同而不同。

注销 (使用 Web Image Monitor)

单击 [ 注销 ] 可以注销。

# 关于菜单和模式

Web Image Monitor 有两种模式:用户模式和管理员模式。 不同的设备类型显示的项目也会有所不同。

#### ❖ 关于用户模式

在用户模式下,可以查看设备状态、设定值以及打印作业状态,但不能更改设 备的设定值。

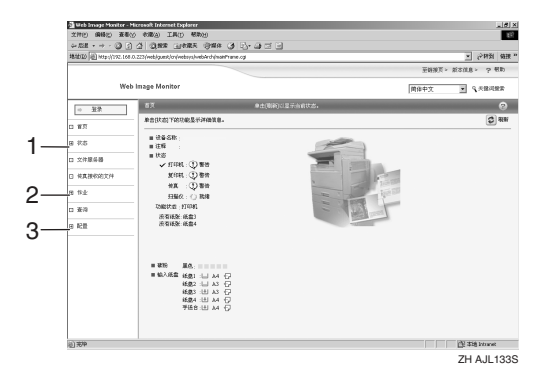

#### *1.* 状态

显示设备的状态,包括纸盘内剩余纸 张以及剩余碳粉量。

#### *2.* 作业

可显示假脱机打印作业列表、作业历 史、错误日志、锁定打印以及样张打印 作业。还可以执行或删除"锁定打印" 和 "样张"打印作业。

#### *3.* 配置

显示当前设备和网络设定值,并可以 下载帮助文件。

#### ❖ 管理员模式

在管理员模式下,可以配置各种设备设定值。

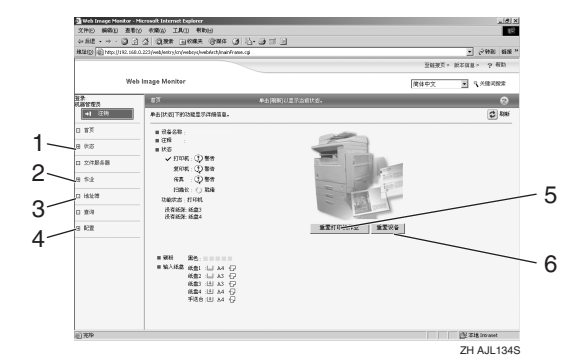

#### *1.* 状态

显示设备的状态,包括纸盘内剩余纸 张以及剩余碳粉量。

#### *2.* 作业

可显示假脱机打印作业列表、作业历 史、错误日志、锁定打印以及样张打印 作业。还可以删除"假脱机打印作业"、 "锁定打印"和 "样张打印"作业。

#### *3.* 地址簿

可注册、显示、更改和删除用户信息。

#### *4.* 配置

对设备、接口设定值和安全性进行系 统设定。

#### *5.* 重置打印机作业

单击此按钮可以重置当前打印作业和 队列中的打印作业。此按钮位于首页 上。

### *6.* 重置设备

单击此按钮可以重置打印机。如果正 在处理某项打印作业,打印机将在打 印作业结束后重置。此按钮位于首页 上。

# 管理员模式下的访问

在管理员模式下,请遵循下列步骤访 问 Web Image Monitor。

■ 在首页内单击 [ 登录 ]。

显示用于输入用户名和密码的对话 框。

2 输入您的用户名和密码,然后单击 [ 确定 ]。

有关用户名称和密码的详细信息, 请与您的网络管理员联系。

### 注

- ❒ 进行用户验证时,请输入登录用 户名和密码,然后单击 [ 确定 ]。
- □ 对于用户代码验证,请在[用户名 称 1 内输入用户代码, 然后单击 [ 确定 ]。

# 显示 Web Image Monitor 帮助

首次使用帮助时,单击标题区域的 [帮 助 ] 或者单击显示区域中标有"?"的 图标将显示如下屏幕,您可以在此屏 幕用两种不同的方法查看帮助,如下 所示:

❖ 查看我们网站上的帮助

将帮助下载到您的计算机

❖ 下载和检查帮助 您可以将帮助下载到您的计算机 上。作为帮助 URL,您可以指定本 地文件的路径来查看帮助文件,而 不需要连接到 Internet。

### 注

- □ 单击标题区域中的 [帮助 ] 时, 将显 示帮助目录。
- ❒ 通过单击显示区域中的帮助图标 "?",显示区域中将出现各设定项 的帮助。

### 下载帮助

- $\blacksquare$  在 [OS] 列表中, 选择操作系统。
- 2 在 [ 语言 ] 列表中, 选择语言。

C <sup>单</sup><sup>击</sup> [ <sup>下</sup><sup>载</sup> ]。

- 4 按照屏幕上的说明下载帮助。
- 将下载的压缩文件保存到某个位 置,然后解压缩该文件。

若要查看已下载的 Web Image Monitor 帮助,请设定指向已解压文 件的路径。

## 将帮助文件的 URL 链接到 [ 帮助 ] 按钮

您可以将计算机或WEB浏览器上的帮 助文件 URL 链接到 [ 帮助 ] 按钮。

- **1**登录到 Web Image Monitor 的管理 员模式。
- 2 在菜单区域中,单击 [配置]。
- $3$  单击 [ 网页 ]。
- 4 在[帮助URL]框中, 输入帮助文件的 URL。

如果将帮助文件保存到 "C:\HELP\ EN", 则输入 "file://C:/HELP/"。 例如,如果将文件保存到 Web 服务 器,而索引文件的 URL 为 "http:// a.b.c.d/HELP/EN/index.html", 则输  $\lambda$  "http://a.b.c.d/HELP/".

# $\overline{\mathbf{5}}$  单击 [ 应用 ]。

# 使用 SmartDeviceMonitor for Admin

使用 SmartDeviceMonitor for Admin 可 以监视网络打印机。另外,您可以使 用 TCP/IP 或 IPX/SPX 更改网络接口板 的配置。

# ❖ 操作系统提供的协议栈

95/98/Me

- Windows 95/98/Me TCP/IP IPX/SPX NetWare NetWare Client32 for Windows 95 IntraNetWare Client for Windows 95 Novell Client for Windows
- Windows 2000 TCP/IP IPX/SPX NetWare Novell Client for Windows NT/2000/XP
- Windows Server 2003 TCP/IP IPX/SPX
- Windows XP TCP/IP IPX/SPX Novell Client for Windows NT/2000/XP
- Windows NT 4.0 TCP/IP IPX/SPX Client Service for NetWare

NetWare Client32 for Windows NT IntraNetWare Client for Windows

NT

Novell Client for Windows NT/2000/XP

## ❖ 可进行的操作

可以使用下列功能:

- 限制从控制面板指定设定值,禁 止更改特定项目。
- 允许选择设备中装入的纸张类 型。
- 切换到或退出节能模式。
- 检查有关打印、纸张数量等方面 的信息。
- 同时监视多台打印机。当有多台 打印机时,您可以对打印机进行 分组和分类以便管理。
- 检查设备的网络设定值和设备详 细信息。
- 允许您可以更改设备的网络设定 值。
- 您可以检查计算机发送打印作业 的详细信息。
- 允许您检查按用户代码区分的打 印、传真 (LAN- 传真)、扫描 和影印文档的作业历史。
- 允许您为每个用户代码选择功 能,如打印和扫描。
- 可以利用计算机更改和保存设备 中存储的传真号码和电子邮件地 址。
- 您可以检查每个传真作业的历史 记录。
- 您可以为成组的设备指定设定 值,并显示它们的状态变化。
- 使用地址管理工具时,您可以管 理 LAN- 传真号码、扫描到文件 夹功能的用户名称、以及收发 Internet 传真的地址。
- 可以保护电子邮件发件人的名称 和文件夹。

# 安装 SmartDeviceMonitor for Admin

按照以下步骤安装SmartDeviceMonitor for Admin

Ⅱ 退出当前运行的所有应用程序。

2 将光盘插入光盘驱动器。

安装程序启动。

# 注

- ❒ 在某些操作系统设定下自动运行 功能可能无效。这种情况下,请 启 动 光盘根 目 录 下 的 "Setup.exe"。
- C <sup>选</sup>择一种界面语言,然后单<sup>击</sup> [ <sup>确</sup> 定 ]。

您可以选择以下语言:捷克语、丹 麦语、德语、英语、西班牙语、法 语、意大利语、匈牙利语、荷兰语、 挪威语、波兰语、葡萄牙语、芬兰 语、瑞典语、简体中文和繁体中文。

- $\Box$  单击[SmartDeviceMonitor for Client/Admin] 安装,然后单击 [ 下一步 >]。
- $\textbf{E}$  在 [ 许可协议 ] 对话框中将出现软件 许可协议。

阅读协议内容后,如果同意则单击 [ 我接受许可协议。],然后单击 [ 下 一步 >]。

6 按照屏幕上的说明进行操作。 安装结束后会显示一条消息。

G <sup>单</sup><sup>击</sup> [ 确定 ]。

# 注

❒ 完成 SmartDeviceMonitor for Admin的安装后,如果系统要求 您重新启动计算机,则请重新 启动计算机再继续配置。

# 更改网络接口板配置

按下列步骤用 SmartDeviceMonitor for Admin 更改网络接口板配置。

# **1** 启动SmartDeviceMonitor for Admin。

 $\Omega$ 在[组:]菜单内,指向[搜索设备],然 后单击 [TCP/IP]、 [IPX/SPX] 或 [TCP/IP(SNMPv3)]。此时将显示使用 选定协议的设备列表。

# 注

- ❒ 请选择要更改配置的设备的协 议。
- ❒ 如果正在使用 TCP/IP SNMP V3, 请输入用户验证。

C 在列表中,选择您要更改配置的设 备。

 $\Box$  在 [ 工具 ] 菜单中, 单击 [NIB Setup Tool]。

此时将打开 WEB 浏览器并显示供 Web Image Monitor 管理员输入用户 名和密码的对话框。

有关用户名称和密码的详细信息, 请与您的网络管理员联系。

网络接口板为默认时,将启动 NIB Setup Tool。按照屏幕上的说明进 行操作。

# E 输入要设定的项目。

使用Web Image Monitor对设定值进 行配置。更详细信息,请参见第 [65](#page-70-0) 页 " 使用 [Web Image Monitor "](#page-70-0) 。

 **退出 Web Image Monitor。** 

**U** 退出 SmartDeviceMonitor for Admin。

# 锁定设备控制面板上的菜单

按照下列步骤锁定设备控制面板上的 菜单。

**1** 启动 SmartDeviceMonitor for Admin。

 $\Omega$ 在[组:]菜单内, 指向[搜索设备], 然 后单击 [TCP/IP]、 [IPX/SPX] 或 [TCP/IP(SNMPv3)]。

此时将显示使用选定协议的设备列 表。

### 注

- ❒ 请选择要更改配置的设备的协 议。
- ❒ 如果正在使用TCP/IP SNMP V3, 请输入用户验证。

# 2 选择一台设备。

 $\Box$  在 $[$ 工具 $]$ 菜单中, 指向 $[$ 设备设置 $]$ , 然后单击 [ 锁定操作面板菜单 ]。

此时将打开 WEB 浏览器并显示供 Web Image Monitor 管理员输入密码 的对话框。

E 输入用户名和密码,然后单<sup>击</sup> [ <sup>确</sup> 定 ]。

有关用户名称和密码的详细信息, 请与您的网络管理员联系。

显示 Web Image Monitor 的 [ 系统 ] 页面。

- $\overline{\textbf{G}}$ 选择[等级2]列表中的[等级1]或[保 护打印机操作面板 ]。
- 单击 [ 应用 ]。
- $\mathbf{B}$  退出 Web Image Monitor.

### $\cancel{\mathcal{S}}$ 参考

有关设定项目的详细信息,请参 见 [ 配置 ] 页面的 [ 常规设置 ] 内 的 "帮助"。

# 更改纸张类型

请按下列步骤更改纸张类型。

- **1** 启动SmartDeviceMonitor for Admin。
- 2 在[组:]菜单内,指向[搜索设备],然 后单击 [TCP/IP]、 [IPX/SPX] 或 [TCP/IP(SNMPv3)]。

此时将显示使用选定协议的设备列 表。

# 注

- ❒ 请选择要更改配置的设备的协 议。
- ❒ 如果正在使用TCP/IP SNMP V3, 请输入用户验证。

2 在列表中,选择您要更改配置的设 备。

# $\Omega$ 在[工具]菜单中,指向[设备设置], 然后单击 [ 选择纸张类型 ]。

此时将打开 WEB 浏览器并显示供 Web Image Monitor 管理员输入密码 的对话框。

# E 输入用户名和密码,然后单<sup>击</sup> [ <sup>确</sup> 定 ]。

有关用户名称和密码的详细信息, 请与您的网络管理员联系。

出现 [ 纸张 ] 页面。

### □ 在 [ 纸张类型 ] 列表内为每个纸盘选 择纸张类型。

- 单击 [ 应用 ]。
- **B** 退出 Web Image Monitor。

# $\cancel{\mathcal{S}}$ 参考

有关设定项目的详细信息,请参 见 [ 配置 ] 页面的 [ 常规设置 ] 内 的 "帮助"。

# 管理用户信息

请按下列步骤使用SmartDeviceMonitor for Admin 管理用户信息。

通过用户代码可以管理打印作业并对 功能进行限制。

# 启动用户管理工具

按照下面的步骤启动用户管理工具。

**1** 启动SmartDeviceMonitor for Admin。

2 在[组:]菜单内, 指向[搜索设备], 然 后单击 [TCP/IP]、 [IPX/SPX] 或 [TCP/IP(SNMPv3)]。

此时将显示使用选定协议的设备列 表。

# 注

- ❒ 请选择要更改配置的设备的协 议。
- ❒ 如果正在使用TCP/IP SNMP V3, 请输入用户验证。

C 在列表中,选择要更改的设备。

D <sup>在</sup>[工具]菜单中,单击[用户管理工 具 ]。

显示用于输入用户名和密码的对话 框。

E 输入用户名和密码,然后单<sup>击</sup> [ <sup>确</sup> 定 ]。

有关用户名称和密码的详细信息, 请与您的网络管理员联系。

用户管理工具启动。

# 参考

有关用户管理工具的详细信息, 请参见 SmartDeviceMonitor for Admin 的帮助。

# 显示已打印的页数

按下列步骤显示每个用户代码的已打 印页数。

- **1** 启动 SmartDeviceMonitor for Admin 用户信息管理工具。
- 2 单击用户管理工具的 [用户页计数] 选项卡。

显示每个用户代码的已打印页数。

■ 单击[文件]菜单上的[退出]退出用户 管理工具

# 导出有关已打印页数的信息

按下列步骤将每个用户代码的已打印 页数信息导出为 .csv 文件。

- **日** 启动 SmartDeviceMonitor for Admin 用户信息管理工具。
- 2 单击用户管理工具的 [用户页计数] 选项卡。
- C <sup>在</sup>[文件]菜单中,单击[导出用户统 计列表 ]。
- 4 指定保存位置和文件名,然后单击 [ 保存 ]。
- 单击[文件]菜单上的[退出]退出用户 管理工具。

### 将已打印页数重置为 0

按下列步骤将每个用户代码的已打印 页数重置为 0。

- **1** 启动 SmartDeviceMonitor for Admin 用户信息管理工具。
- 2 单击用户管理工具的 [用户页计数] 选项卡。
- 2 单击要重置信息的用户。

- D <sup>在</sup>[编辑]菜单中,单击[重置用户计 数器 ]。
- $\overline{\mathbf{5}}$ 选择要重置项目的复选框,然后单 击 [ 确定 ]。 出现确认消息。
- $\overline{0}$  单击 [ 确定 ]。

已打印页数被重置为 0。

- G <sup>在</sup>[编辑]菜单中,单击[应用设置]。 更改被应用到 [ 用户页计数 ] 选项卡 上的信息。
- $\overline{U}$ 单击[文件]菜单上的[退出]退出用户 管理工具

## 限制功能

- 按下列步骤限制对各功能的使用。
- **日**启动 SmartDeviceMonitor for Admin 用户信息管理工具。
- 2 在用户管理工具的 [ 编辑 ] 菜单中, 单击 [ 限制对设备的访问 ]。
- C <sup>选</sup>择要限制的功能的复选框。
- $\Box$  单击 [ 确定 ]。 出现确认消息。
- $\overline{\mathbf{5}}$ 单击 $[$ 是 $]$ 。 设定值已应用。

# 设定新用户可用的功能

按下列步骤添加新用户并为其设定可 用功能。

- **日**启动 SmartDeviceMonitor for Admin 用户信息管理工具。
- 2 单击用户管理工具的[访问控制列表] 选项卡。
- $\bm{\mathrm{E}}$  在[编辑]菜单中, 单击[添加新用户]。
- 4 输入用户代码和用户名。
- E 选中新用户可用功能对应的复选 框。
	- 注
	- ❒ 如果没有复选框,则说明该功能 的使用不受限制。有关详细信 息,请参见"SmartDeviceMonitor for Admin 帮助"。

# $\overline{0}$ 单击 [确定]。

新用户添加完毕。

- G <sup>在</sup>[编辑]菜单中,单击[应用设置]。 设定值已应用。
- $\overline{\textbf{U}}$  单击[文件]菜单上的[退出]退出用户 管理工具

# 参考

有关设定限制的详细信息,请参 见 SmartDeviceMonitor for Admin 的帮助。

# 配置节能模式

按下列步骤配置"节能"模式。

- **U** 启动SmartDeviceMonitor for Admin。
- 2 在[组:]菜单中,指向[搜索设备],然 后单击 [TCP/IP]、[IPX/SPX] 或 [TCP/IP (SNMPv3)]。

此时将显示使用选定协议的设备列 表。

注

- ❒ 请选择要更改配置的设备的协 议。
- ❒ 如果正在使用TCP/IP SNMP V3, 请输入用户验证。

# C <sup>选</sup>择要进行设定的设备。

如要对选定组内的所有设备进行设 定,请不要选择设备。

D <sup>在</sup>[组:]菜单上,指向[节能模式],指 向 [ 分别设置 ] 对所选择的机器进行 设定,或指向 [ 按组设置 ] 对所选择 群组中所有机器进行设定,然后单 击 [ 启用 ] 或 [ 禁用 ]。

**D** 退出SmartDeviceMonitor for Admin。

# 参考

有关 "节能"模式设定值的详细 信息,请参见SmartDeviceMonitor for Admin 的帮助。

# 设定密码

按下列步骤设定密码。

**日**启动SmartDeviceMonitor for Admin。

 $\Omega$ 在[组:]菜单中, 指向[搜索设备], 然 后单击 [TCP/IP]、[IPX/SPX] 或 [TCP/IP (SNMPv3)]。

此时将显示使用选定协议的设备列 表。

# 注

- ❒ 请选择要更改配置的设备的协 议。
- ❒ 如果正在使用TCP/IP SNMP V3, 请输入用户验证。
- C 在列表中,选择您要更改配置的设 备。
- $\Box$  在 [ 工具 ] 菜单中, 单击 [NIB Setup Tool]。

此时将打开 WEB 浏览器并显示供 Web Image Monitor 管理员输入密码 的对话框。

网络接口板为默认时,将启动 NIB Setup Tool。按照屏幕上的说明进 行操作。

- E 输入用户名和密码,然后单<sup>击</sup> [ <sup>确</sup> 定 ]。 有关用户名称和密码的详细信息, 请与您的网络管理员联系。 此时将显示Web Image Monitor的首 页。  $\overline{6}$ 单击 [配置]。
- G <sup>单</sup><sup>击</sup> [ 设备设置 ]。
- $\overline{\textbf{G}}$  单击 [ 设定 / 更改管理员 ]。
- $\Omega$ 单击 [ 更改 ]。
- $\overline{\mathbf{1}}$  在 [ 新密码 ] 上, 输入密码。 在 [ 确认密码 ] 内输入相同密码。
- 1 单击 [ 确定 ]。
- 12 单击 [ 应用 ]。
- $\mathbf{E}$  退出 Web Image Monitor.
- N 退出SmartDeviceMonitor for Admin。

# 检查设备状态

按照下列步骤检查设备状态。

- **1** 启动SmartDeviceMonitor for Admin。
- 2 在[组:]菜单中, 指向[搜索设备], 然 后单击 [TCP/IP]、[IPX/SPX] 或 [TCP/IP (SNMPv3)]。

设备的状态在列表中用图标表示。

注

- ❒ 有关状态图标的详细信息,请参 见 SmartDeviceMonitor for Admin 的帮助。
- ❒ 如果正在使用TCP/IP SNMP V3, 请输入用户验证。
- C 要获得状态详细信息,请单击列表 中的设备,然后单击 [ 设备 ] 菜单上 的 [ 打开 ]。

对话框内将显示设备的状态。

- 4 退出 SmartDeviceMonitor for Admin。 注
	- ❒ 有关对话框内项目的详细信息, 请参见 SmartDeviceMonitor for Admin 帮助。

# 更改名称和备注

按下列步骤更改设备的名称和备注。

**日**启动SmartDeviceMonitor for Admin。

2 在[组:]菜单内, 指向[搜索设备], 然 后单击 [TCP/IP]、 [IPX/SPX] 或 [TCP/IP(SNMPv3)]。此时将显示使用 选定协议的设备列表。

# 注

- ❒ 请选择要更改配置的设备的协 议。
- ❒ 如果正在使用TCP/IP SNMP V3, 请输入用户验证。
- 2 在列表中选择一台设备。
- $\Box$  在 [ 工具 ] 菜单中, 单击 [NIB Setup Tool]。

此时将打开 WEB 浏览器并显示供 Web Image Monitor 管理员输入密码 的对话框。

网络接口板为默认时,将启动 NIB Setup Tool。按照屏幕上的说明进 行操作。

E 输入用户名和密码,然后单<sup>击</sup> [ <sup>确</sup> 定 ]。

此时将显示Web Image Monitor的首 页。

有关用户名称和密码的详细信息, 请与您的网络管理员联系。

 $\overline{0}$ 单击 [配置]。

■ 单击 [ 设备设置 ]。

- $\overline{\textbf{U}}$ 在[系统]页面内, 在[设备名称]框内 输入设备名称,在 [ 注释 ] 框内输入 备注, 然后单击 [ 应用 ]。
	- 在 [ 设备名称 ] 框中, 输入设备 上的设备名称,最多 31 个字符。
	- 在 [ 注释 ] 框中,输入设备上的 备注,最多 31 个字符。
- $\Omega$ 单击 [确定]。
- $\mathbf{D}$  退出 Web Image Monitor.
- $\mathbf{I}$   $\mathbf{R}$   $\mathbf{H}$  SmartDeviceMonitor for Admin.

# 加载传真日志

- **1** 启动SmartDeviceMonitor for Admin。
- 2 在[组:]菜单中,指向[搜索设备],然 后单击 [TCP/IP]、[IPX/SPX] 或 [TCP/IP (SNMPv3)]。此时将显示使用选定协 议的设备列表。

## 注

❒ 请选择要更改配置的设备的协 议。

❒ 如果正在使用TCP/IP SNMP V3, 请输入用户验证。

- C <sup>选</sup>择一台设备。
- D <sup>在</sup>[工具]菜单中,单击[加载传真<sup>日</sup> 志 ]。

此时将打开 WEB 浏览器并显示供 Web Image Monitor 管理员输入用户 名和密码的对话框。

若要使用默认帐户,用户名请输入 "admin",密码保留空白。

■ 检查 Web Image Monitor 内显示的 加载传真日志区域。

参考

有关的详细信息,请参见加载传 真日志区域中的帮助。

# 查看和删除后台打印作业

**1** 启动SmartDeviceMonitor for Admin。

 $\Omega$ 在[组:]菜单中, 指向[搜索设备], 然 后单击 [TCP/IP]、[IPX/SPX] 或 [TCP/IP (SNMPv3)]。此时将显示使用选定协 议的设备列表。

# 注

- ❒ 请选择要更改配置的设备的协 议。
- ❒ 如果正在使用TCP/IP SNMP V3, 请输入用户验证。
- C <sup>选</sup>择一台设备。

1 在[工具]菜单中,单击[后台打印作 业列表 ( 打印机 )]。

此时将打开 WEB 浏览器并显示供 Web Image Monitor 管理员输入用户 名和密码的对话框。

有关用户名称和密码的详细信息, 请与您的网络管理员联系。

### **E** 检查 Web Image Monitor 内显示的 "假脱机打印作业列表"。

要删除"假脱机打印作业",先选 择要删除的文件,然后单击[删除]。

# 注

❒ 要 显 示 "假 脱 机打印作 业 列 表", 则必须预先在 Web Image Monitor 内将假脱机设定为 [ 使有 效 1。

### $\varphi$ 参考

有关详细信息,请参见"假脱机 打印作业列表"区域中的帮助。

# 管理地址信息

- **1** 启动SmartDeviceMonitor for Admin。
- B <sup>在</sup>[组:]菜单中,指向[搜索设备],<sup>然</sup> 后单击 [TCP/IP]、[IPX/SPX] 或 [TCP/IP (SNMPv3)]。此时将显示使用选定协 议的设备列表。

# 注

- ❒ 请选择要更改配置的设备的协 议。
- ❒ 如果正在使用TCP/IP SNMP V3, 请输入用户验证。

# C <sup>选</sup>择一台设备。

D <sup>在</sup>[工具]菜单中,单击[地址管理工 具 ]。

显示用于输入用户名和密码的对话 框。

# E 输入用户名和密码,然后单<sup>击</sup> [ <sup>确</sup> 定 ]。

地址管理工具启动。

有关用户名称和密码的详细信息, 请与您的网络管理员联系。

# 参考

有关详细信息,请参见"地址管 理工具"的帮助。

# 使用 SmartDeviceMonitor for Client

要用 SmartDeviceMonitor for Client 查看设 备的状态,请预先配置SmartDeviceMonitor for Client。

# 监视打印机

按下列步骤用 SmartDeviceMonitor for Client 对设备进行监视。

- 1 启动 SmartDeviceMonitor for Client。 任务栏内将出现SmartDeviceMonitor for Client 图标。
- **2** 右键单击 SmartDeviceMonitor for Client 图标,检查设备是否出现在 弹出菜单中。
- C 如果弹出菜单内没有显示设备,则 单击弹出菜单内的 [ 选项 ...]。

此时将显示 [SmartDeviceMonitor for Client - 选项 ] 对话框。

D <sup>单</sup>击要监视的设备,然后在[监视信 息设置 ] 区域内选择 [ 待监视 ] 复选 框。

## 注

- ❒ 要用SmartDeviceMonitor for Client 图标在任务栏内显示设备状态, 请选中 [ 在任务栏上显示 ] 复选 框。
- ❒ 有关状态图标的详细信息,请参 见 SmartDeviceMonitor for Client 的帮助。
- $\overline{\mathbf{5}}$  单击 [ 确定 ]。

对话框关闭,配置的设备将受到监 视。

# 检查设备状态

按照下列步骤用 SmartDeviceMonitor for Client 检查设备状态。

- **1** 启动 SmartDeviceMonitor for Client。
- 2 有关状态的详细信息,请右键单击 SmartDeviceMonitor for Client 图 标,然后单击设备。

对话框内将显示设备的状态。

## 注

❒ 有关对话框内项目的详细信息, 请参见 SmartDeviceMonitor for Client 帮助。

# 当在 SmartDeviceMonitor for Client 中使用 IPP 时

当在 SmartDeviceMonitor for Client 中 使用 IPP 时, 请注意以下事项:

- 网络打印机每次只能从 SmartDeviceMonitor for Client 接收 一项打印作业。如果网络打印机正 在打印,在完成作业之前其他用户 无法访问该打印机。 在这种情况 下, SmartDeviceMonitor for Client会 一直尝试访问网络打印机,直到重 试时间结束。
- 如果 SmartDeviceMonitor for Client 仍无法访问网络打印机并且超时, 将停止发送打印作业。在这种情况 下,应在打印队列窗口中取消暂停 状态。SmartDeviceMonitor for Client 将继续访问网络打印机。您可以从 打印队列窗口中删除打印作业, 但 如果取消由网络打印机执行的打印 作业,可能导致无法正确打印其他 用户发送的下一项打印作业。
- 如果因故中断了SmartDeviceMonitor for Client 发送的打印作业并且网络 打印机取消了此作业,请重新发送 此打印作业。
- 其它计算机发送的打印作业不会显 示在打印队列窗口中,这与协议无 关。
- 如果多个用户使用SmartDeviceMonitor for Client 将打印作业传送到网络打印 机,打印顺序可能与作业发送顺序不 同。
- IP 地址用于 SmartDeviceMonitor for Client 端口名称, 因此不能用于 IPP 端口名称。
- SSL 是一种加密的通信协议,如果 在服务器需要进行身份验证的环境 下设定了 SSL, 请输入 "https://( 设 备地址 )/"。您的计算机上必须安装 有 Internet Explorer。请使用最高版 本。推荐使用Internet Explorer 6.0或 更高版本。
- 如果在使用 IPP 访问设备创建或配 置IPP端口时或打印时出现[安全警 告 ] 对话框,请安装证书。使用"证 书导入向导"时,如要选择证书的 存储位置,请单击[将所有证书存入 以下位置 ], 然后单击 [ 受信任的根 证书颁发机构]下的[本地计算机]。

# 注

❒ 有关 SSL 设定值的详细信息,请 与您的网络管理员联系。

# 电子邮件通知打印机状态

任何时候纸盘空了或卡纸,将向注册 的地址发出一封电子邮件警告,通报 打印机状态。

您可以对电子邮件通知进行设定。 可以设定通知时间和电子邮件内容。 可以通知您以下事件:

- 联系服务中心。
- 碳粉用完。
- 碳粉将要用完。
- 需要更换光导体单元。
- 即将需要更换光导体单元。
- 废粉瓶已满。
- 废粉瓶即将充满。
- 装订器没有装订钉。
- 打孔纸屑满了。
- 卡纸。
- 检测到有门开着。
- 纸盘空了。
- 纸盘发生错误。
- 输出纸盘已满。
- 装置连接错误。
- 双面单元错误。
- 硬盘满了。

## 注

- □ 设定了联系服务中心时,可以发 送以下呼叫结果。
	- 故障自动呼叫成功
	- 故障自动呼叫超时
	- 故障自动呼叫失败
	- 消耗品自动呼叫成功
	- 消耗品自动呼叫成功
	- 远程机检查失败
	- 固件更新确认
- □ 视机器的类型而定,可以显示其 它呼叫结果。
- ❒ 关于联系服务中心的详细信息, 请联络您的服务或销售代表。
- $\blacksquare$  打开 Web 浏览器, 然后在地址栏内 输入 "http://( 设备地址 )/"。

此时将显示Web Image Monitor的首 页。

SSL 是一种加密的通信协议, 如果 在服务器需要进行身份验证的环境 下设定了 SSL, 请输入 "https://( 设 备地址 )/"。

2 在 Web Image Monitor 首页内单击 [ 登录 ]。

显示用于输入用户名和密码的对话 框。

C 输入用户名和密码,然后单<sup>击</sup> [ <sup>确</sup> 定 ]。

有关用户名称和密码的详细信息, 请与您的网络管理员联系。

- 1 在菜单区域中,单击 [ 配置 ]。
- 单击[设备设置], 然后单击[电子邮 件 ]。
- F 进行以下设定:
	- 接收栏内的项目:对发送和接收 电子邮件进行必要的设定。
	- SMTP 栏内的项目:配置 SMTP 服务器。检查邮件环境,然后指 定必要的项目。您也可以执行 SMTP 服务器邮件验证。 请参见第 41 页 [" SMTP](#page-46-0) 验证 " 。
	- 在 SMTP 栏前 POP 内的项目:配 置 POP 服务器。检查邮件环境, 然后指定必要的项目。您也可以 执行 POP 服务器邮件验证。 请参见第 41 页 [" SMTP](#page-46-1) 之前的 POP".

- 在 POP3/IMAP4 栏内的项目:配 置 POP3 或 IMAP4 服务器。检查 邮件环境,然后指定必要的项 目。
- 在电子邮件端口栏内的项目:配 置用于访问邮件服务器的端口。
- 在电子邮件通知栏内的项目:在 电子邮件通知账号栏内的项目: 如果您想要使用随选电子邮件通 知,请指定这些项目。

G <sup>单</sup><sup>击</sup> [ 应用 ]。

# 自动电子邮件通知

A 在菜单区域中单击[配置],单击[<sup>设</sup> 备设置 ], 然后单击 [ 自动电子邮件 通知 ]。

出现设定通知的对话框。

- 2 进行以下设定:
	- 在通知信息栏内的项目:您可以 根据需要设定此项目,例如机器 的位置、服务代表联络信息。
	- 在要通知的组中的项目:电子邮 件通知地址可以根据需要进行分 组。
	- 在选择要通知的组 / 条目栏内的 项目:选择每种通知类型的组, 如机器状态和错误。 若要对这些项目进行详细设定, 单击 [ 电子邮件通知设置详细资 料 ] 旁的 [ 编辑 ]。

 $3$  单击 $[$  应用 $]$ 。

- D <sup>单</sup><sup>击</sup> [ <sup>注</sup><sup>销</sup> ]。
	- 注
	- □ 当您登录并进行设定时, 始终要 单击 [ 注销 ]。

**B** 退出 Web Image Monitor。

# 随选电子邮件通知

A 在菜单区域中单击[配置],单击[<sup>设</sup> 备设置 ], 然后单击 [ 随选电子邮件 通知 ]。

出现设定通知的对话框。

# 2 进行以下设定:

- 通知信息:选择是否发送文字信 息,详细说明机器的位置和服务 中心的联络位置。
- 通知主题:输入要添加到返回电 子邮件主题行的文字串。
- 在信息存取限制栏内的项目:选 择是否限制基于指定类别信息的 存取。
- 在可接收的电子邮件地址 / 域名 设置栏内的项目:输入电子邮件 地址或域名,用于电子邮件所要 求的信息和接收返回电子邮件。

C <sup>单</sup><sup>击</sup> [ 应用 ]。

D <sup>单</sup><sup>击</sup> [ <sup>注</sup><sup>销</sup> ]。

注

- □ 当您登录并进行设定时, 始终要 单击 [ 注销 ]。
- $\mathbf{E}$  退出 Web Image Monitor.

# 邮件验证

您可以配置邮件验证,防止非法使用 邮件服务器。

### ❖ SMTP 验证

指定 SMTP 验证 (PLAN, LOGIN, CRAM-MD5 和 DIGEST-MD5)。 当邮件发送到 SMTP 服务器,将通 过提示邮件发件者输入用户名称和 密码来执行验证。这是为了防止非 法使用 SMTP 服务器。

- ① 在菜单区域中,单击[电子邮件]。
- ② 进行以下设定:
	- SMTP 验证电子邮件地址:输 入电子邮件地址。
	- SMTP 验证用户名称:输入 SMTP 账号名称。
	- SMTP 验证密码: 设定或更改 SMTP AUTH 密码。
	- SMTP 验证加密:选择是否加 密密码。
- C 单击 [ 应用 ]。
- $\varphi \boxtimes \boxplus$  Web Image Monitor.

#### ❖ SMTP 验证之前的 POP

选择发送电子邮件之前是否登录到 POP3 服务器。

- A 在菜单区域中,单击[电子邮件]。
- ② 进行以下设定:
	- POP 电子邮件地址:输入电子 邮件地址。
	- POP 用户名称: 输入 POP 账 号名称。
	- POP 密码: 设定或更改 POP 密码。
	- POP 认证后的超时设置:输入 登录 POP 服务器后, 连接 SMTP 服务器之前的有效时 间。
- C 单击 [ 应用 ]。
- $\varphi \nleftrightarrow$  是出 Web Image Monitor。

# 随选电子邮件通知

若要使用随选电子邮件通知,请执行 Web Image Monitor 中以下配置任务。

- A 在菜单区域中,单击 [ 电子邮件 ]。
- B 进行以下设定:
	- 邮件通知地址:使用字母数字字 符输入地址。
	- 邮件通知接收:指定是否使用随 选电子邮件通知。
	- 邮件通知用户名:输入管理员用 户名作为邮件发件人名称。
	- 邮件通知密码:输入邮件通知用 户密码。
- (3) 单击 [ 应用 ]。
- $\varphi \nleftrightarrow$  退出 Web Image Monitor。

#### ❖ 随选电子邮件信息格式 若要使用邮件通知,您需要发送随 选电子邮件信息到本机。 使用您的邮件软件,输入以下项目:

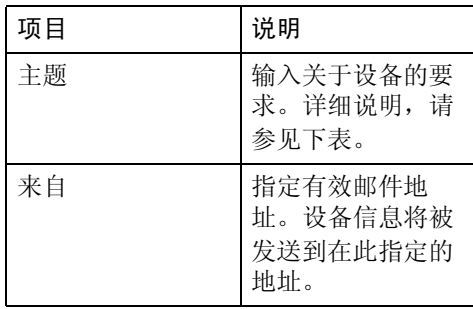

## 注

- ❒ 邮件信息必须在 1 MB 以内。
- ❒ 如果电源打开后立即发送,则电 子邮件可能不完全。

#### ❖ 主题区

格式:设备状态 ? 参数 - 名称 = 参 数 [&= 参数 ][&= 参数 ]...

#### 注

- ❒ 主题区区分大小写。
- ❒ 参数名称可以按任何顺序书写。

## ❖ 主题区编码举例

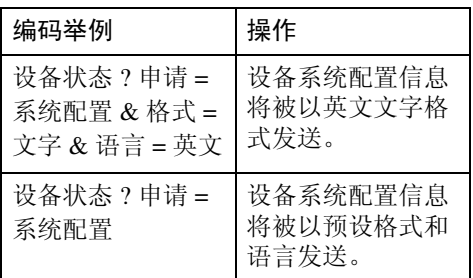

## ❖ 参数

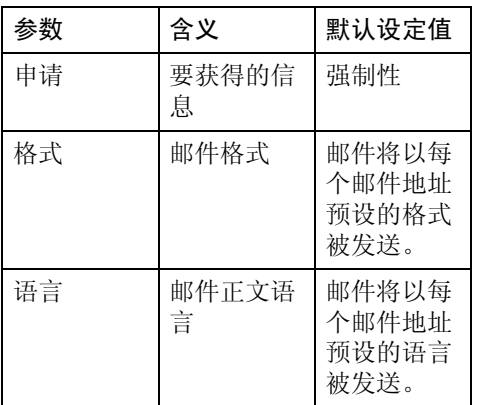

# ❖ 要获得的参数指定信息

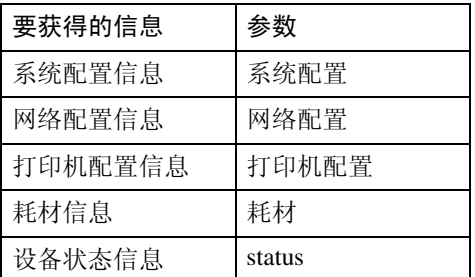

# ❖ 指定邮件格式参数

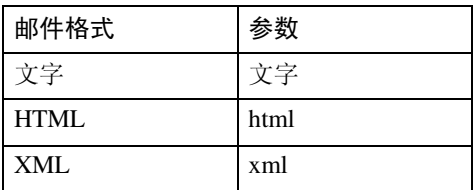

# 注

❒ 主题区可以选择HTML和XML, 但输出只是文字。

# telnet 远程维护

# ● 心理要信息

- ❒ 远程维护应该设密码保护,以便只 有管理员才能进行访问。
- ❒ 密码与Web Image Monitor管理员的 密码相同。使用 "mshell"更改密 码后,其它密码也将更改。
- ❒ 由于设备型号不同,某些命令无法 使用。

# 使用 telnet

要使用 telnet,请执行以下步骤。

#### ● 心理要信息

- ❒ 同一时间只能有一个用户登录进行 远程维护。
- **4** 使用设备的 IP 地址或主机名启动 telnet。

% telnet **IP\_address**

## 2 输入您的用户名和密码。

有关用户名称和密码的详细信息, 请与您的网络管理员联系。

### 注

- ❒ 对于用户验证,请输入登录用户 名和密码。
- □ 对于用户代码验证, 请在 User Name 内输入用户代码。

# C 键入命令。

# D 退出 telnet。

msh> logout

此时将显示是否保存更改的配置消 息。

### $\overline{\mathbf{S}}$  输入 "yes"保存更改, 然后按 【Enter】键。

如果不想保存更改,请输入"no", 然后按 【Enter】键。如果进行其它 更 改,请 在 命 令 行 中 键 入 "return",然后按 【Enter】键。

# 注

- ❒ 如果显示"Can not write NVRAM information"的消息,将不会保 存更改。重复上述步骤。
- ❒ 保存更改后,网络接口板会用以 上更改自动重置。
- □ 网络接口板重置时,正在打印的 打印作业将被打印。但是,队列 中的打印作业将被取消。

#### access

使用"access"命令可以查看和配置访 问控制。您也可以指定两个或多个访 问范围。

#### ❖ 查看设定值

msh> access

#### ❖ 配置

msh> access ✩ range "**startaddress end-address**"

• ✩ 代表 1 到 5 之间的目标号码。 (最多可以注册和选择 5 个访问 范围。)

示例:指定 192.168.0.10 和 192.168.0.20 间可访问的 IP 地址:

msh> access 1 range 192.168.0.10 192.168.0.20

### ❖ 访问控制初始化

msh> access flush

• 使用"flush"命令恢复默认的设 定值,使所有访问范围都变为  $"0.0.0.0"$ .

# 注

- ❒ 访问范围可限制计算机通过 IP 地址 使用您的设备。如果不需要限制打 印,请设定为 "0.0.0.0"。
- ❒ 有效范围必须为从低值 (开始地 址)到高值 (结束地址)。
- ❒ 可以指定最多 5 个访问范围。如果 目标号码省略,输入无效。
- ❒ 使用受限制的 IP 地址不能访问 Web Image Monitor 和 diprint。

# appletalk

使用"appletalk"命令可以查看和配置 Appletalk 参数。

### ❖ 查看设定值

msh> appletalk

- [2] 表示"启用", [0] 表示"禁 用"。
- 默认值是 [2]。
- ❖ 更改 PAP 超时配置

msh> appletalk ptimeout value > 0

• 超时值开始生效。

msh> appletalk ptimeout  $value = 0$ 

• 超时值不再有效。

# autonet

使用"autonet"命令可以配置 AutoNet 参数。

#### ❖ 查看设定值

下面的命令显示当前 AutoNet 设定 值: msh> autonet

#### ❖ 配置

您可以配置 AutoNet 设定值。

- msh> autonet {on|off}
- {on} 表示 "启用", {off} 表示 "禁用"。

### ❖ 显示当前接口优先级配置

msh> autonet priority

#### ❖ 接口优先级配置

msh> autonet priority "**interface\_name**"

- 可以为接口的 AutoNet 参数设定 优先级。
- 安装多个接口时,可以进行优先 级设置。
- 只有安装了 IEEE 1394 接口时, 才可以指定 ip1394。
- 只有安装了 IEEE 802.11b 接口 时,才可以指定 wlan。

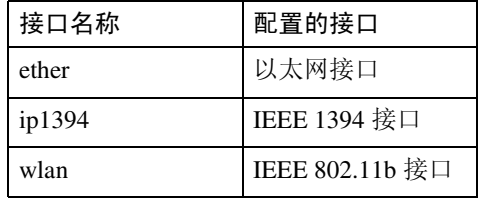

## 注

❒ 如果未选定接口,当前接口连接设 定仍有效。

### $\cancel{\mathcal{S}}$ 参考

有关 AutoNet 的详细信息,请参见 AutoNet 参数部分。

# btconfig

使用"btconfig"命令设定 Bluetooth 。

❖ 查看设定值

显示 Bluetooth 的设定值。

msh> btconfig

#### ❖ 模式设定

您可以将Bluetooth 的操作模式设定 为 {private} 或 {public}。

msh> btconfig {private | public}

• 默认值是 {public}。

### devicename

使用 "devicename"命令可以显示和 更改打印机名称。

#### ❖ 查看设定值

msh> devicename

#### ❖ 打印机名称配置

msh> devicename name "string"

- 输入打印机名称,最多31个字母 数字字符。
- 为每个打印机设定一个名称。

#### ❖ 打印机名称初始化

msh> devicename clear name

• 将打印机的名称重置为默认值。

# dhcp

使用 "dhcp"命令可以配置 DHCP 设 定值。

### ❖ 查看设定值

下面的命令显示当前 DHCP 设定 值。

msh> dhcp

#### ❖ 配置

您可以配置 DHCP。

msh> dhcp "**interface\_name**"  $\{on \mid off\}$ 

- 单击{on}启用DHCP。单击{off} 禁用 DHCP。
- 如果从 DHCP 获得了 DNS 服务 器 地 址 和 域 名,一 定 要 单 击 {on}。
- 只有安装了 IEEE 1394 接口时, 才可以指定 ip1394。
- 只有安装了 IEEE 802.11b 接口 时,才可以指定 wlan。

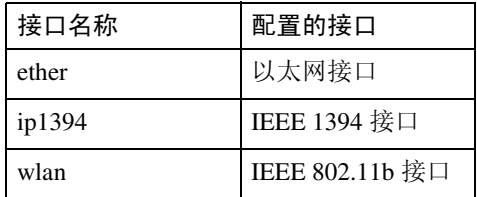

❖ 显示当前接口优先级配置

msh> dhcp priority

#### ❖ 接口优先级配置

msh> dhcp priority "**interface\_name**"

- 您可以选择哪个接口拥有 DHCP 参数优先级。
- 安装多个接口时,可以进行优先 级设置。

#### ❖ DNS 服务器地址选择

msh> dhcp dnsaddr {dhcp | static}

- 指定是否从 DHCP 服务器获得 DNS 服务器地址,或使用由用户 设定的地址。
- 要从 DHCP 服务器获得 DNS 服 务器地址,请指定 "dhcp"。要 使用用户设置的地址,请指定 "static"。

### ❖ 域名选择

msh> dhcp domainname {dhcp | static}

- 指定是否从 DNS 服务器获取域 名,或使用由用户设置的域名。
- 要从 DHCP 服务器获取域名,请 指定 "dhcp"。要使用用户设置 的域名,请指定 "static"。

# $\cancel{\mathcal{S}}$ 参考

有关 DHCP 功能的详细信息,请参 见第 131 页 " 使用 [DHCP "](#page-136-0) 。

有关设定DNS服务器地址的详细信 息,请参见第 87 页 [" dns "](#page-92-0) 。

有关设定域名的详细信息,请参见 第 88 页 [" domainname "](#page-93-0) 。

# diprint

直接打印端口允许通过网络连接的计 算机直接打印。

使用"diprint"命令可以更改直接打印 端口设定值。

# ❖ 查看设定值

下面的命令显示当前的直接打印端 口设定值: msh> diprint 输出示例: port 9100 timeout=300(sec) bidirect on

conn multi

- apl async
- "port"指定直接打印端口的端 口号。
- "bidirect"设定值指定直接打印 端口是否为双向端口。

### ❖ 设定超时

msh> diprint timeout [30˜65535]

- 您可以指定打印机等待从网络接 收数据时使用的超时间隔。
- 默认值是 300 秒。

### ❖ 设定双向

msh> diprint bidirect { on | off }

• 您可以指定直接打印端口是否为 双向端口。

# ❖ 指定共同连接的号码。

msh> diprint conn {multi | single} 以上命令指定共同 diprint 连接的号 码。多项连接指定"multi",而单 项连接指定 "single"。

### ❖ 指定同步

msh> diprint apl {async | sync} 以上命令指定是否将断开连接与应 用程序终止同步。如果想要执行同 步, 则指定"sync", 反之则指定 "async".

# <span id="page-92-0"></span>dns

使用"dns"命令配置或显示 DNS(域 名系统)设定值。

### ❖ 查看设定值

下面的命令显示当前 DNS 设定值: msh> dns

### ❖ DNS 服务器配置

下面的命令可启用或禁用DNS服务 器地址:

msh> dns "**number**" server "**server address**"

下面命令显示的配置为在 DNS 1 服 务器上使用 IP 地址 192.168.15.16:

msh> dns 1 server 192.168.15.16

- 最多可以注册3个DNS服务器号 码。
- 不能使用 "255.255.255.255"作 为 DNS 服务器地址。

❖ 动态 DNS 功能设定

msh> dns "**interface\_name**" ddns {on|off}

- 可以将动态 DNS 功能设定为"启 用"或 "禁用"。
- {on} 表示 "启用", {off} 表示 "禁用"。
- 只有安装了 IEEE 1394 接口时, 才可以指定 ip1394。
- 只有安装了 IEEE 802.11b 接口 时,才可以指定 wlan。

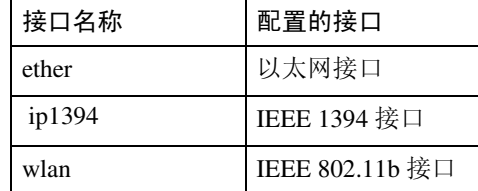

### ❖ 指定记录重叠操作

msh> dns overlap {update|add}

- 可以指定记录重叠时执行的操 作。
- update 删除旧记录并注册新记录。
- add 添加新记录并保存旧记录。
- 当 CNAME 重叠时, 则无论设定 值如何都将更改。

### ❖ CNAME 注册

msh> dns cname {on|off}

- 可以指定是否注册 CNAME。
- {on} 表示 "启用", {off} 表示 "禁用"。
- 注册的 CNAME 是以 rnp 开头的 默认名称。 CNAME 无法更改。

❖ A 记录注册

msh> dns arecord {dhcp|own}

- $\bullet \quad \{\text{dhep}\}\$ 启用动态DNS功能并使用DHCP 后,您可以指定注册 A 记录的方 法。
- $\bullet \quad \{\text{own}\}\$ 用作为DNS客户机的打印机注册 A 记录。 用已指定的DNS服务器地址和域 名进行注册。

## ❖ 记录更新间隔设定

msh> dns interval "**time**"

- 使用动态DNS功能时您可以指定 一个间隔,在此间隔后将更新记 录。
- 更新间隔以小时为单位指定。输 入范围为 1 至 255 小时。
- 默认值是 24 小时。

# <span id="page-93-0"></span>domainname

使用 "domainname"命令可以显示或 配置域名设定值。

您可以配置以太网接口,IEEE 1394 接 口或 IEEE 802.11b 接口。

❖ 查看设定值

下面的命令显示当前域名:

msh> domainname

## ❖ 接口域名配置

msh> domainname "**interface\_ name**"

### ❖ 设定域名

msh> domainname "**interface\_ name**" name "**domain name**"

- 输入的域名最多可以包含63个字 母数字字符。
- 以太网接口和 IEEE 802.11b 接口 具有相同的域名。
- 只有安装了 IEEE 1394 接口时, 才可以指定 ip1394。
- 只有安装了 IEEE 802.11b 接口 时,才可以指定 wlan。

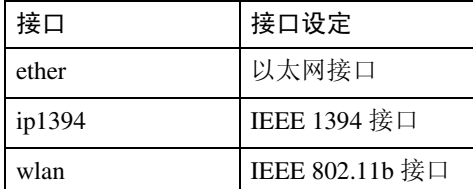

### ❖ 删除域名

msh> domainname "**interface\_ name**" clear name

# help

使用"help"命令可以显示可用命令的 列表以及使用这些命令的步骤。

❖ 显示命令列表

msh> help

❖ 显示使用命令的步骤

msh> help "command\_name"

# hostname

使用 "hostname"命令可以更改打印 机名称。

### ❖ 查看设定值

msh> hostname

### ❖ 配置

msh> hostname "**interface\_ name** ""**printer\_name**"

- 最多使用63个字母数字字符输入 打印机名称。
- 您不可以使用以"RNP"或 "rnp"开始的打印机名称。
- 以太网接口和 IEEE 802.11b 接口 具有相同的打印机名称。
- 只有安装了 IEEE 1394 接口时, 才可以指定 ip1394。
- 只有安装了 IEEE 802.11b 接口 时,才可以指定 wlan。

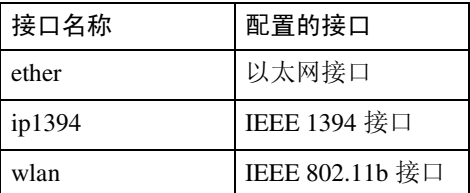

❖ 为每个接口初始化打印机名称 msh>hostname "interface\_

name" clear name

# ifconfig

使用 "ifconfig"命令可以配置打印机 的 TCP/IP (IP 地址、子网掩码、广播 地址、默认网关地址)。

## ❖ 查看设定值

msh> ifconfig

### ❖ 配置

msh> ifconfig "**interface\_ name**""**parameter**""**address**"

- 如果不输入接口名称,则会自动 设定为以太网接口。
- 只有安装了 IEEE 1394 接口时, 才可以指定 ip1394。
- 只有安装了 IEEE 802.11b 接口 时,才可以指定 wlan。

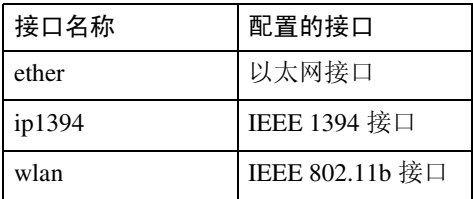

### ❖ 子网掩码配置

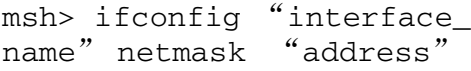

❖ 广播地址配置

msh> ifconfig "interface\_ name" broadcast "address"

### ❖ 更改接口

msh> ifconfig "interface" up

• 当使用选购的 IEEE 802.11b 接口 单元时,可以指定以太网接口或 IEEE 802.11b 接口。 不能指定 IEEE 1394 接口。

如下说明如何在以太网接口上配置 IP 地址 192.168.15.16。

msh> ifconfig ether 192. 168.15.16 以下说明如何在以太网接口上配置 子网掩码 255.255.255.0。

msh> ifconfig ether netmask 255.255.255.0

# 注

- □ 如需获取上述地址,请与您的网络 管理员联系。
- ❒ 如果您无法获得设定的地址,可使 用默认的配置。
- ❒ IP 地址、子网掩码和广播地址与以 太网接口和 IEEE 802.11b 接口的相 应配置相同。
- ❒ 安装选购件 1394 接口板后,要设定 IP 地址和子网掩码,使其不与以太 网接口或 IEEE1394 接口重叠。
- ❒ 以太网接口和 IEEE 802.11b 接口的 TCP/IP 配置相同。如果接口更改, 新接口将继承原配置。
- ❒ 十六进制地址开始的两个字母应为 " $0x"$ 。

## info

使用 "info"命令可以显示诸如纸盘、 输出纸盘和打印机语言等打印机信 息。

#### ❖ 打印机信息显示

msh> info

## $\mathcal{S}_{\mathcal{S}_{\mathcal{F}}}$

关于显示内容的详细信息,请参见 第 103 页 " [通过网络获](#page-108-0)取打印机信 [息](#page-108-0) " 。

### ipp

使用"ipp"命令可以配置 IPP 设定值。

#### ❖ 查看设定值

下面的命令显示当前 IPP 设定值:

msh> ipp 输出示例:

timeout=900(sec) auth=basic

- 当无法建立计算机与网络打印机 的连接时, "timeout"设定值将 指定计算机尝试发送打印作业的 时间。
- "auth"设定值指明用户授权模 式。

#### ❖ IPP 超时配置

指定取消已中断打印作业之前计算 机等待的时间。此时间可输入 30 至 65535 秒。

msh> ipp timeout [30 - 65535]

#### ❖ IPP 用户授权配置

使用 IPP 用户授权可以限制用户通 过 IPP 进行打印。默认值是"off"。 msh> ipp auth {basic|digest| off}

- 用户授权设定值是 "basic"和 "digest"。
- 使用 "off"可以删除用户的授 权。
- 如果指定了用户授权,请注册用 户名。最多可以注册 10 个用户。

#### ❖ IPP 用户配置

使用下面的命令:

msh> ipp user 显示下面的信息:

msh> Input user number (1 to 10): 输入号码、用户名称和密码。

msh> IPP user name:user1 msh> IPP password:\*\*\*\*\*\*\* 配置完设定值后,显示下面的信息: User configuration changed.

#### netware

使用"netware"命令可以配置 NetWare 设定值, 例如打印服务器名或文件服 务器名。

#### ❖ Netware 打印机服务器名

msh> netware pname

• 输入 NetWare 打印服务器名,最 多 47 个字符。

#### ❖ Netware 文件服务器名

msh> netware fname

- 输入 NetWare 文件服务器名,最 多 47 个字符。
- ❖ Encap 类型

msh> netware encap [802.3/ 802.2/snap/ethernet2/auto]

❖ 远程打印机号码

msh> netware rnum

❖ 超时

msh> netware timeout

❖ 打印机服务器模式

msh> netware mode pserver msh> netware mode ps

#### ❖ 远程打印机模式

msh> netware mode rprinter msh> netware mode rp

#### ❖ NDS 关联关系名称

msh> netware context

❖ SAP 间隔

msh> netware "sap\_interval"

- ❖ 设定文件服务器的登录模式 msh> netware login server
- ❖ 设定 NDS 树的登录模式 msh> netware login tree
- ❖ 设定 NDS 树名称的登录模式 msh> netware tree "NDS name"

### passwd

使用 "passwd"命令可以更改远程维 护密码。

#### ❖ 更改密码

msh> passwd

- 输入当前密码。
- 输入新密码。
- 再次输入新密码。

### 注

- ❒ 切勿忘记或丢失密码。
- ❒ 密码最多可以输入32个字母数字字 符。密码区分大小写。例如, "R" 与 "r"不同。

# prnlog

使用"prnlog"命令可以获得打印机日 志信息。

### ❖ 显示打印日志

msh> prnlog

• 显示之前的 20 项打印作业。

msh> prnlog "ID 号码"

• 指定所显示打印日志信息的 ID 号码,以显示有关打印作业的其 它详细信息。

注

**4**

❒ 关于显示内容的详细信息,请参见 第 103 页 " [通过网络获](#page-108-0)取打印机信 [息](#page-108-0) " 。

## rendezvous

使用"rendezvous"命令可以显示与 rendezvous 相关的设定值。

#### ❖ 查看设定值

显示 Rendezvous 设定值。 msh> rendezvous

❖ 显示当前计算机名称

msh> rendezvous cname

❖ 显示当前打印机位置的相关信息

msh> rendezvous location

❖ Rendezvous 计算机名称设定值 可以指定 rendezvous 计算机名称。

msh> rendezvous cname "**computer name**"

• 计算机名称最多可以输入63个字 母数字字符。

❖ rendezvous 安装位置信息设定值 可以输入有关打印机安装位置的信 息。

msh> rendezvous location "**location**"

• 有关位置的信息最多可以输入32 个字母数字字符。

### ❖ 设定各协议的优先顺序

#### • diprint

msh> rendezvous diprint [0-99]

- lpr msh> rendezvous lpr [0-99]
- ipp

msh> rendezvous ipp [0-99] 可以指定"diprint"、"1pr"和 "ipp"的优先顺序。数字越小表明 优先级越高。

#### ❖ IP TTL 设定

msh> rendezvous ipttl {1- 255} 可以指定 IP TTL(数据包可通过的 路由器的数目)。

注

❒ 默认值是 255。

#### ❖ 重置计算机名称和位置信息

可以重置计算机名称和位置信息。

msh> rendezvous clear {cname | location}

- cname 重置计算机名称。重新启动计算 机时会显示默认的计算机名称。
- location 重置位置信息。之前的位置信息 将被删除。

## ❖ 接口配置

msh> rendezvous linklocal "interface name"

- 如果安装了多种接口,请配置与 linklocal 地址进行通讯的接口。
- 如果未指定接口,系统会自动选 择以太网接口。
- 只有安装了 IEEE 1394 接口时, 才可以指定 ip1394。
- 只有安装了 IEEE 802.11b 接口 时,才可以指定 wlan。

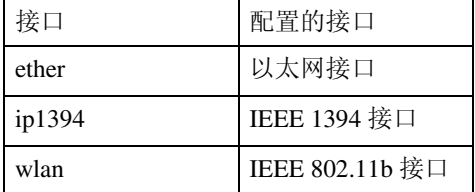

# route

使用 "route"命令可以控制路由表。

❖ 显示所有路由信息

msh> route

❖ 显示指定路由信息

msh> route "destination"

- 指定目的地的 IP 地址。
- ❖ 启用 / 禁用指定的目的地

msh> route active {host|net} "destination" {on | off}

• 您可以打开或关闭指定的目的 地。主机成为默认值。

### ❖ 添加路由表

msh> route add {host|net} "destination" "gateway"

- 将主机或网络路由添加到表中的 "destination",将网关地址添加 到表中的 "gateway"。
- 指定目的地的 IP 地址和网关。
- 主机成为默认值。

❖ 设定默认网关

msh> route add default "gateway"

# ❖ 从路由表删除指定的目的地

msh> route delete {host|net} "destination"

- 主机成为默认值。
- 可以指定目的地的 IP 地址。

### ❖ Route Flush

msh> route flush

### 注

- ❒ 最多可以有 16 个路由表。
- ❒ 设定与外部网络的设备通讯时的网 关地址。
- ❒ 所有接口使用同一网关地址。

# set

使用 "set"命令可以将协议信息显示 设定为 "启用"或 "禁用"。

### ❖ 查看设定值

下面的命令可显示协议信息(启用 / 禁用)。

- msh> set tcpip
- msh> set appletalk
- msh> set netware
- msh> set smb

msh> set scsiprint

• 安装了选购件 IEEE 1394 接口板 时,可以使用 scsiprint。

msh> set ip1394

• 只有安装了 IEEE 1394 接口时, 才可以指定 ip1394。

#### msh> set protocol

• 指 定 协 议 后,会 显 示 有 关 TCP/IP、AppleTalk、Netware 和 SMB 的信息。

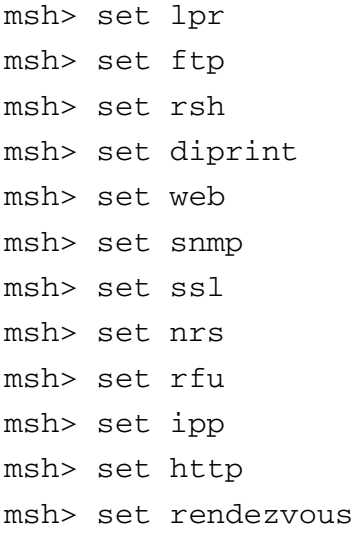

#### ❖ 配置

**4**

• 输入 "up"可以启用协议,输入 "down"可以禁用协议。

您可以将协议设定为"启用"或"禁 用"。

msh> set tcpip {up | down}

- 如果禁用 TCP/IP,注销后就不能 再使用远程访问。如果不希望这 样, 您可以使用控制面板, 通过 TCP/IP 启用远程访问。
- 禁用 TCP/IP 时也会禁用 ip1394、 lpr、 ftp、 rsh、 diprint、 web、 snmp, ssl, ipp, http $\bar{\text{H}}$  rendezvous msh> set appletalk {up | down} msh> set netware {up | down} msh> set smb {up | down} msh> set scsiprint {up | down}
- 安装了选购件 IEEE 1394 接口板 时,可以使用 scsiprint。

msh> set ip1394 {up | down}

• 只有安装了 IEEE 1394 接口时, 才可以指定 ip1394。

msh> set lpr {up | down} msh> set ftp {up | down} msh> set rsh {up | down} msh> set diprint {up | down}

```
msh> set web {up | down}
msh> set snmp {up | down}
msh> set ssl {up | down}
• 如果打印机没有 "安全套接层"
  (SSL,一种加密协议)功能,该
  功能即使启用也无法使用。
msh> set nrs {up | down}
msh> set rfu {up | down}
msh> set ipp {up | down}
msh> set http {up | down}
msh> set rendezvous {up |
down}
```
#### show

使用 "show"命令可以显示网络接口 板的配置设定值。

#### ❖ 查看设定值

msh> show

• 如果加上"-p", 则可以逐个查 看设定值。

### 参考

有关所显示内容的详细信息,请参 见第 113 页 " [配置网络接口](#page-118-0)板 " 。

# slp

使用"slp"命令可以配置 SLP 设定值。

msh> slp ttl "ttl\_val"

- 您可以在 NetWare 5/5.1 和 Netware 6/6.5的 PureIP环境中使用 SLP 来搜 索 NetWare 服务器。使用"slp"命 令,可以配置 TTL 的值, SLP 多点 传送数据包可以使用该值。
- TTL 的默认值是 1。搜索只在本地 执行。 如果路由器不支持多点传 送,即使增大 TTL 值该设置也无 效。
- 可接受的 TTL 值是 1 到 255 之间的 值。

### smb

使用"smb"命令可以配置或删除 SMB 的计算机名称或工作组名称。

### ❖ 计算机名称设定

msh> smb comp

• 设定计算机名称,最多 15 个字 符。不能输入以"RNP"或"rnp" 开头的名称。

#### ❖ 工作组名称设定

msh> smb group

• 设定工作组名称,最多15个字符

#### ❖ 注释设定

msh> smb comment

• 设定注释,最多 31 个字符

#### ❖ 通知打印作业完成

msh> smb notif {on | off}

• 要通知打印作业完成,请指定 "on"。否则,请指定 "off"

#### ❖ 删除计算机名称

msh> smb clear comp

❖ 删除组名

msh> smb clear group

❖ 删除注释

msh> smb clear comment

#### ❖ 协议设定

msh> smb protocol [netbeui  $\{up \}$  down $\}$  | tcpip  $\{up \}$ down}]

• 仅显示协议含义。

### snmp

使用"snmp"命令可以显示和编辑 SNMP 配置设定值,如区域名称。

#### ❖ 查看设定值

msh> snmp

- 默认的访问设定值 1 如下所示: 区域名称: public IP 地址:0.0.0.0 访问类型: read-only / trap off
- 默认的访问设定值 2 如下所示: 区域名称:admin IP 地址:0.0.0.0 访问类型: read-write / trap off
- 如果加上"-p", 则可以逐个查 看设定值。
- 要显示当前区域,请指定其注册 号。

#### ❖ Display

msh> snmp ?

#### ❖ 区域名称配置

msh> snmp "**number**" name "**community\_name**"

- 可以配置编号为 1 10 的 10 个 SNMP 访问设定值。
- 如果编号1-10中未注册"public", 则无法从 SmartDeviceMonitor for Admin 或 SmartDeviceMonitor for Client访问打印机。更改区域名称 时,请使用SmartDeviceMonitor for Admin 和 SNMP 设置工具相应更 改打印机设定值。
- 区域名称最多可输入15个字符。

#### ❖ 删除区域名称

msh> snmp "**number**" clear name

#### ❖ 访问类型配置

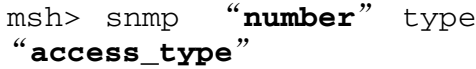

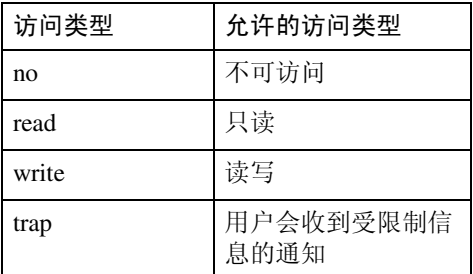

#### ❖ 协议配置

msh> snmp  $\{ip \mid ipx\}$   $\{on \mid off\}$ 

- 使用下列命令可以将协议设定为 "启用"或 "禁用":如果将协 议设定为 "禁用",将禁用该协 议的所有访问设定值。
- TCP/IP 请指定 "ip", IPX/SPX 请指定 "ipx"。
- {on} 表示 "启用", {off} 表示 "禁用"。
- IEEE 1394接口只适用于TCP/IP。

#### ❖ 各注册号的协议配置

msh> snmp "**number**" active  $\{ip \mid ipx\}$  {on | off}

• 要更改访问设定值的协议,请使 用以下命令。但是,如果使用上 述命令禁用了协议,在此处启用 它不会有任何效果。

### ❖ 访问配置

msh> snmp "**number**" {ip/addr | ipx} "**address**"

- 您可以根据所使用的协议配置主 机地址。
- 网络接口板只接受从地址为"只 读"或 "读写"访问类型的主机 发出的请求。如果输入"0",网 络接口板将接受来自任何主机的 请求,而不要求具体访问类型。
- 输入要将 "trap"访问类型信息 传送到的主机地址。
- 要指定TCP/IP, 请依次输入"ip" 和一个空格, 然后输入 IP 地址。
- 要指定IPX/SPX,请依次输入"ipx" 和一个空格, IPX 地址和一个小数 点,然后输入网络接口板的 MAC 地址。

#### ❖ sysLocation 配置

msh> snmp location

#### **❖ 删除 sysLocation**

msh> snmp clear location

#### ❖ sysContact 设定

msh> snmp contact

#### ❖ 删除 sysContact

msh> snmp clear contact

#### ❖ SNMP V1V2 功能配置

msh> snmp v1v2 {on | off}

• 指定"on"为启用,指定"off" 为禁用。

#### ❖ SNMP v3 功能配置

msh> snmp  $v3$  {on | off}

• 指定"on"为启用, 指定"off" 为禁用。

#### **❖ SNMP TRAP 配置**

msh> snmp trap  $\{v1 \mid v2 \mid v3\}$  $\{on \mid off\}$ 

• 指定"on"为启用,指定"off" 为禁用。

#### ❖ 远程配置授权配置

msh> snmp remote {on | off}

• 指定"on"为启用, 指定"off" 为禁用。

#### ❖ SNMP v3 TRAP 配置显示

msh> snmp v3trap msh> snmp v3trap {1- 5}

• 如果输入 1-5 之间的数字, 则只 显示该数字的设定值。

#### ❖ 配置 SNMP v3 TRAP 发送地址

msh> snmp v3trap {1-5} {ip| ipx} "address"

#### ❖ 配置 SNMP v3 TRAP 发送协议

msh> snmp v3trap {1-5} active {ip/addr | ipx} {on | off}

#### ❖ 配置 SNMP v3 TRAP 用户帐户

msh> snmp v3trap {1-5} account "account name"

• 输入帐户名,最多32个字母数字 字符。

#### ❖ 删除 SNMP v3 TRAP 用户帐户

msh> snmp v3trap {1-5} clear account

#### ❖ 配置 SNMP v3 加密算法

msh> snmp v3auth {md5 | sha1}

#### ❖ 配置 SNMP v3 加密

msh> snmp v3priv {auto | on}

- 自动加密配置设定 "auto"
- 强制加密配置设定 "on"。

### sntp

使用 "简单网络时间协议" (SNTP), 打印机时钟可以与 NTP 服务器时钟同 步。使用 "sntp"命令可以更改 SNTP 设定值。

#### ❖ 查看设定值

msh> sntp

❖ NTP 服务器地址配置 您可以指定 NTP 服务器的 IP 地址。

msh> sntp server "**IP\_address**"

❖ 间隔配置

msh> zsntp interval "**polling\_ time**"

- 您可以指定打印机与操作员指定 NTP 服务器同步的间隔。默认设 置为 60 秒。
- 间隔可以输入 16 至 16,384 分钟 之间的值。
- 如果您设定 0,打印机仅在打开 打印机时与NTP服务器同步。之 后,打印机与 NTP 服务器不同 步。

#### ❖ 时区配置

msh> sntp timezone "+/ hour time"

• 您可以指定打印机时钟和NTP服 务器时钟的时间差异。时间采用 24 小时格式。

## spoolsw

使用"spoolsw"命令可以配置"假脱 机作业"设定值。

您仅可以指定 diprint、lpr、ipp、ftp 和 smb 协议。

- 只有安装选购件硬盘后,配置 "假 脱机作业"设定值的"spoolsw"命 令才可用。
- ❖ 查看设定值

出现 "假脱机作业"设定值。 msh> spoolsw

❖ 假脱机作业设定

msh> spoolsw spool {on | off}

## 注

□ 指定"on"启用假脱机作业, 或 者指定 "off"禁用假脱机作业。

### ❖ 重置假脱机作业设定值

msh> spoolsw clear job {on | off}

• 在假脱机作业期间切断打印机电 源时,该设定值决定是否重新打 印假脱机作业。

### ❖ 协议配置

msh> spoolsw diprint {on | off} msh> spoolsw lpr {on | off} msh> spoolsw ipp {on | off} msh> spoolsw smb {on | off} msh> spoolsw ftp {on | off}

• 您可以指定 diprint、 lpr、 ipp 和 smb 的设定值。

# sprint

使用 "sprint"命令可以对 IEEE 1394 (SCSI 打印)进行设定。

❖ 查看设定值

显示 IEEE 1394 (SCSI 打印) 设定 值。

msh> sprint

◆ IEEE 1394 (SCSI 打印 ) 的双向配置 使用此设定来设定IEEE 1394(SCSI 打印)双向。 默认值是 "on"。

msh> sprint bidi {on | off}

#### status

可以使用下列命令检查打印机状态:

❖ 消息

```
msh> status
```
### $\mathcal{S}_{\mathcal{S}}$ 参考

有关详细信息,请参见第 [103](#page-108-1)页 " 当 [前打印机](#page-108-1)状态 "

### syslog

使用"syslog"命令可以显示打印机的 系统日志中存储的信息。

#### ❖ 查看消息

msh> syslog

#### $\cancel{\mathcal{L}}$ 参考

有关所显示内容的详细信息,请参 见第 119 页 " [系统](#page-124-0)日志信息 " 。

### upnp

使用 "upnp"命令可以显示并配置通 用即插即用设备。

#### ❖ 显示公共 URL

msh> upnp url

❖ 公共 URL 配置

msh> upnp "url string"

• 以字符串形式输入URL字符串。

## web

使用"web"命令可以显示和配置 Web Image Monitor 的参数。

#### ❖ 查看设定值

msh> web

#### ❖ URL 配置

可以设定单击Web Image Monitor上 的 [URL] 后链接的 URL。 x 指定为与 URL 对应的数字 "1" 或"2"。最多可以注册并指定两个 URL。

msh> web url http:// "**The URL or IP address you want to register**" /

### ❖ 删除注册为链接地址的 URL

msh> web x clear url x 指定为与 URL 对应的数字 "1" 或 "2"。

#### ❖ 链接名配置

可以输入出现在 Web Image Monitor 上的 [URL] 的名称。 x 指定为与链接名对应的数字 "1" 或"2"。

msh> web name "**Name you want to display**"

❖ 删除注册为链接地址的 URL 名称

msh> web x clear name x 指定为与链接名对应的数字 "1" 或 "2"。

#### ❖ 帮助 URL 配置

可以设定单击Web Image Monitor上 的[帮助]或[?]URL后链接的URL。

msh> web help http://"**Help URL or IP address**" /help/

### ❖ 删除帮助 URL

msh> web clear help

# wiconfig

使用"wiconfig"命令可以对 IEEE 802.11b 进行设定。

#### ❖ 查看设定值

msh> wiconfig

#### ❖ 查看 IEEE 802.11b 设定

msh> wiconfig cardinfo

• 如果 IEEE 802.11b 出现故障, 则 不会显示其信息。

#### ❖ 配置

msh> wiconfig "**parameter**"

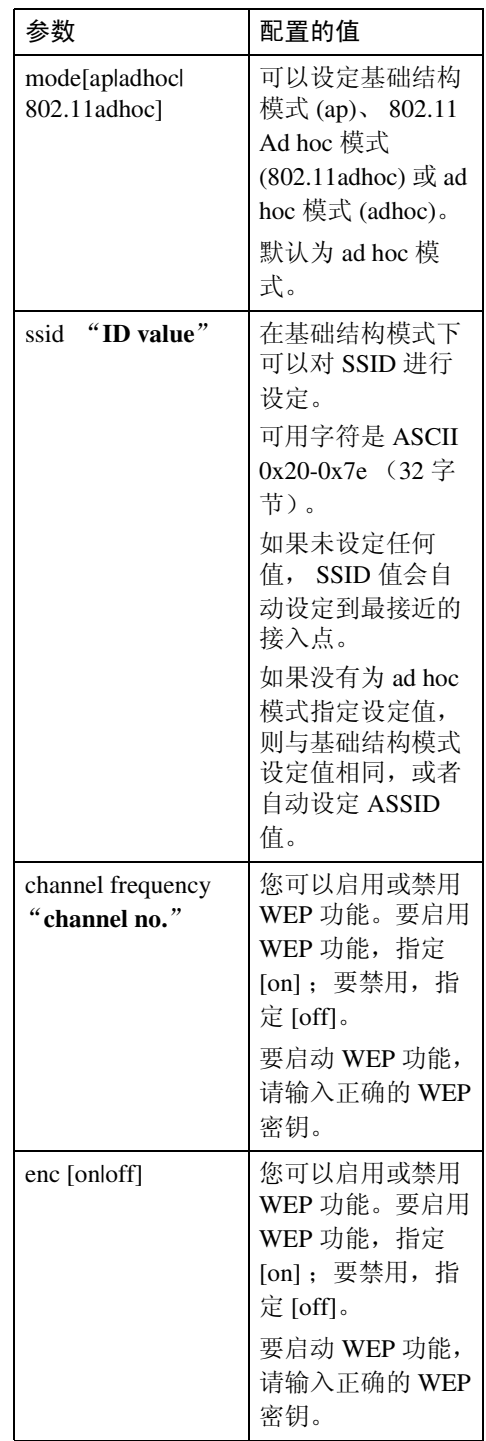

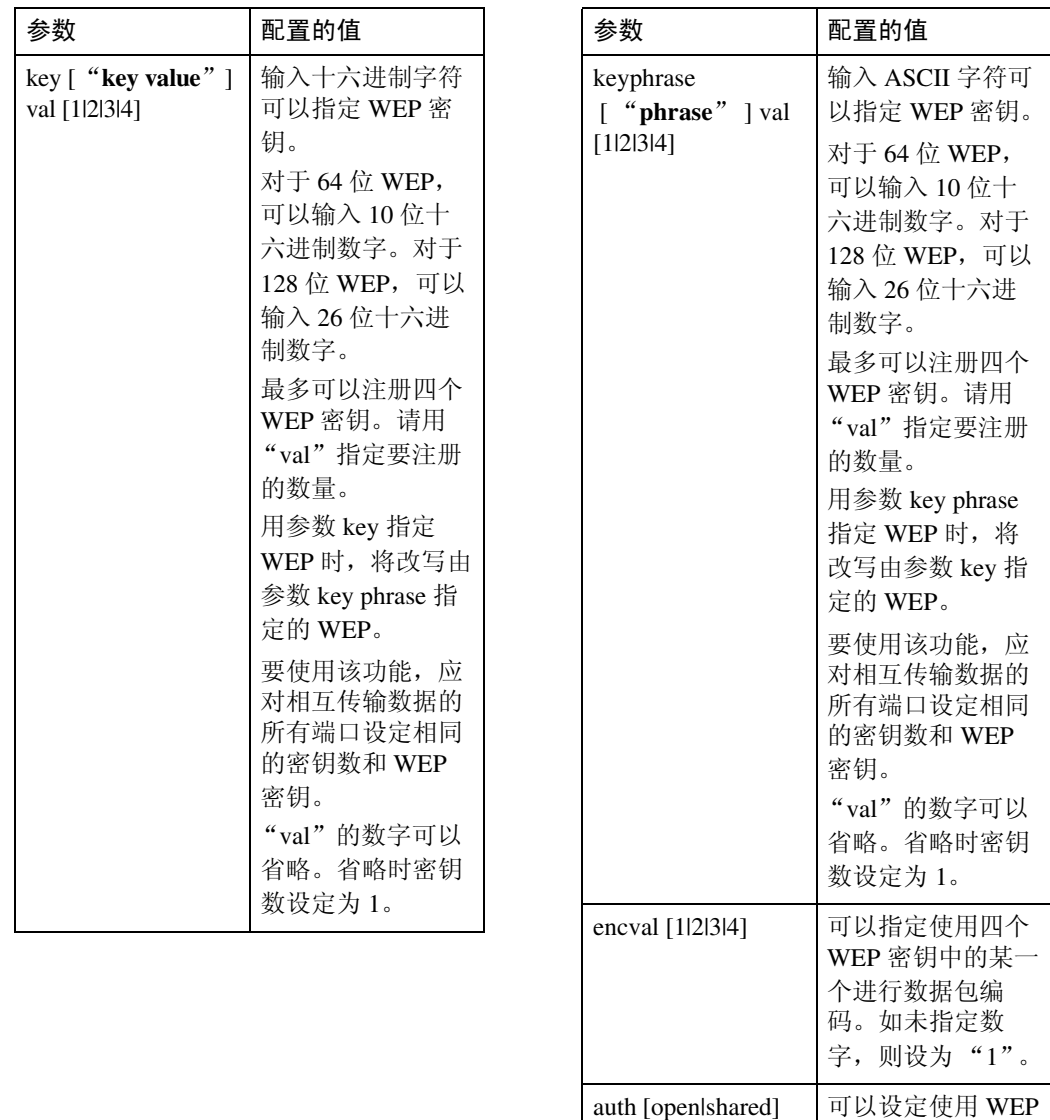

时的授权模式。指 定的值和授权模式

open:开放系统授 权 (默认) shared: 共享密钥

如下:

授权速率

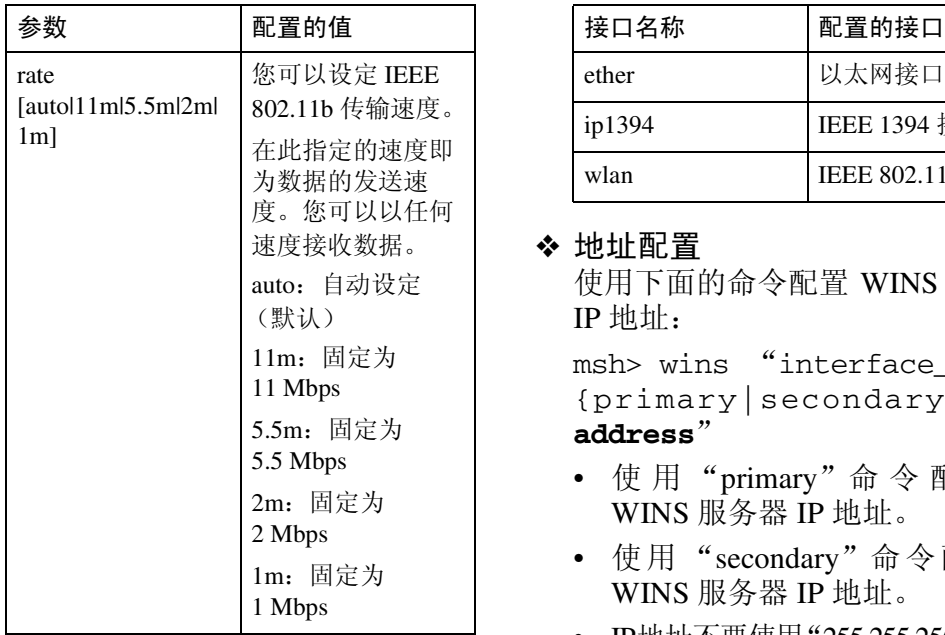

# wins

使用 "wins"命令可以配置 WINS 服 务器设定值。

### ❖ 查看设定值

msh> wins

• 如果从 DHCP 获得的 IP 地址与 WINS IP 地址不同, DHCP 地址 为有效地址。

#### ❖ 配置

msh> wins "**interface\_name**"  $\{on \mid off\}$ 

- {on} 表示 "启用", {off} 表示 "禁用"。
- 请务必指定接口。
- 只有安装了 IEEE 1394 接口时, 才可以指定 ip1394。
- 只有安装了 IEEE 802.11b 接口 时,才可以指定 wlan。

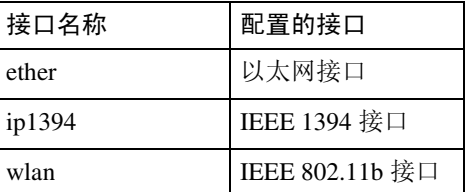

#### ❖ 地址配置

使用下面的命令配置 WINS 服务器 IP 地址:

msh> wins "interface name" {primary|secondary} "**IP address**"

- 使用"primary"命 令 配 置 主 WINS 服务器 IP 地址。
- 使用"secondary"命令配置副 WINS 服务器 IP 地址。
- IP地址不要使用"255.255.255.255"。
- ❖ NBT (NetBIOS over TCP/IP) 范围 ID 选 择

可以指定 NBT 范围 ID。

msh> wins "**interface\_name**" scope "**scope ID**"

- 范围 ID 最多可输入 31 个字母数 字字符。
- 请务必指定接口。
- 只有安装了 IEEE 1394 接口时, 才可以指定 ip1394。
- 只有安装了 IEEE 802.11b 接口 时,才可以指定 wlan。

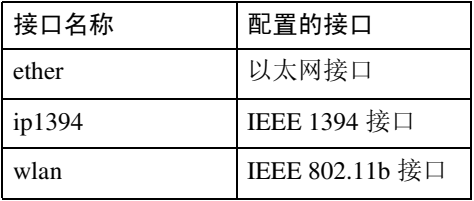

# **SNMP**

在 UDP 和 IPX 上运行的 SNMP 代理已 置入本打印机内置的以太网板和选购 件 IEEE 802.11b 接口单元。另外, 选 购件IEEE 1394接口板也置入了在UDP 上运行的 SNMP 代理。

使用 SNMP 管理器, 您可以获取有关 打印机的信息。

# 进重要信息

❒ 如果您更改了打印机的区域名称, 请使用 SNMP 设置工具相应地更改 所连接计算机的配置。有关详细信 息,请参见 SNMP 设置工具帮助。

默认区域名称是 [public] 和 [admin]。您 可以使用这些区域名称来获取 MIB 信 息。

- ❖ 启动 SNMP 设置工具
	- Windows 95/98/Me、 Windows 2000、 Windows NT 4.0: 单击 [ 开始 ] 按钮。 指向 [ 程序 ] 菜单上的 [Smart-DeviceMonitor for Admin]。 单击 [SNMP 设置工具 ]。
	- Windows XP: 单击 [ 开始 ] 按钮。 指向 [所有程序] 菜单上的 [Smart-DeviceMonitor for Admin]。 单击 [SNMP 设置工具 ]。
- ❖ 支持的 MIB(SNMPv1/v2)
	- MIB-II
	- PrinterMIB
	- HostResourceMIB
	- RicohPrivateMIB
- ◆ 支持的 MIB(SNMPv3)
	- MIB-II
	- PrinterMIB
	- HostResourceMIB
	- RicohPrivateMIB
	- SNMP-FRAMEWORK-MIB
	- SNMP-TARGET-MIB
	- SNMP-NOTIFICATION-MIB
	- SNMP-USER-BASED-SM-MIB
	- SNMP-VIEW-BASED-ACM-MIB
## 通过网络获取打印机信息

本节说明打印机状态和信息中显示的各项目的详细内容。 此手册涵盖所有型号,因此可能包含不适合您设备型号的功能和设定值。

### 当前打印机状态

可以使用下列命令检查打印机状态:

- UNIX: 使用"lpq"命令和"rsh"、"rcp"以及"ftp"参数。
- mshell:使用 "status"命令。

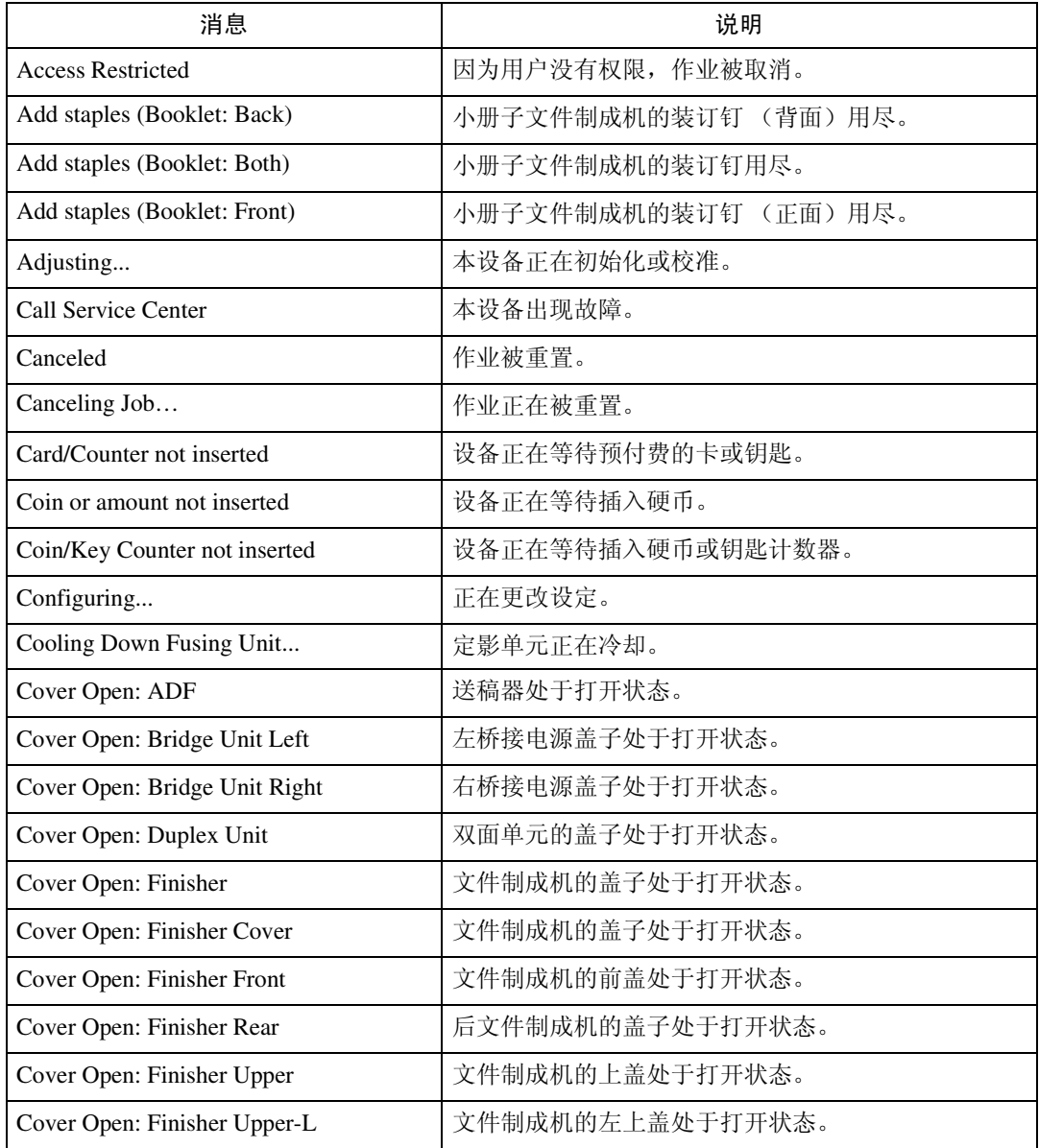

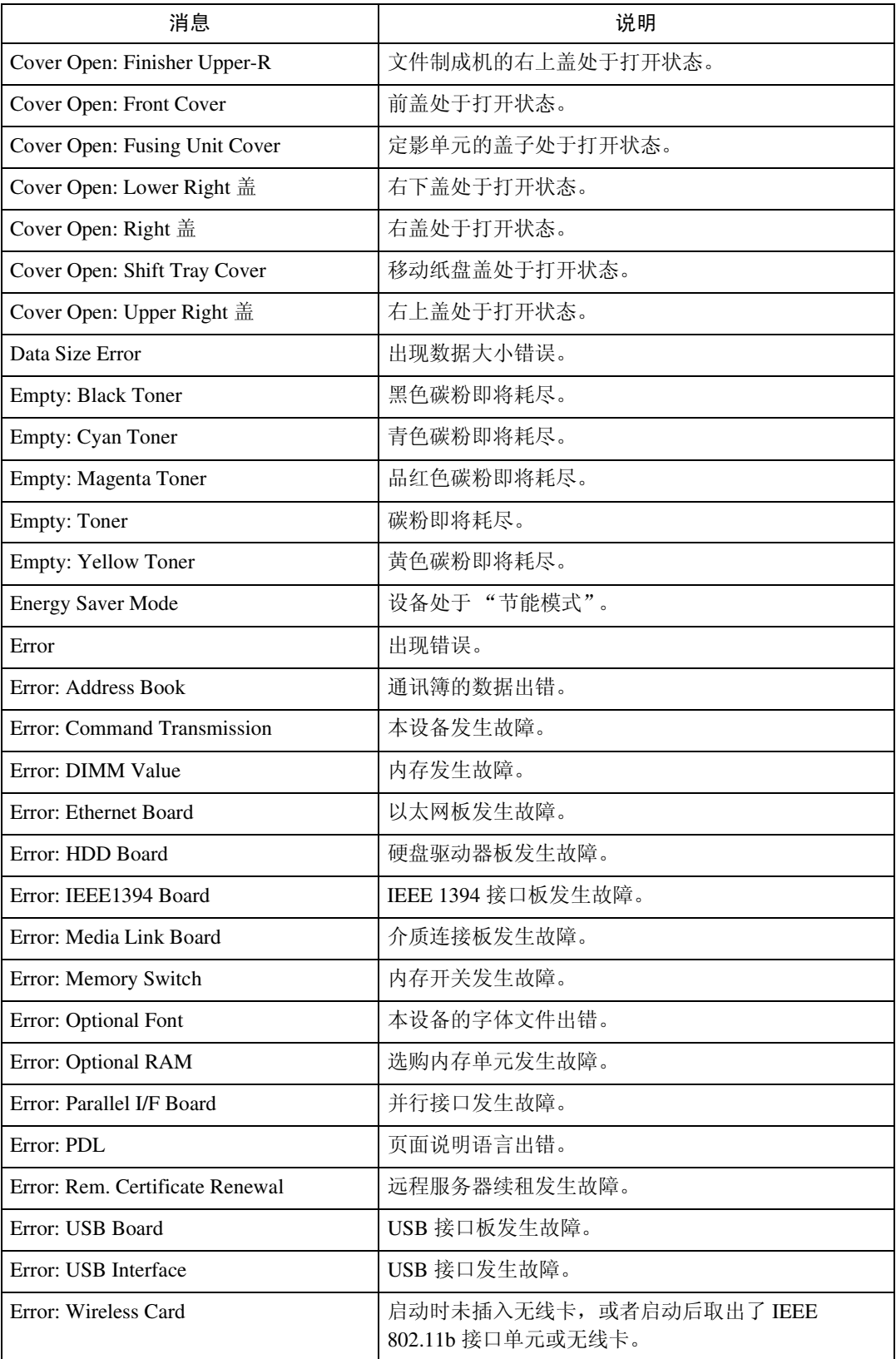

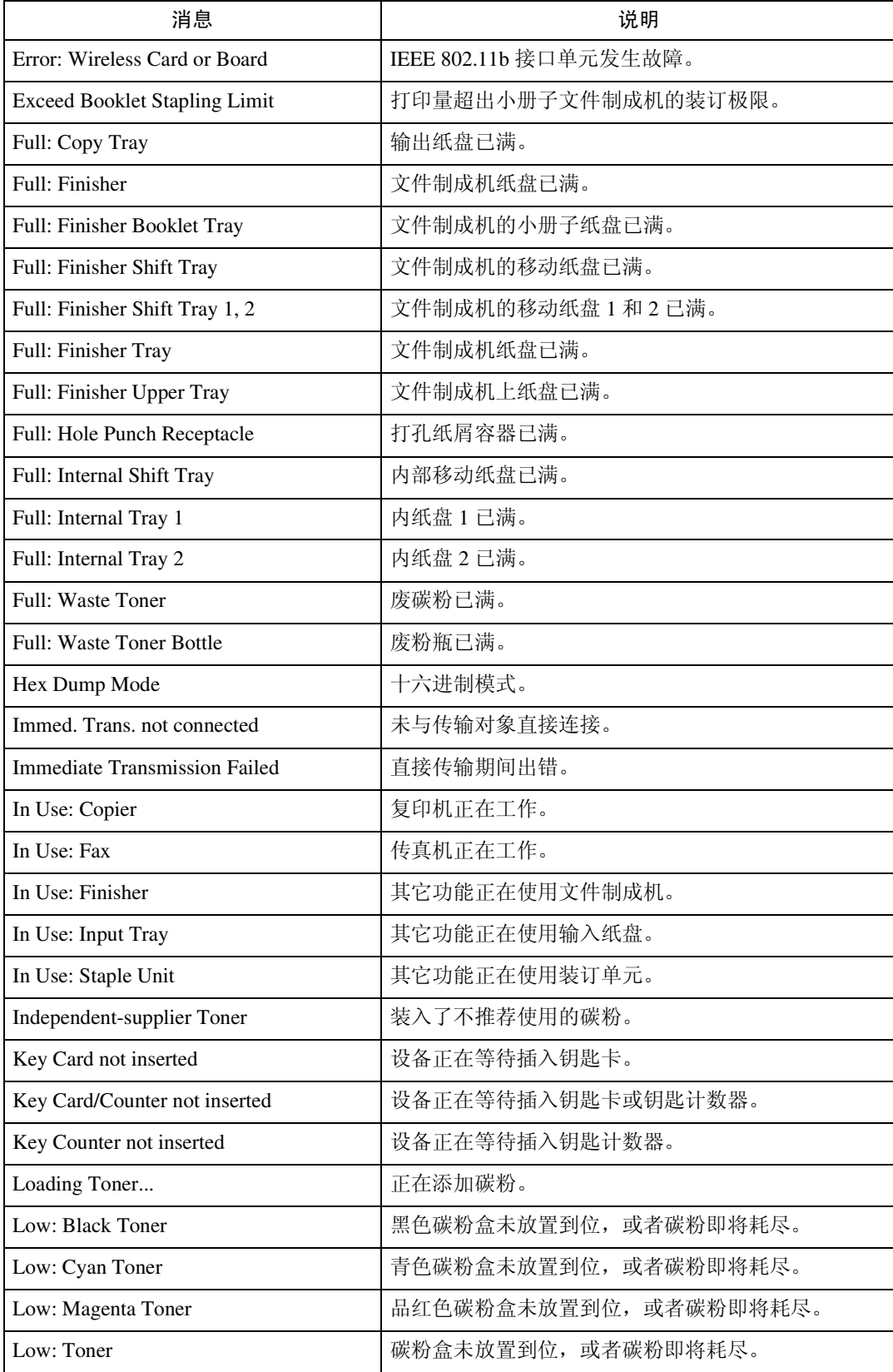

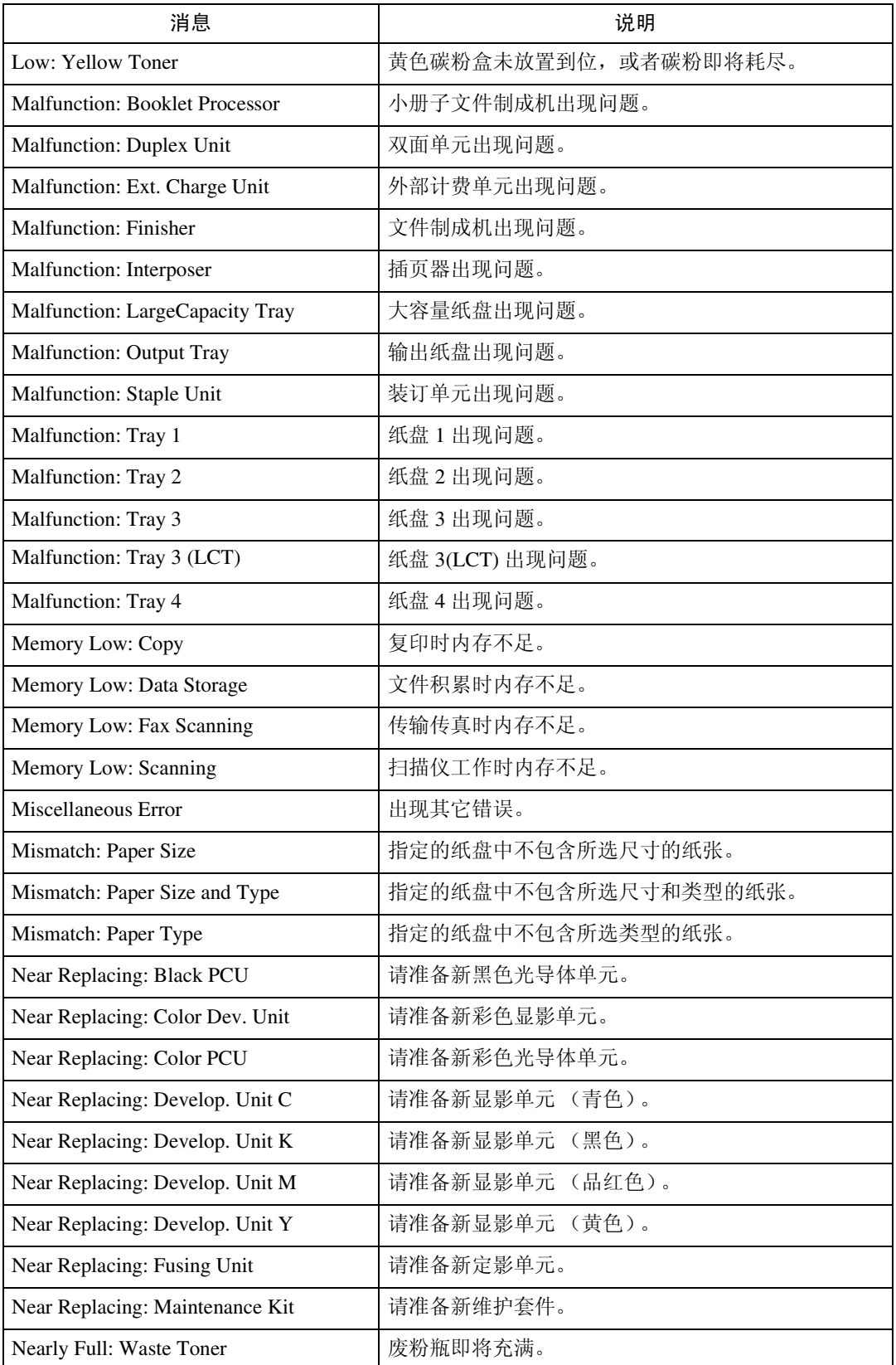

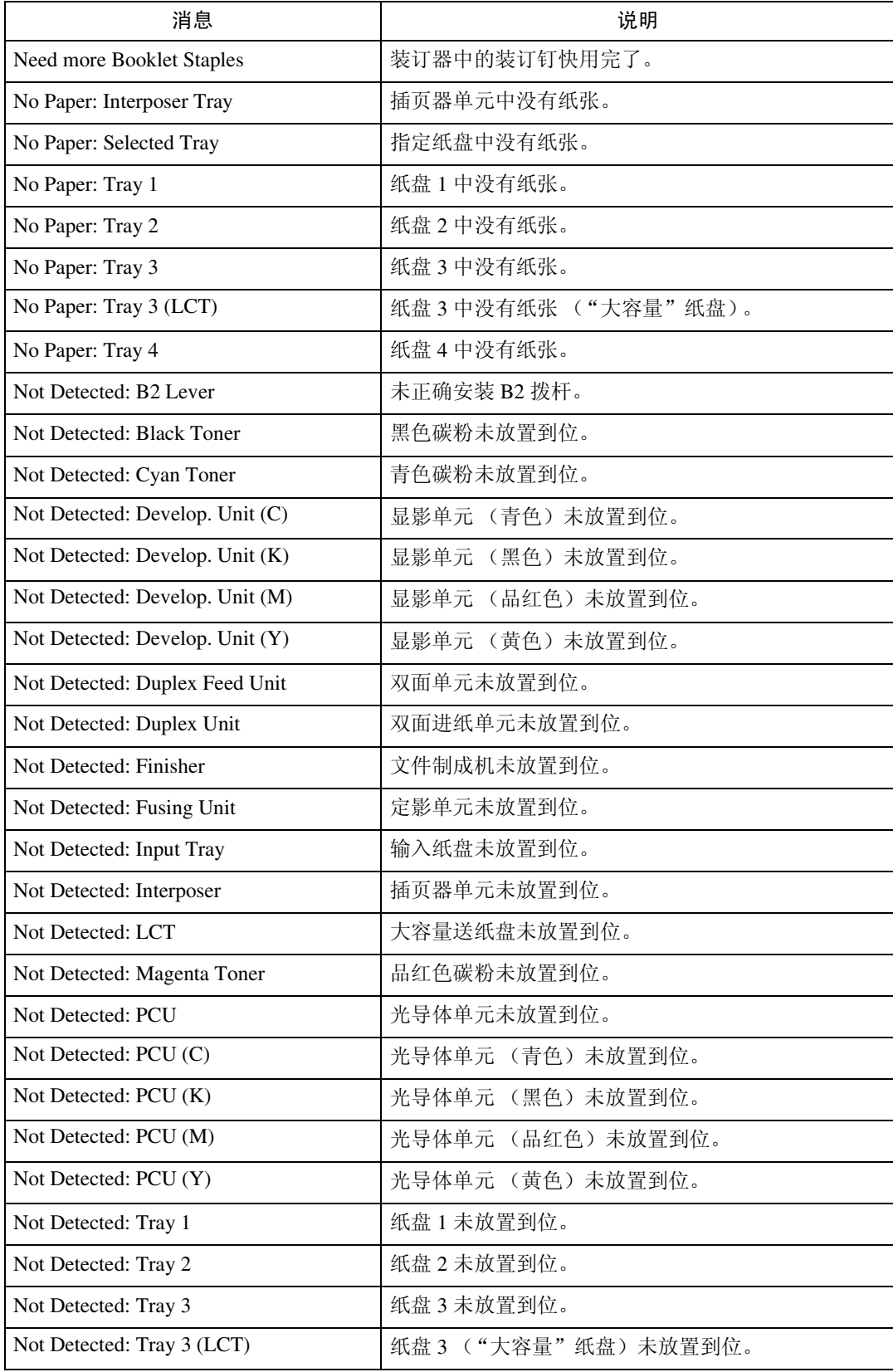

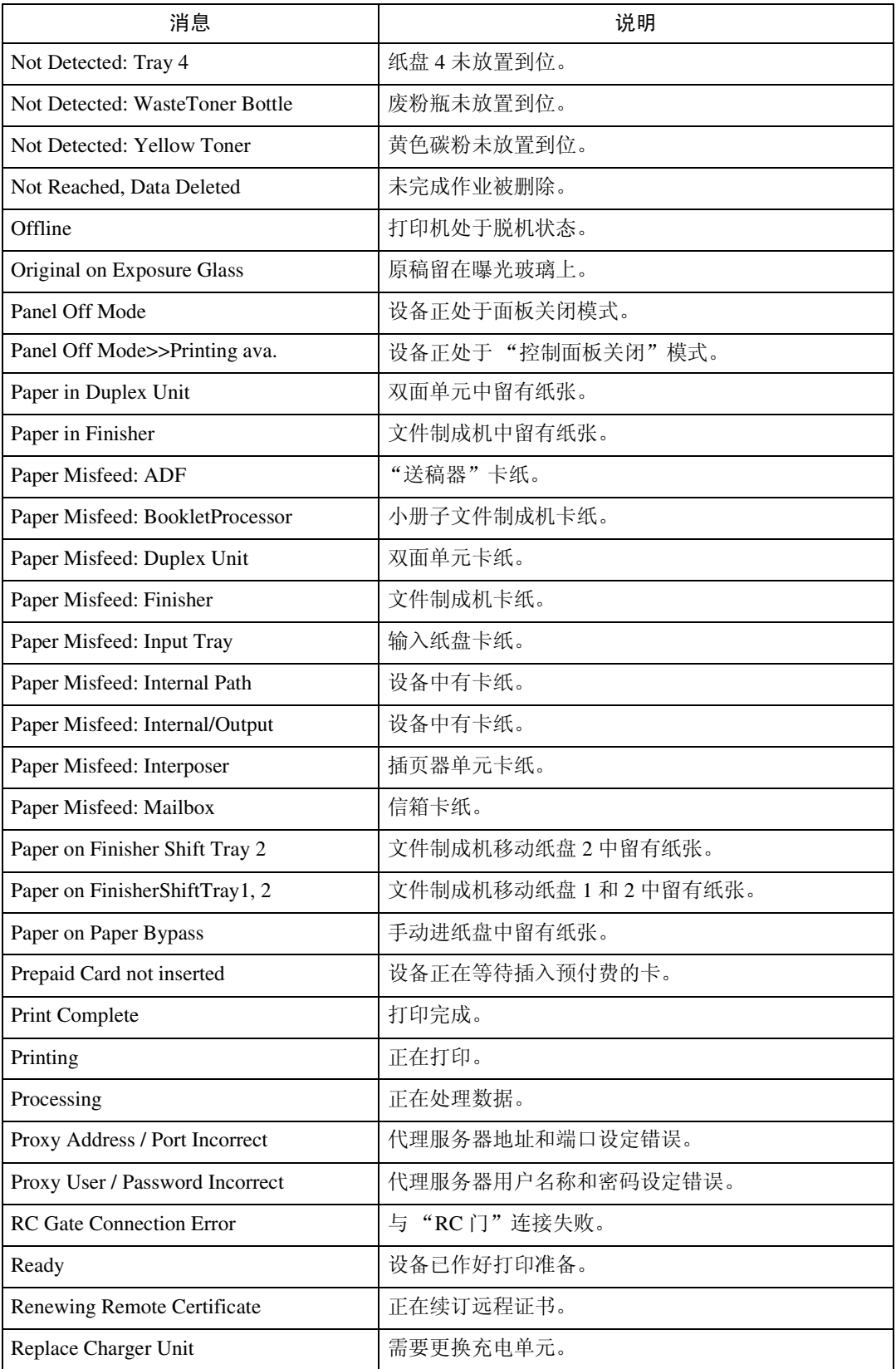

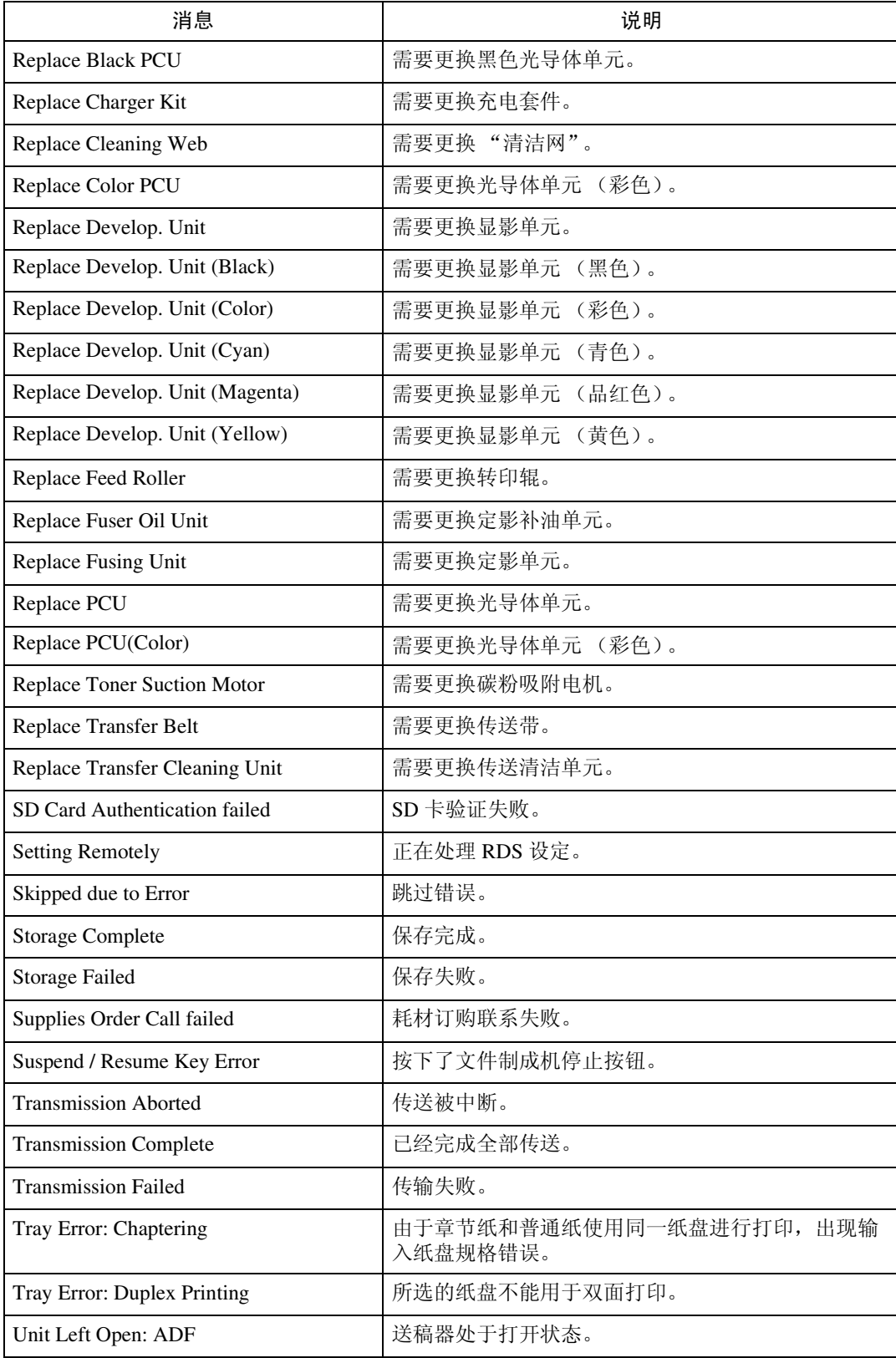

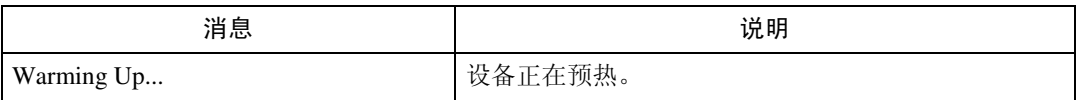

### 注

- ❒ 有关 UNIX 命令的详细信息,请参阅 *UNIX* 补充说明。
- □ 请检查可能打印在配置页中的错误内容。有关打印配置页的详细信息,请参见 打印机参考。

### 打印机配置

您可以使用 telnet 检查打印机配置。

本节说明输入 / 输出纸盘和打印机语言的检查步骤。

- UNIX:使用 "info"命令和 "rsh"、"rcp"以及 "ftp"参数。
- mshell:使用 "info"命令。

### ❖ 输入纸盘

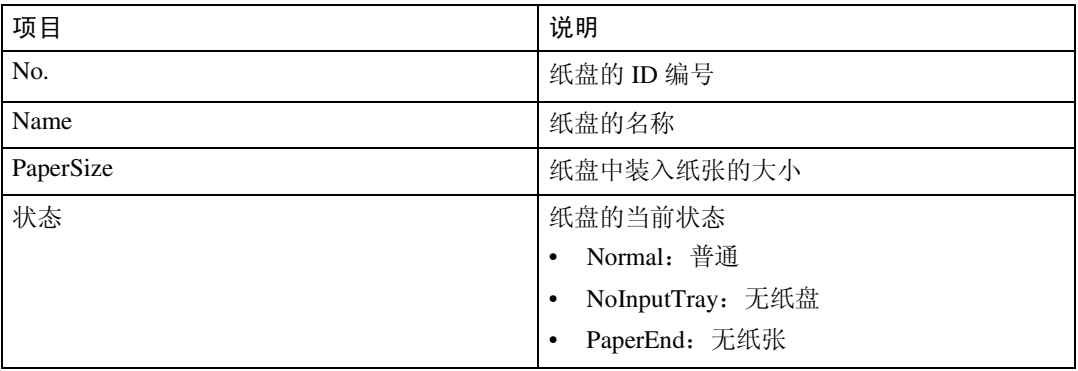

#### ❖ 输出纸盘

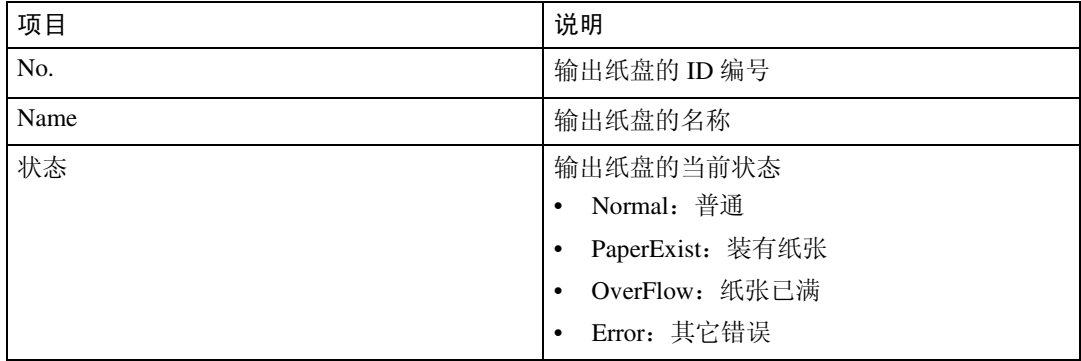

### ❖ 打印机语言

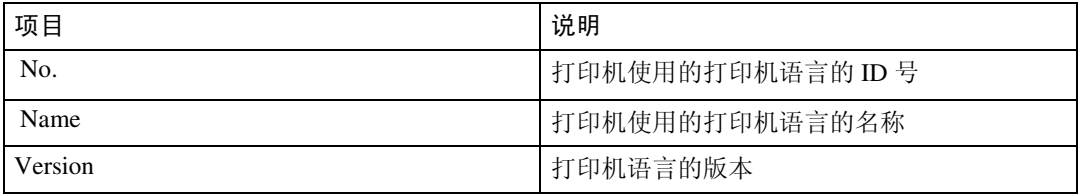

### 注

❒ 有关 UNIX 命令和参数的详细信息,请参阅 *UNIX* 补充说明。

❒ 有关 mshell info 命令的详细信息,请参见第 90 页 [" info "](#page-95-0) 。

## 理解显示信息

本节说明如何阅读网络接口板返回的状态信息。

### 打印作业信息

使用下面的命令显示打印作业信息:

- UNIX:使用 "info"命令和 "rsh"、"rcp"以及 "ftp"参数。
- mshell:使用 "info"命令。

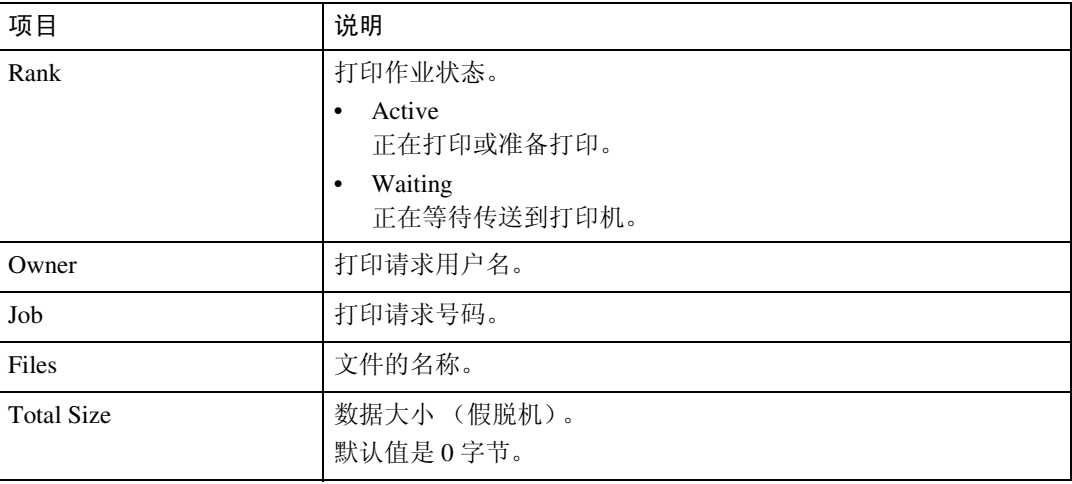

### 注

❒ 有关 UNIX 命令和参数的详细信息,请参阅 *UNIX* 补充说明。

❒ 有关 mshell info 命令的详细信息,请参见第 90 页 [" info "](#page-95-0) 。

### 打印日志信息

打印日志用于记录最近打印的 20 项作业。

使用下面的命令显示打印日志信息:

- UNIX:使用 "prnlog"命令和 "rsh"、"rcp"以及 "ftp"参数。
- telnet:使用 "prnlog"命令。请参见第 92 页 [" prnlog "](#page-97-0) 。

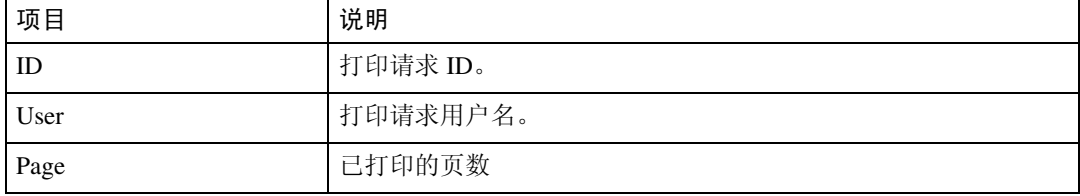

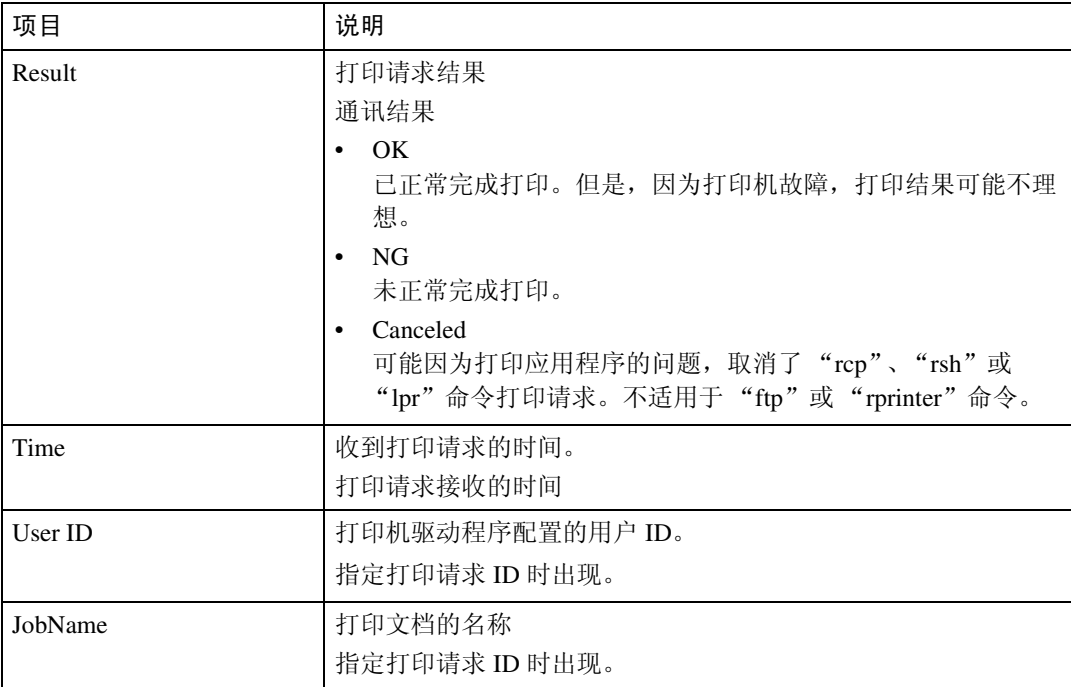

### 注

❒ 有关 UNIX 命令和参数的详细信息,请参阅 *UNIX* 补充说明。

❒ 有关 mshell prnlog 命令的详细信息,请参见第 92 页 [" prnlog "](#page-97-0) 。

### 配置网络接口板

使用下面的命令可以显示网络接口板的设定值:

• telnet:使用 "show"命令。请参见第 94 页 [" show "](#page-99-0) 。

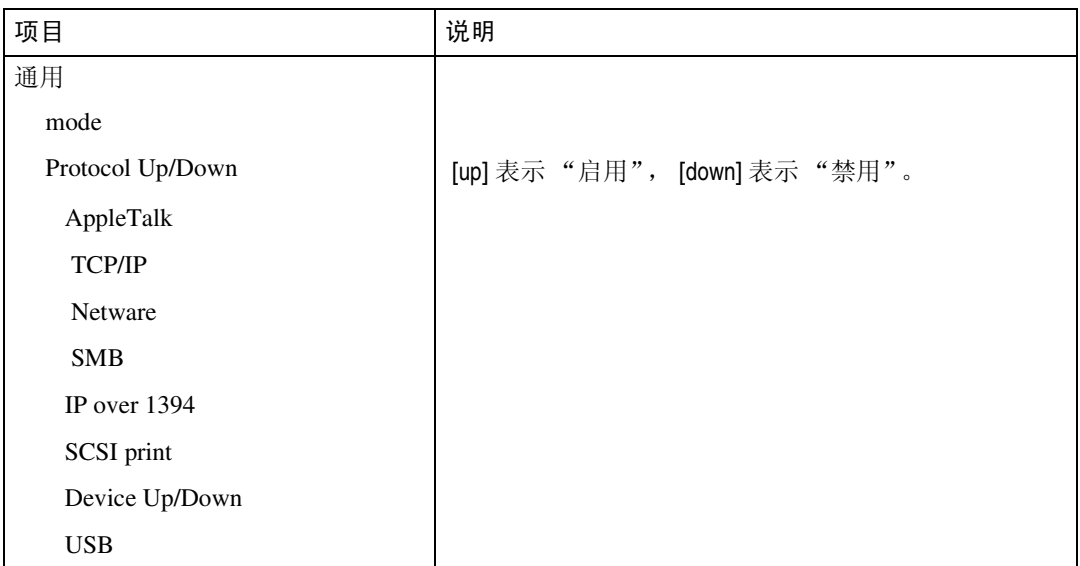

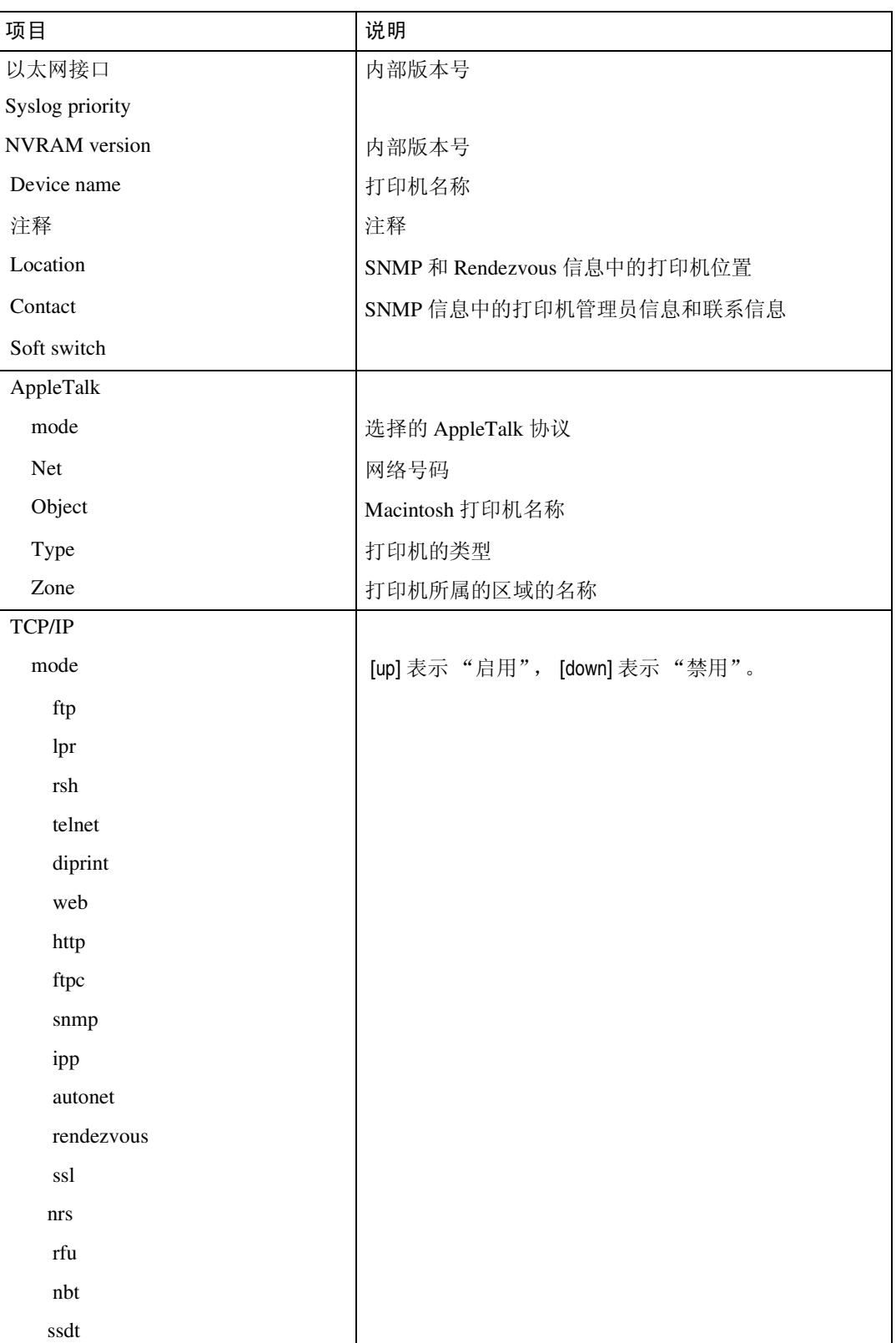

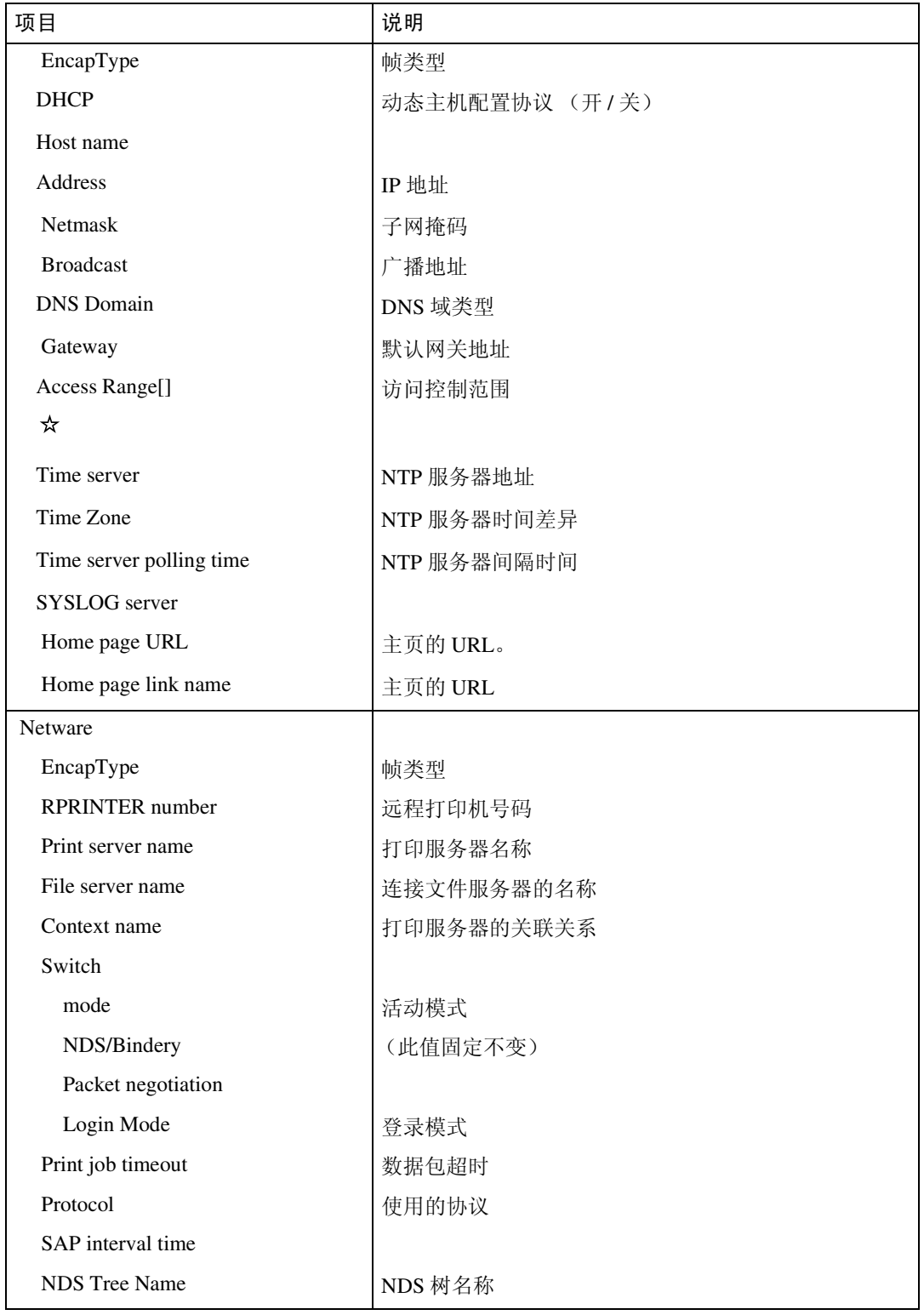

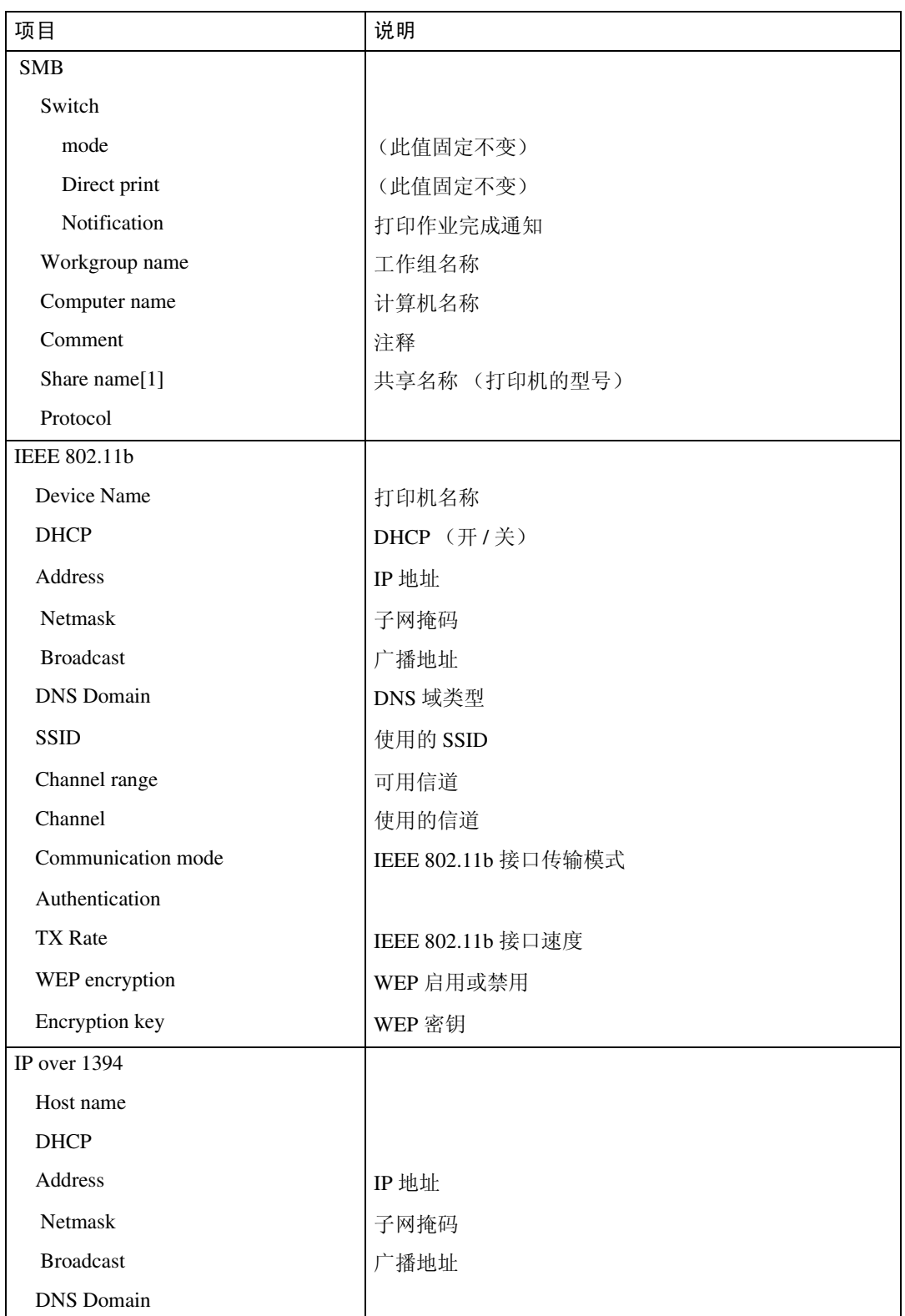

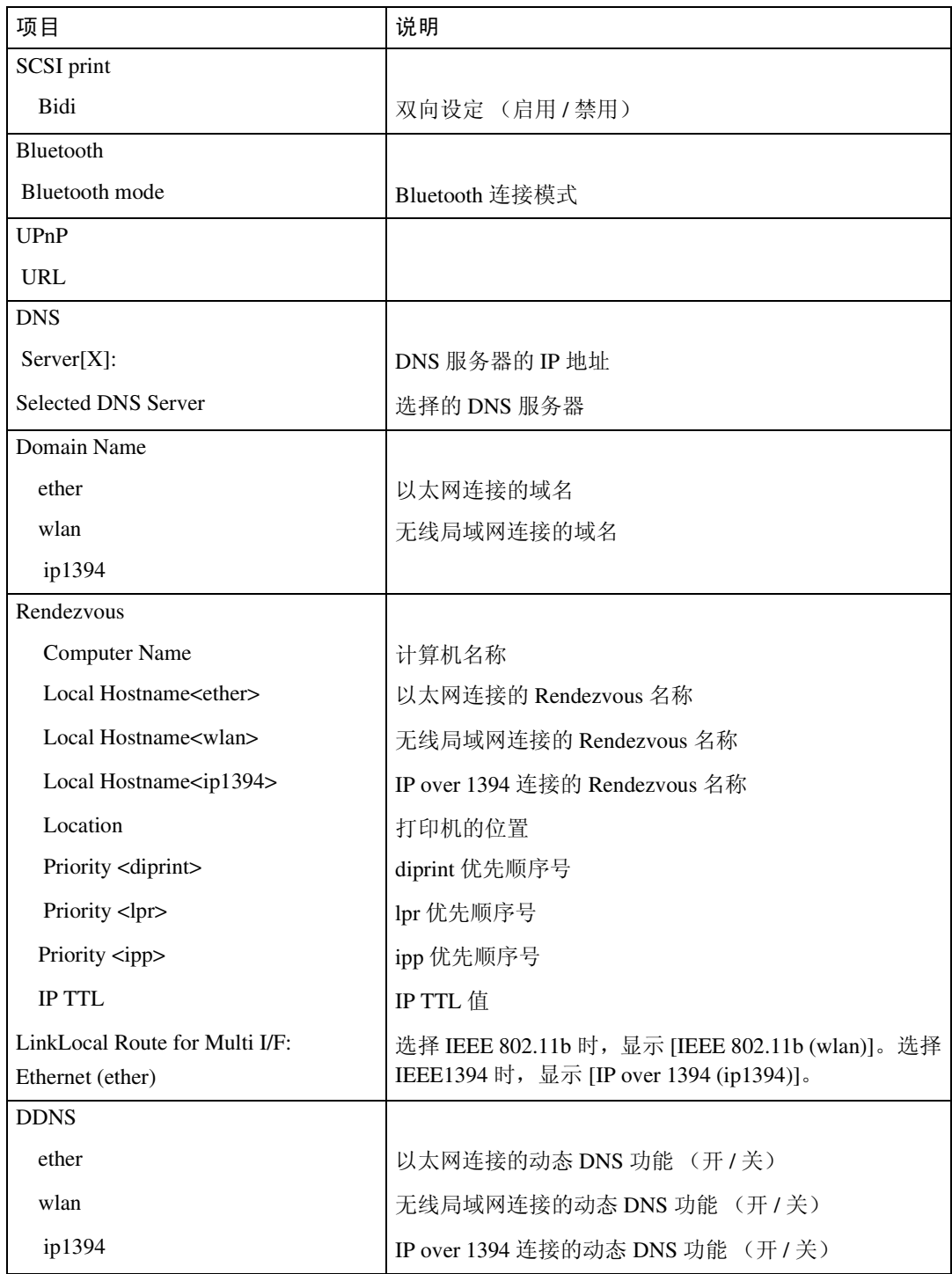

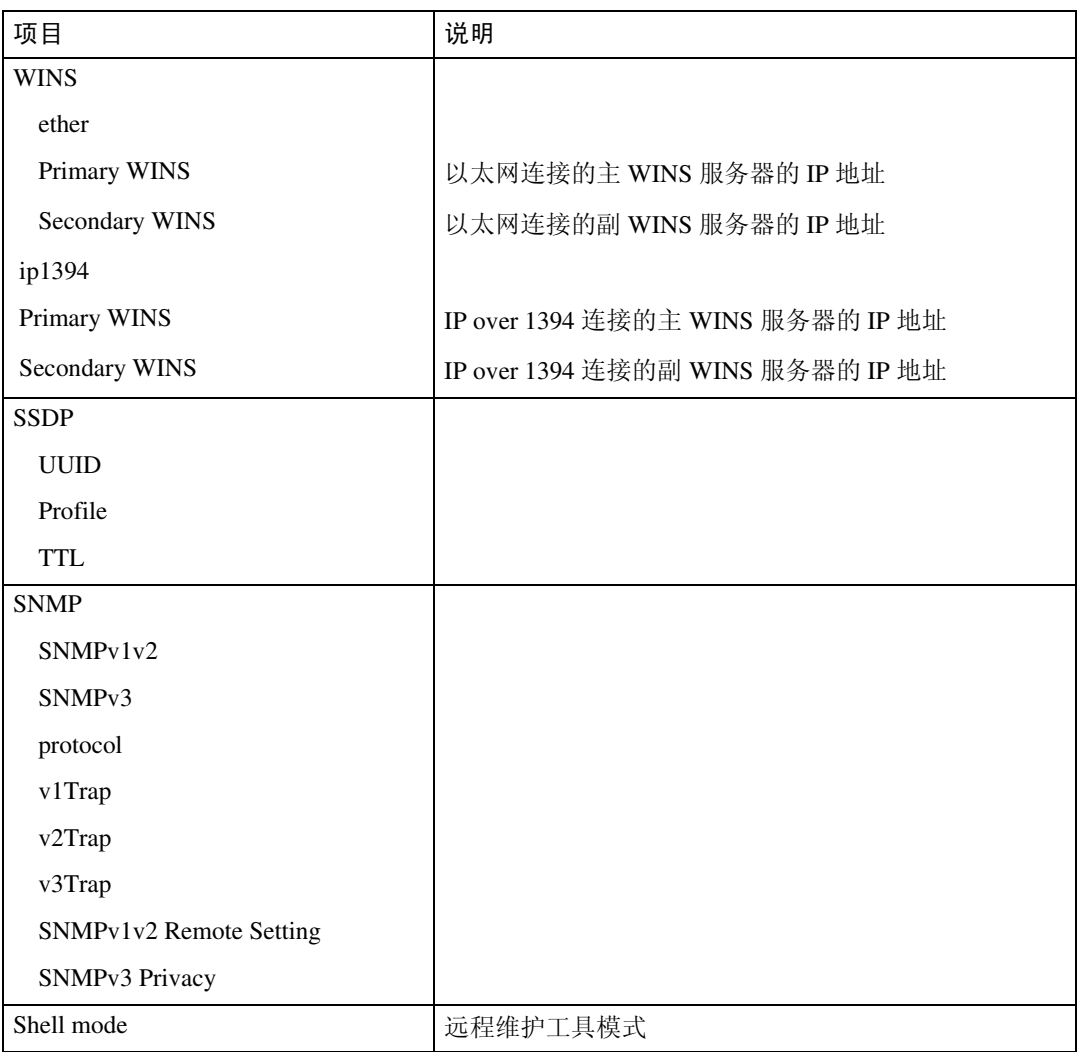

## 消息列表

下面是出现在打印机系统日志中的消息的列表。可以使用 "syslog"命令来查看 系统日志。

### 系统日志信息

使用下面的命令显示系统日志信息:

- UNIX:使用 "syslog"命令和 "rsh"、"rcp"以及 "ftp"参数。
- telnet:使用 "syslog"命令。

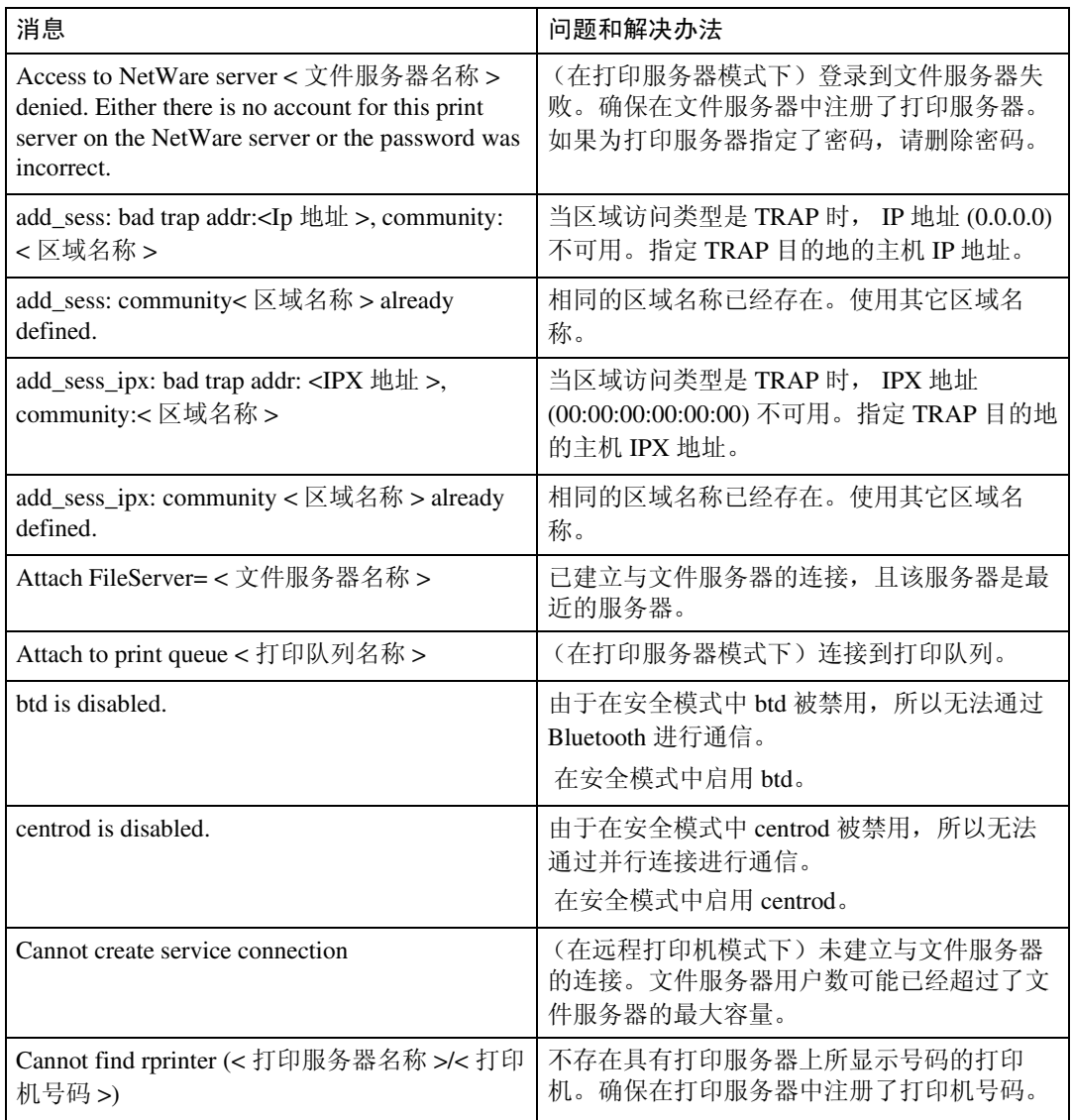

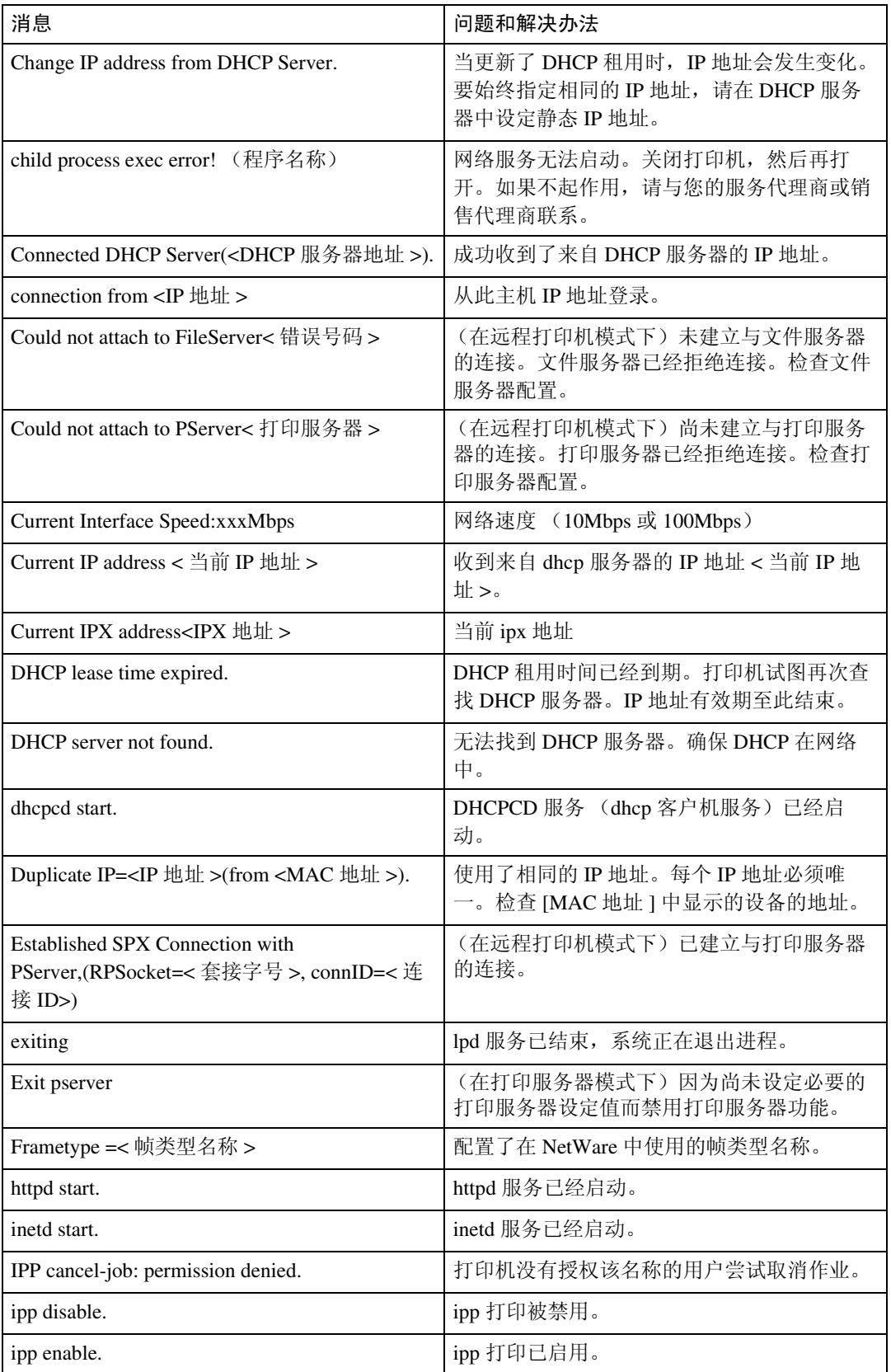

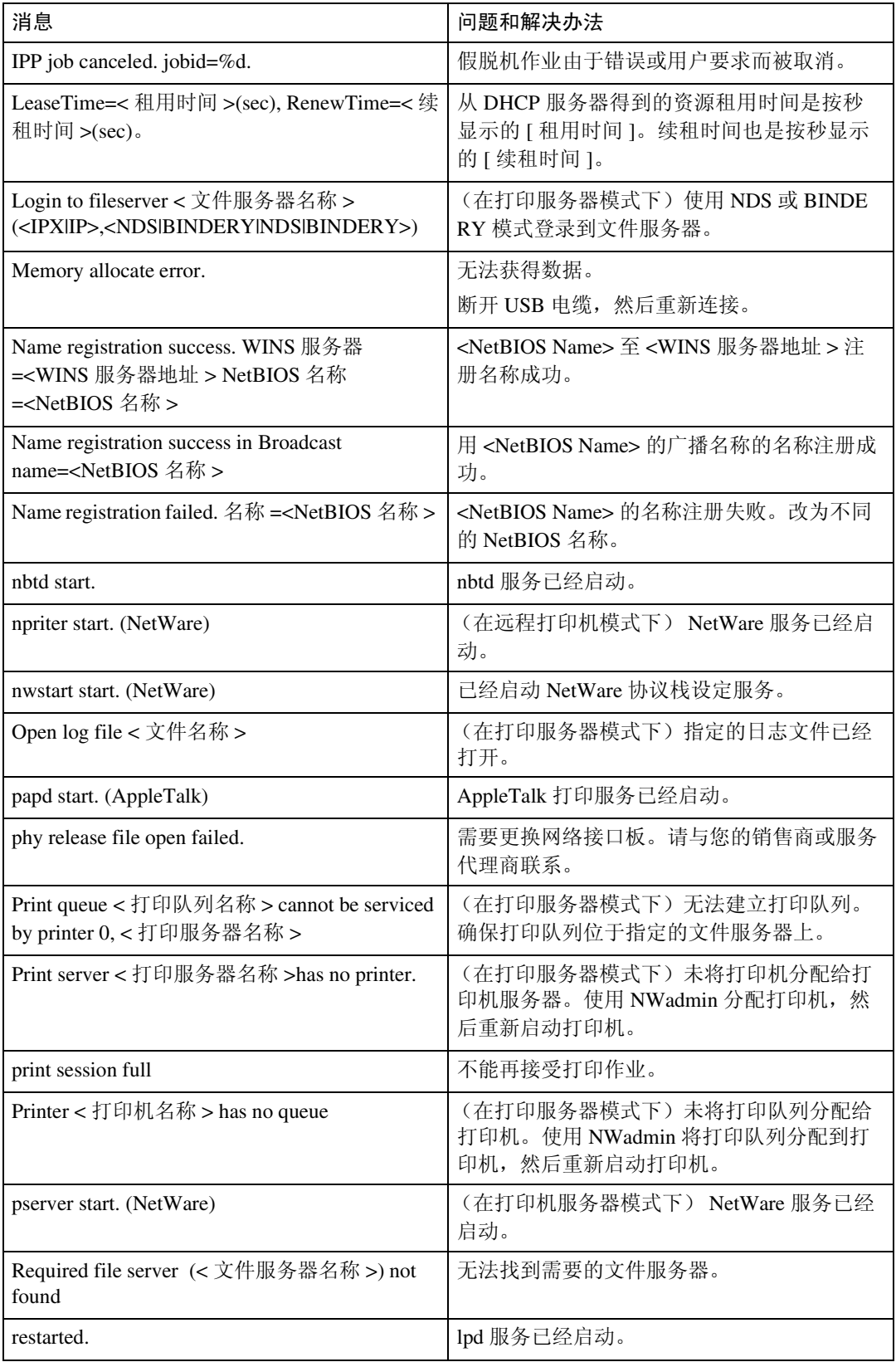

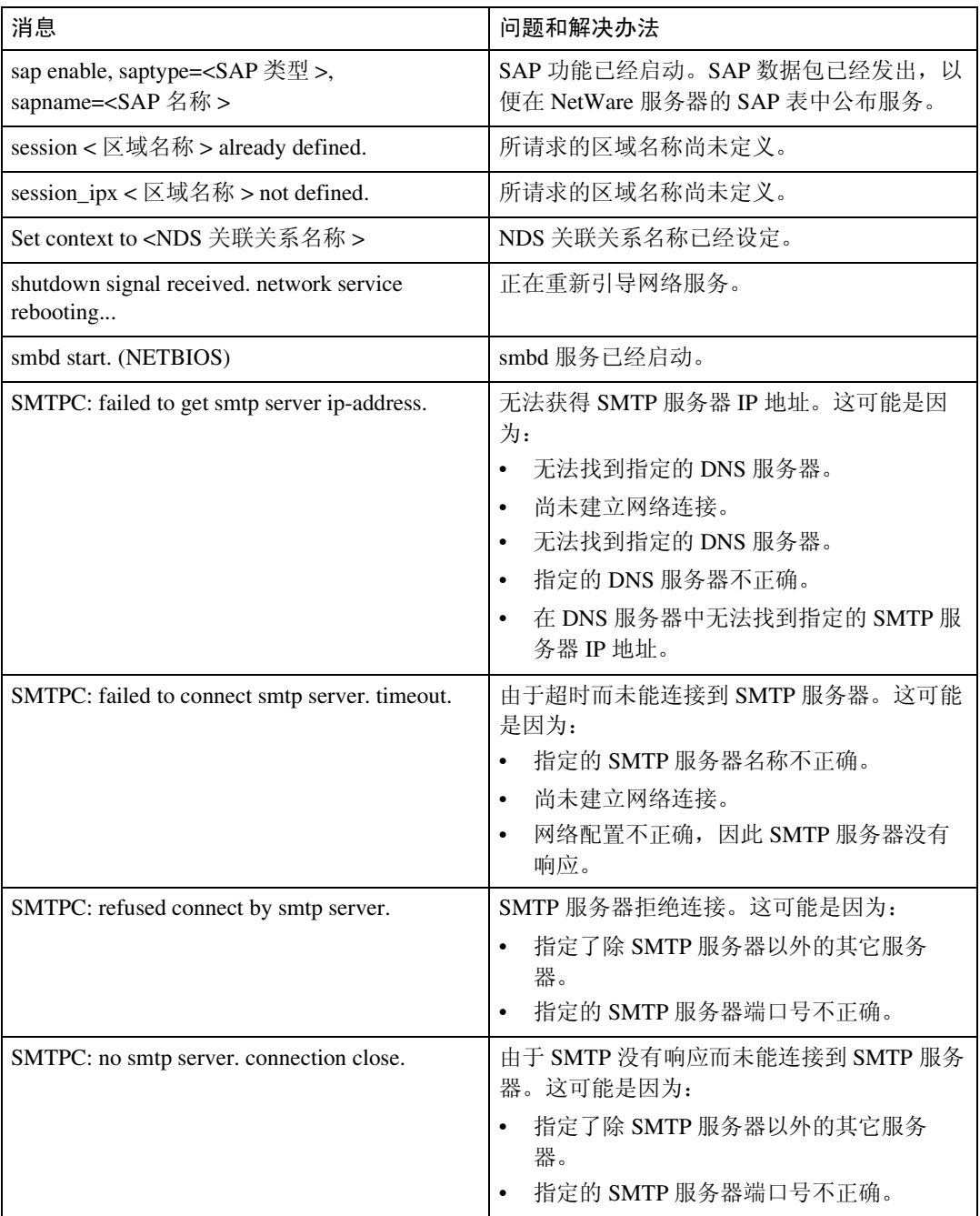

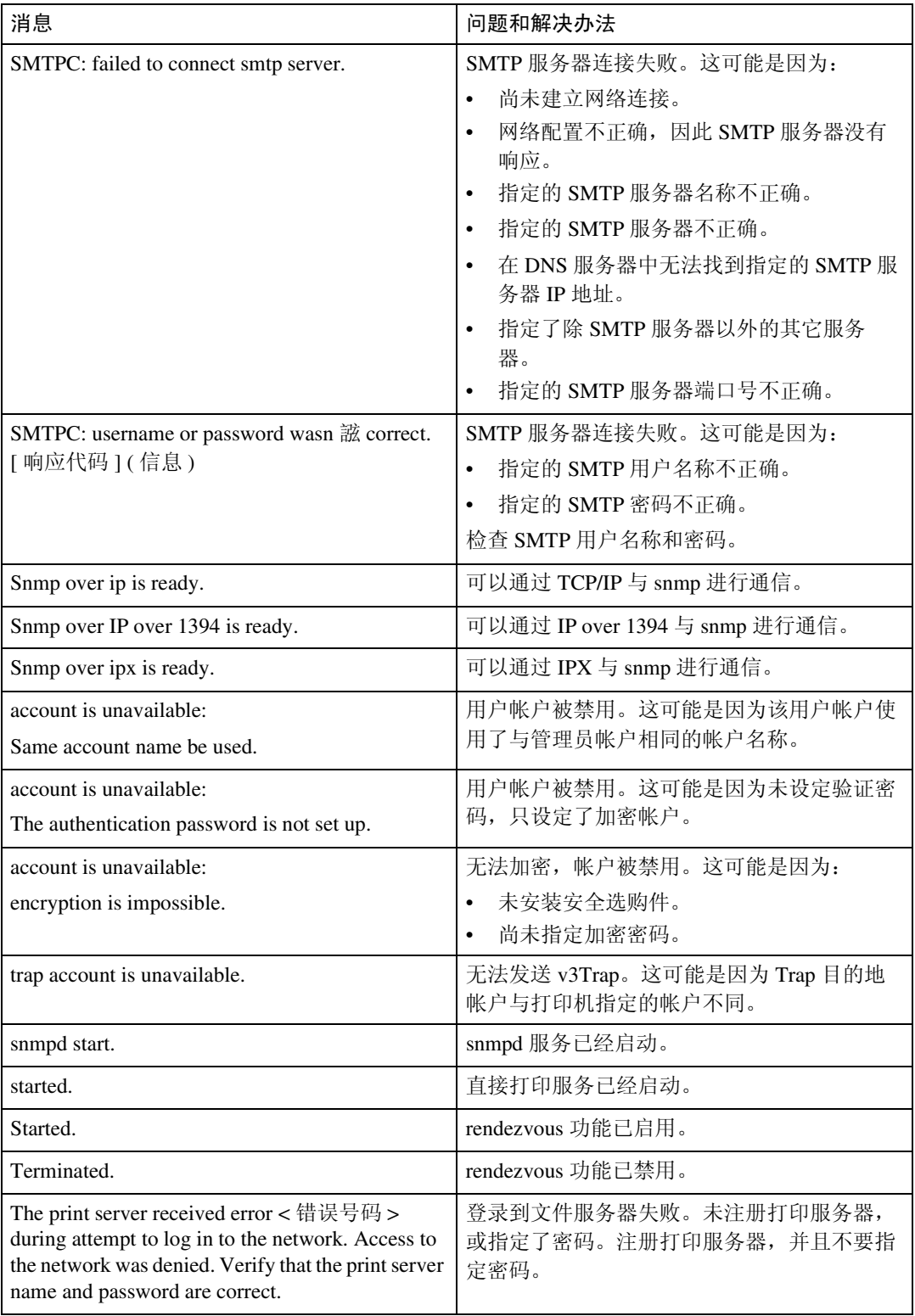

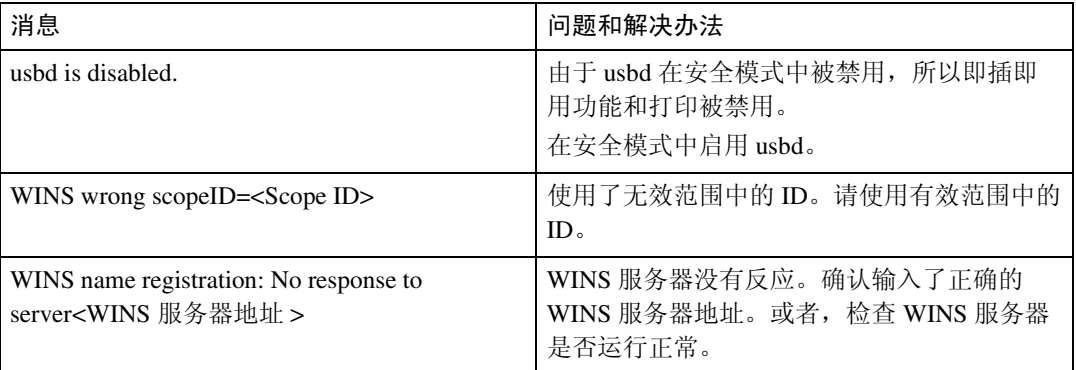

### 注

❒ 有关 UNIX 命令和参数的详细信息,请参阅 *UNIX* 补充说明。

❒ 有关 "syslog"命令的详细信息,请参见第 98 页 [" syslog "](#page-103-0) 。

# 5.Windows 下的特殊操作

## 直接从 Windows 打印文件

您可以用 Windows 命令直接打印文 件。 例如,可打印 PostScript 3 的 PostScript 文件。

- ❖ Windows 95/98/Me 可以用 ftp 命令直接打印文件。
- ❖ Windows 2000/XP、 Windows Server 2003、 Windows NT 4.0 可以用 lpr、rcp 或 ftp 命令直接打印 文件。

### 设定

请按以下步骤设置网络环境。

■ 用控制面板启用 TCP/IP, 然后设定 包括 IP 地址在内的有关 TCP/IP 的 打印机网络环境。

将打印机的 TCP/IP 设置为默认值。

2 在Windows中安装TCP/IP, 以设定 网络环境。

有关本地设置的详细信息,请咨询 网络管理员。

C 要在 Windows 2000/XP、Windows Server 2003 或 Windows NT 4.0 下 打印,请安装"UNIX 打印服务"作 为网络应用程序。 要在 Windows NT 4.0 下打印, 则安装"Microsoft TCP/IP 打印"作为网络应用程序。

 $\mathcal{S}_{\texttt{\&}\texttt{\&}\mathcal{F}}$ 

有关用 DHCP 设置打印机 IP 地 址的详细信息,请参见第 [131](#page-136-0) 页 " 使用 [DHCP "](#page-136-0) 。

这样就完成了打印时用IP地址指 定打印机的设定。用主机名指定 打印机时,请转到第 [125](#page-130-0) 页 " 用 主[机名代](#page-130-0)替 IP 地址 " 并继续设 定。

### <span id="page-130-0"></span>用主机名代替 IP 地址

定义主机名后,可以用主机名代替 IP 地址指定打印机。主机名根据网络环 境不同会有所差异。

### 使用 DNS 时

使用 DNS 服务器上数据文件中设置的 主机名。

### 用 DHCP 设置打印机 IP 地址时

使用配置页上的打印机名作为主机 名。

### 参考

有关打印配置页的详细信息,请参 见打印机参考。

### 在其它情况下

将网络打印机的 IP 地址和主机名添加 到用于打印的计算机上的主机文件 中。添加方法因操作系统不同而异。

Windows 95/98/Me

- **将 \WINDOWS\HOSTS.SAM 文件** 复制到同一目录下,并将其命名为 "HOSTS",无扩展名。
- **2** 打开创建的 "\WINDOWS\HOSTS" 文件,可以用记事本文件等打开。
- $\bf{E}$  用以下格式将 IP 地址和主机名添加 到主机文件中:

192.168.15.16 host # NP

"192.168.15.16"是IP地址,"host" 是打印机的主机名, "#NP"表示可 添加的备注。在"192.168.15.16"和 "host"以及 "host"和 "#NP"之 间分别插入一个空格或tab字符,此 格式要写在一行内。

4 保存该文件。

Windows 2000/XP、 Windows Server 2003、 Windows NT 4.0

■ 用记事本文件等程序打开主机文 件。

主机文件位于以下文件夹中:

\WINNT\SYSTEM32\DRIVERS\ ETC\HOSTS

"\WINNT" 是 Windows  $2000/X$ 、 Windows Server 2003、和 Windows NT 4.0 的安装地址。

**24 用以下格式将 IP 地址和主机名添加** 到主机文件中:

192.168.15.16 host # NP

"192.168.15.16"是IP地址, "host" 是打印机的主机名, "#NP"表示可 添加的备注。在 "192.168.15.16" 和"host"以及"host"和"#NP" 之间分别插入一个空格或tab字符, 此格式要写在一行内。

打印命令

以下说明用"lpr"、"rcp"和"ftp" 命令进行的打印操作。

在命令提示符窗口中输入命令。命令 提示符的位置因操作系统不同而异:

- Windows 95/98 [开始 ] - [ 程序 ] - [MS-DOS 方式 ]
- Windows Me [ 开始 ] - [ 程序 ] - [ 附件 ]-[MS-DOS 方式 1
- Windows 2000 [ 开始 ] - [ 程序 ] - [ 附件 ] - [ 命令提 示符 ]
- Windows XP, Windows Server 2003 [ 开始 ] - [ 所有程序 ] - [ 附件 ] - [ 命 令提示符 ]
- Windows NT 4.0 [ 开始 ] - [ 程序 ] - [ 命令提示符 ]

#### 注

- ❒ 要打印文件的数据格式应与打印机 的仿真模式一致。
- ❒ 如果出现消息"print requests full", 系统不接受任何打印作业。会话结 束后请重试。每个命令的最大会话 数量如下所示:
	- lpr: 5 (当假脱机打印功能可用 时:10)
	- rcp, rsh: 5
	- ftp:  $3$
- ❒ 输入包含执行命令目录路径格式的 文件名。

#### $\cancel{\mathcal{S}}$ 参考

命令中的 "option"是内置的打印 机选项,其语法与从 UNIX 打印相 似。有关详细信息,请参见*UNIX*补 充说明。

**5**

2 保存该文件。

#### lpr

❖ 通过 IP 地址指定打印机时

c:> lpr -S 打印机的 **IP** 地址  $[-P$ **option**]  $[-01]$   $\setminus$  路径名  $\setminus$ 文件名

❖ 用主机名代替 IP 地址时

c:> lpr -S 打印机的主机名称 [-P**option**] [-ol] \ 路径名 \ 文件名

打印二进制文件时,要加上 "-ol" 选项(小写字母 O 和小写字母 L)。

用主机名为"host"的打印机打印位于 "C:\PRINT"目录下、名为"file 1"的 PostScript 文件时,命令行如下所示:

c:> lpr -Shost -Pfiletype=RPS -ol C:\PRINT\file1

#### rcp

首先,请在主机文件中注册打印机的 主机名。

c:> rcp [-b] \路径名 \ 文件名 [ 路径名 \ 文件名 **...**] 打印机的主 机名: $[$  option]

#### 注

- □ 在文件名中, "\*"和 "?"可用作 通配符。
- ❒ 打印二进制文件时,要加上 "-b" 选项。

用主机名为"host"的打印机打印位于 "C:\PRINT"目录下、名为"file 1"或 "file 2"的 PostScript 文件时,命令行 如下所示:

c:> rcp -b C:\PRINT\file1 C:\PRINT\file2 host: filetype=RPS

### $\cancel{\!\mathcal{S}}$ 参考

有关在主机文件中注册打印机主机 名的详细信息,请参见第 [125](#page-130-0)页 " 用 主[机名代](#page-130-0)替 IP 地址 " 。

#### ftp

根据要打印的文件数量,使用 "put" 或 "mput"命令。

- ❖ 打印一个文件时 ftp> put \ 路径名 \ 文件名 [option]
- ❖ 打印多个文件时 ftp> mput \ 路径名 \ 文件名 [\ 路 径名\ 文件名**...**] [option]
- 用"ftp"命令打印,请遵循以下步骤。
- $\blacksquare$  使用 "ftp" 命令, 将打印机的 IP 地 址或主机文件打印机的主机名作为 参数。
	- % ftp 打印机的 **IP** 地址

#### 2 输入用户名和密码, 然后按【# Enter】 键。

有关用户名称和密码的详细信息, 请与您的网络管理员联系。

User:

Password:

如果设置了用户验证,请输入登录 用户名和密码。

C 打印二进制文件时,将文件模式设 置为二进制。

ftp> bin

在 ASCII 模式下打印二进制文件 时,可能无法正确输出打印内容。

### 4 指定要打印的文件。

以下为打印位于 "C:\PRINT"目录 下、名为"file 1"的文件,以及同 时打印 file 1 和 file 2 的示例。

ftp> put C:\PRINT\file1 filetype=RPS ftp> mput C:\PRINT\file1 C:\PRINT\file2

**日**退出 ftp。

ftp> bye

注

- □ 文件名中不能使用"="、","、 "\_"和";"。系统会将文件名视 为选项字符串。
- ❒ 对于"mput"命令,不能定义选 项。
- ❒ 对于"mput"命令,可在文件名 中使用"\*"和"?"作为通配符。
- ❒ 在 ASCII 模式下打印二进制文件 时,可能无法正确输出打印内 容。

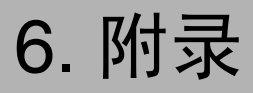

## 当使用 Windows Terminal Service/MetaFrame 时

以下说明如何使用 Windows Terminal Service 和维护。

### 运行环境

支持以下操作系统和MetaFrame版本。

- ❖ Windows NT Server 4.0 Terminal Server **Edition** 
	- MetaFrame 1.8 SP3 / FR1+SP3 / SP4
	- MetaFrame XP 1.0 SP1/SP2/FR1
- ❖ Windows 2000 Server /Advanced Server
	- MetaFrame 1.8 SP3 / FR1+SP3 / SP4
	- MetaFrame XP 1.0 SP1 / SP2 / SP3 / FR1 / FR2 / FR3
	- MetaFrame Presentation Server 3.0
- ❖ Windows 2003 Server
	- MetaFrame XP 1.0 FR3
	- MetaFrame Presentation Server 3.0

### 支持的打印机驱动程序

- ❖ 当运行 Windows Terminal Service 时
	- PCL 驱动程序
	- PostScript 3

#### 注

- □ 不支持 RPCS 打印机驱动程序。
- ❒ 如果安装了Windows Terminal Service, 某些 RPCS 打印机驱动程序功能将无 法使用。

### 限制

Windows Terminal Service 环境下有以 下限制。

这些限制是 Windows Terminal Service 或 MetaFrame 本身内置的。

#### ❖ Windows Terminal Service

在 Windows Terminal Service 环境 下,不能使用某些打印机驱动程序 的功能。在安装了Windows Terminal Service 的环境下,即使未使用 Windows Terminal Service 的任何功 能,某些打印机驱动程序的功能也 无法使用。在运行 Terminal Service 的计算机装有 Windows NT Server 4.0 Terminal Server Edition 或 Windows 2000 Server 系列的环境下 安装 SmartDeviceMonitor for Client 时,请务必使用安装模式进行安 装。以下是用安装模式进行安装的 两种方法:

- ① 用[控制面板]中的[添加/删除程序] 安装 ScanRouter V2 Professional。
- B 在MS-DOS命令提示符中输入以 下命令:
- 若要退出安装模式,请在 MS-DOS 命令提示符下输入以下命令。

❖ MetaFrame 的 [ 自动创建客户打印 机 ]

使用 [ 自动创建客户打印机 ] 可以选 择通过将客户本地打印机数据复制 到 MetaFrame 服务器而创建的逻辑 打印机。强烈建议您在工作中使用 这一功能之前,先在您的网络环境 中进行测试。

- 断开设备后,服务器上不会存储 选购设备的设置。客户机每次登 录到服务器时, 选购设备的设置 都会恢复为默认值。
- 当打印大量位图图像或通过拨号 线路 (如 ISDN) 在 WAN 环境 下使用服务器时,根据数据传输 速率,可能无法打印或出错。
- 使用 MetaFrame XP 1.0 或更高版 本时,建议您根据环境在[Citrix管 理控制台 ] 中设置 [ 客户打印机 带宽 ]。
- 如果服务器上发生打印错误并且 无法删除打印作业或 [ 自动创建 客户打印机 ] 中创建的打印机, 我们建议您执行下面的操作:
	- MetaFrame 1.8 SP3, MetaFrame XP 1.0 SP1/FR1 在注册表中进行 [ 删除未完成 的打印作业 ] 设置。有关详细 信息,请参见 MetaFrame 附带 的 Readme 文件。
	- MetaFrame XP 1.0 FR2 在"Citrix 管理控制台"的 [打 印机属性管理]中进行[注销时 删除等待处理的打印作业 ] 设 置。

❖ MetaFrame 的 [ 打印机驱动程序复 制 ]

使用 [ 打印机驱动程序复制 ] 可在服 务器环境中的多个服务器上部署打 印机驱动程序。强烈建议您在工作 中使用这一功能之前,先在您的网 络环境中进行测试。

• 如果打印机驱动程序复制不正 确,请直接在每台服务器上安装 驱动程序。

## <span id="page-136-0"></span>使用 DHCP

您可以在 DHCP 环境下使用打印机。 您可以在 WINS 服务器运行时将打印 机 NetBIOS 名称注册到 WINS 服务器 上。

如果同时连接了以太网接口和 IEEE 1394 (IP over 1394)接口,请注意下 列事项:

- ❖ 当为两个接口设定了一个静态 IP 地址时
	- IP 地址:如果接口的 IP 地址重 叠,将选择以太网接口。
	- 子网掩码: 如果接口的子网掩码 重叠,将选择以太网接口。
	- 网关地址:应用所选的值。
	- 注
	- ❒ 在为接口设定的子网范围内指定 网关地址。
	- □ 如果值超出了为接口选择的子网 范围,设备运行时将使用  $"0.0.0.0"$ .
- ❖ 当从 DHCP 服务器获取地址时
	- IP 地址、子网掩码: 您可以配置 DHCP 服务器分配的地址。
		- 注
		- ❒ 如果 IP 地址重叠或者选择了 同一个子网 IP 地址, 将只为 优先的接口分配有效值。
		- ❒ 以太网具有默认的接口优先 级。
	- AutoNet: 网络上未使用的以 169.254 开头的临时 IP 地址被分配 给优先的接口。
		- 注
		- ❒ 默认的接口优先级是IEEE 1394 (IP over 1394)。

• 网关地址、DNS 服务器地址和域 名:您可以配置由 DHCP 服务器 分配给优先接口的地址。 如果网关地址超出了为接口选择 的子网范围,设备运行时将使用  $"0.0.0.0"$ 

注

□ 以太网具有默认的接口优先 级。

#### ◆ 当具有静态IP地址和DHCP分配的 地址时

• IP 地址和子网掩码:当静态 IP 地址与 DHCP 分配的地址相同 时,或者当静态子网掩码地址和 DHCP 分配的子网掩码地址重叠 时,设备使用静态 IP 地址的接 口。

注

- ❒ 在默认情况下设定具有DHCP 设定值的接口。
	- 网关地址:运行时使用手 动输入的地址。

#### 注

□ 如果不选择静态地址, 或者如果 设定为 0.0.0.0, 则使用由 DHCP 分配地址的接口。

### 注

- ❒ 将打印机NetBIOS名称注册到WINS 服务器上的打印机必须配置 WINS 服务器。请参见第 101 页 [" wins "](#page-106-0) 。
- ❒ 支持的 DHCP 服务器包括 Windows 2000 Server、 Windows Server 2003 和 Windows NT 4.0 中的 Microsoft DHCP Server 及 NetWare 和 UNIX 中 的 DHCP 服务器。
- □ 如果您不使用 WINS 服务器, 将打 印机 IP 地址保存到 DHCP 服务器, 因而每次都会分配相同的 IP 地址。
- ❒ 若要使用 WINS 服务器,请使用控 制面板将 WINS 服务器设定值更改 为 "active"。
- □ 使用 WINS 服务器时, 您可以通过 远程网络打印机端口配置主机名 称。
- ❒ 不支持 DHCP 中继代理。如果您在 网络上通过 ISDN 使用 DHCP 中继 代理,会增加线路费用。这是由于 每当打印机传送一个数据包时, 您 的计算机都连接到 ISDN 线路。
- □ 如果有多个 DHCP 服务器, 请对所 有服务器使用相同的设定。设备运 行时使用来自最先响应的 DHCP 服 务器的数据。

### 使用 AutoNet

如果 DHCP 服务器没有自动分配打印 机 IP 地址, 打印机将自动选择网络上 未使用的以 169.254 开头的临时 IP 地 址。

### 注

- ❒ DHCP 服务器分配的 IP 地址优先于 AutoNet 选择的 IP 地址。
- ❒ 您可以在配置页上确认当前 IP 地 址。有关配置页的详细信息,请参 **见打印机参考。**
- □ 当AutoNet运行时, NetBIOS 名称不 需要在 WINS 服务器注册。
- ❒ 本设备无法与不具备 AutoNet 功能 的设备进行通讯。但是,本设备可 与运行Mac OS X 10.2.3.或更高版本 的 Macintosh 计算机进行通讯。

## 注意事项

使用网络接口板时,请注意以下事项。 如果需要进行配置,请执行下面相应 的步骤。

### 将拨号路由器连接到网络

#### 当使用 NetWare 时 (文件服务器)

当 NetWare 文件服务器和打印机分别 位于路由器的两端时,数据包会不断 地来回传送,因而有可能增加通信费 用。数据包传送是NetWare的功能,因 此您需要更改路由器的配置。如果所 用网络不允许您配置路由器,请配置 设备。

#### ❖ 配置路由器

过滤数据包,使它们不经过拨号路 由器。

### 注

- ❒ 在打印机配置页上打印有进行过 滤的打印机的 MAC 地址。有关 打印配置页的详细信息,请参见 打印机参考。
- ❒ 有关当无法配置路由器时配置打 印机的详细信息,请参见下面的 说明。

使用 NetWare 配置打印机

- 请执行本手册中前面介绍的设定方 法,配置文件服务器。
- 2 设定 NetWare 环境的帧类型。

#### 参考

有关选择帧类型的详细信息,请 参见第 13 页 " [在网络中设定设](#page-18-0) [备](#page-18-0) " 。

不使用 NetWare 配置打印机

1 当不打印时, 网络接口板通过网络 发送数据包。将 NetWare 设定为 "禁用"。

 $\varphi$ 参考

有关选择协议的详细信息,请参见 第13页"[在网络中设定设备](#page-18-0)"。

#### 当使用网络实用程序时

如果设备连接到网络,请在设定设备 或更改设定值时遵守下列事项:

有关的详细信息,请参见 ScanRouter V2 Professional 和 DeskTopBinder Lite/Professional 的使用说明和帮助。

❖ 当网络环境中连接了拨号路由器 时

必须使用 ScanRouter V2 Professional、Auto Document Link 或 DeskTopBinder Lite/Professional 根 据设备对要连接的传送服务器进行 相应的设定。 另外,还需要使用 ScanRouter V2 Administration Utility 的 I/O 设定值对所连接的设备进行 相应的设定。

如果网络环境发生变化,必须使用 设备、客户机管理实用程序、 Auto Document Link 和 DeskTopBinder Lite/Professional 对传送服务器进行 必要的修改。另外,还要使用 ScanRouter V2 Administration Utility 的 I/O 设定值为所连接的设备设定 正确的信息。

#### ●●重要信息

□ 如果设定了设备以便通过拨号路 由器连接到传送服务器,每次启 动到传送服务器的连接时,路由 器都会拨号并在线。因此会产生 电话费用。

- ❖ 当连接到使用拨号访问的计算机 时
	- 不要在使用拨号访问的计算机上 安装ScanRouter V2 Professional。
	- 如果在带有拨号访问的计算机上 使用 ScanRouter V2 Professional、 DeskTopBinder Lite/Professional、 Auto Document Link 或 TWAIN 驱 动程序,当连接到传送服务器或 其它设备时可能会执行拨号,这 取决于具体设定。如果计算机设 定为自动连接到 Internet,将不会 显示确认对话框,而且可能会在 用户不知晓的情况下产生电话费 用。要防止不必要的拨号连接, 应设定计算机以便在建立连接前 总是显示确认对话框。当使用上 述软件时,不要进行不必要的拨 号连接。

### NetWare 打印

#### 强制进纸

不应在 NetWare 中配置强制进纸。强 制进纸由 Windows 中的打印机驱动程 序控制。如果配置了 NetWare 强制进 纸,打印机可能无法正常工作。如果 要更改强制进纸设定值,必须在 Windows 中进行配置。

- 在 Windows 95/98/Me 中,清除打印 机属性对话框中 [ 打印机设置 ] 选项 卡上的 [ 强制进纸 ] 复选框。
- 在 Windows 2000/XP 和 Windows Server 2003 中,清除打印机属性对 话框中 [NetWare 设定值 ] 选项卡上 的 [ 强制进纸 ] 复选框。
- 在 Windows NT 4.0 中,清除打印机 属性对话框中[NetWare 设置]选项卡 上的 [ 强制进纸 ] 复选框。

#### 条幅页

不应在 NetWare 中配置条幅页。如果 要更改条幅页设定值,必须在 Windows 中进行配置。

- 在 Windows 95/98/Me 中,清除打印 机属性对话框中 [ 打印机设置 ] 选项 卡上的 [ 启用条幅 ] 复选框。
- 在 Windows 2000/XP 和 Windows Server 2003 中,清除打印机属性对 话框中 [NetWare 设定值 ] 选项卡上 的 [ 启用条幅 ] 复选框。
- 在 Windows NT 4.0 中,清除打印机 属性对话框中 [NetWare 设定值 ] 选 项卡上的 [ 启用条幅 ] 复选框。

#### 重置设备后进行打印

重置远程打印机后,与打印服务器的 连接会中断 30 - 40 秒钟, 然后才能重 新连接。根据 NetWare 规范,在此期 间可以接受打印作业,但不会打印。 当将设备用作远程打印机时,在重置 打印机后需要等待大约2分钟,才能开 始打印。

### 安装了选购件 IEEE 802.11b 接口单元时

当在网络中使用无线 LAN 接口时, 请 注意下列事项:

#### ❖ 当移动设备时

当移动设备位置时请拆下天线。 移动设备位置后,请重新安装天 线,并保证:

- 天线未被遮挡。
- 天线之间相距 40 至 60mm,确保 二者不会接触。
- 曝光玻璃盖和自动送稿器 (ADF) 不会碰到天线。

❖ 如果网络环境的无线电信号较弱 如果无线电信号较差,由于信号中 断或连接故障网络可能无法正常工 作。当检查无线LAN信号和接入点 时,按照如下步骤以改善工作条件:

- 使接入点靠近设备。
- 清除接入点和设备之间的障碍。
- 将无线电波发射设备(如微波炉 等)搬离本设备和接入点。

### 参考

有关如何检查无线电波状态的信 息,请参见第 12 页 " 检查[设备的无](#page-17-0) 线电[波状态](#page-17-0) " 。

有关接入点无线电波状态的详细信 息,请参见接入点手册。

## 有关所安装应用程序的信息

## RSA® BSAFE

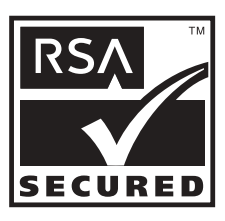

- 本产品含有 RSA Security Inc. 的 RSA® BSAFE 加密或安全协议软 件。
- RSA 是注册商标, BSAFE 是 RSA Security Inc. 在美国和 / 或其它国家 的注册商标。
- RSA Security Inc. 保留所有权利。

## 规格

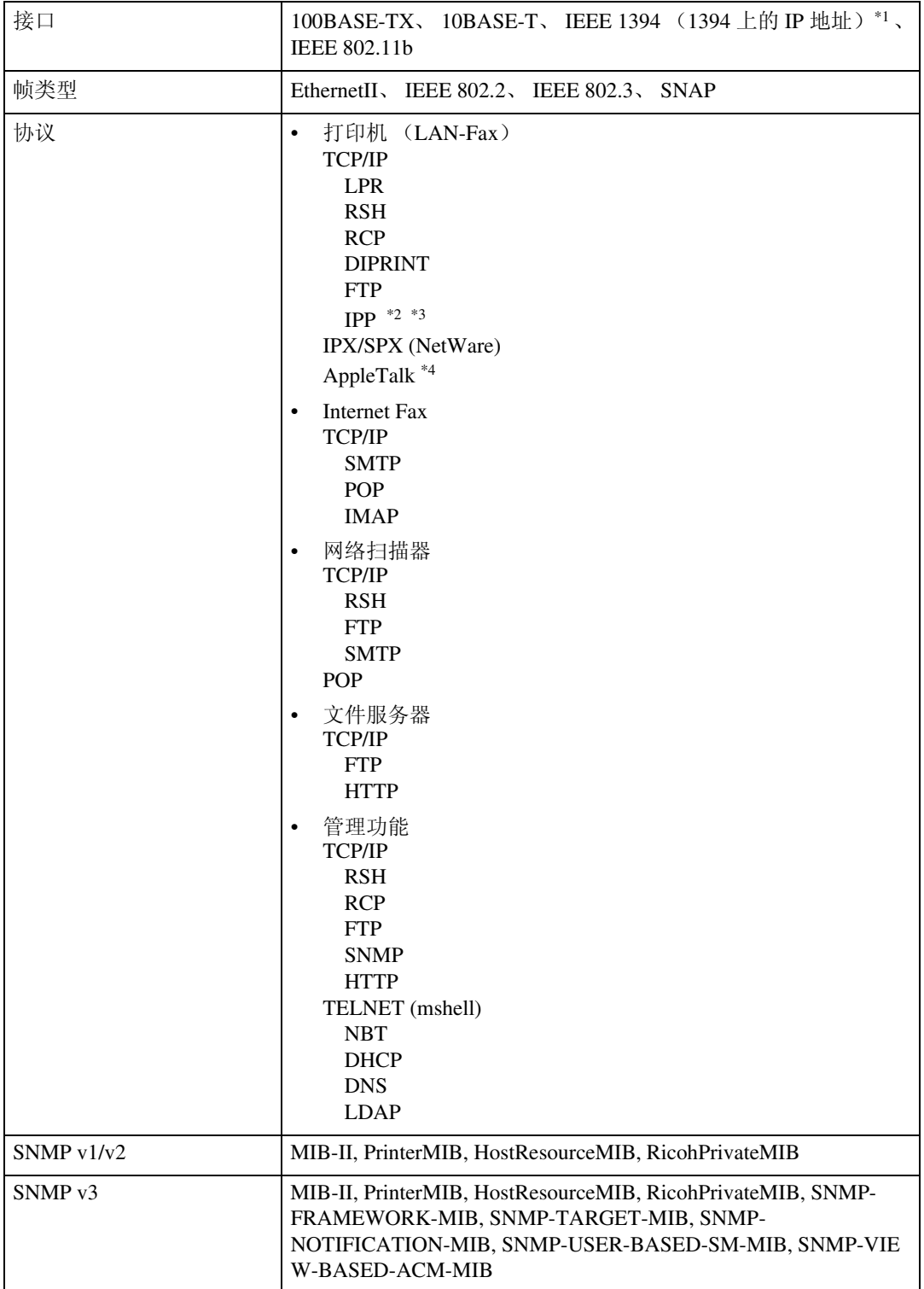

- <span id="page-143-1"></span>
- <span id="page-143-0"></span>\*1 选购的 IEEE 1394 接口板仅支持 TCP/IP。<br>\*2 使用 SmartDeviceMonitor for Client 端口。
- <span id="page-143-2"></span>\*3 要在 Windows XP 和 Windows Server 2003 中使用 IPP,请使用"标准 IPP"端口。但 请注意,在 SmartDeviceMonitor for Client 中,本端口不支持 digest 访问验证。<br>\*4  当安装了 PostScript 3 模块时可用。
- <span id="page-143-3"></span>
# 索引

# A

appletalk *telnet*, [85](#page-90-0) AutoNet, [132](#page-137-0) Autonet *telnet*, [85](#page-90-1) 安装 *SmartDeviceMonitor for Admin*, [71](#page-76-0)

#### B

Bluetooth *telnet*, [86](#page-91-0) 拨号路由器 , [133](#page-138-0)

## C

菜单配置和模式的类型 *Web Image Monitor*, [67](#page-72-0) 纯 IP, [57](#page-62-0)

## D

DHCP, [86,](#page-91-1) [131](#page-136-0) DNS, [87](#page-92-0) dns *telnet*, [87](#page-92-1) DNS 配置 , [35](#page-40-0) Domain Name, [37,](#page-42-0) [88](#page-93-0) 打印命令 直接从 *Windows* 打印文件 , [126](#page-131-0) 电子邮件通知打印机状态 电子邮件通知功能, [80](#page-85-0) 电子邮件通知功能 , [80](#page-85-0)

## F

访问控制 , [84](#page-89-0)

## G

更改网络接口板配置 *SmartDeviceMonitor for Admin*, [71](#page-76-1) 更改纸张类型 *SmartDeviceMonitor for Admin*, [72](#page-77-0) 管理用户信息 *SmartDeviceMonitor for Admin*, [73](#page-78-0) 规格 , [137](#page-142-0)

#### H

恢复到默认值 , [39](#page-44-0)

#### J

IEEE 802.11b, [99](#page-104-0) 设定, [11](#page-16-0) ifconfig, [89](#page-94-0) info, [90](#page-95-0) IP 地址 , [35,](#page-40-1) [37](#page-42-1) IP over 1394, [38](#page-43-0) IPP, [90](#page-95-1) 假脱机作业 , [97](#page-102-0) 接口设定值 /IEEE 1394, [37](#page-42-2) 接口设定值 /IEEE 802.11b, [38](#page-43-1) 接口设定值 / 网络, [35](#page-40-2)

## L

LAN 类型 , [36](#page-41-0)

## M

MIB, [102](#page-107-0) 密码, [91](#page-96-0)

## N

netware, [91](#page-96-1) NetWare 5/5.1, [55](#page-60-0), [57](#page-62-0) NetWare 6/6.5, [55](#page-60-0), [57](#page-62-0) NW 帧类型 , [36](#page-41-1)

#### P

passwd, [91](#page-96-0) prnlog, [92](#page-97-0) 配置节能模式 *SmartDeviceMonitor for Admin*, [74](#page-79-0)

## R

Rendezvous, [92](#page-97-1) route, [93](#page-98-0)

#### S

SCSI 打印 (SBP-2), [38](#page-43-2) set, [93](#page-98-1) show, [94](#page-99-0) slp, [94](#page-99-1) SmartDeviceMonitor for Admin 安装, [71](#page-76-0) smb, [95](#page-100-0) SMTP 服务器 , [41](#page-46-0) SNMP, [102](#page-107-0) snmp, [95](#page-100-1) sntp, [97](#page-102-1) spoolsw, [97](#page-102-0) SSID 设定 , [38](#page-43-3) status *telnet*, [98](#page-103-0) 扫描调用次数 , [44](#page-49-0) 扫描调用间隔时间, [44](#page-49-1) 设备名称, [37](#page-42-3) 设定 直接从 *Windows* 打印文件 , [125](#page-130-0) 设定密码 *SmartDeviceMonitor for Admin*, [75](#page-80-0) 设定为打印服务器, [57](#page-62-0) *NetWare 4.x*, [55](#page-60-0) *NetWare3.x*, [53](#page-58-0) 设定为远程打印机 *NetWare3.x*, [59](#page-64-0) *NetWare4.x*、 *5/5.1*、 *6/6.5*, [61](#page-66-0) 双向 SCSI 打印 , [38](#page-43-4) 随选电子邮件通知, [82](#page-87-0) 锁定设备控制面板上的菜单 *SmartDeviceMonitor for Admin*, [72](#page-77-1)

#### T

TCP/IP 地址 , [89](#page-94-0) telnet, [84](#page-89-1) *Autonet*, [85](#page-90-1) *WINS*, [101](#page-106-0) 通道, [39](#page-44-1) 通过网络获取打印机信息 , [103](#page-108-0) 通讯模式, [38](#page-43-5)

#### W

Web Image Monitor, [65](#page-70-0) WEP( 加密 ) 设定 , [39](#page-44-2) WINS *telnet*, [101](#page-106-0) 网关地址 , [35](#page-40-3) 文件传送 , [40](#page-45-0) 无线 LAN 信号 , [39](#page-44-3)

#### X

显示 Web Image Monitor 帮助, [69](#page-74-0) 消息 , [119](#page-124-0) 信息 打印日志 , [112](#page-117-0) 打印作业 , [112](#page-117-1) 网络接口板配置, [94,](#page-99-0)113 系统日志, [98,](#page-103-1)119

# Y

以太网速度 , [36](#page-41-2) 用主机名代替 IP 地址 直接从 *Windows* 打印文件 , [125](#page-130-1) 邮件验证 , [82](#page-87-1) 有效协议 , [36](#page-41-3) 远程打印机,设定 *NetWare4.x*、 *5/5.1*、 *6/6.5*, [61](#page-66-0)

# Z

直接从 Windows 打印文件 , [125](#page-130-2) 主机名称 , [37](#page-42-4), [89](#page-94-1) 注意事项 , [133](#page-138-1) 转到首页 *Web Image Monitor*, [66](#page-71-0) 传输速度 , [39](#page-44-4) 传送选项 , [40](#page-45-1) 自动电子邮件通知, [81](#page-86-0)

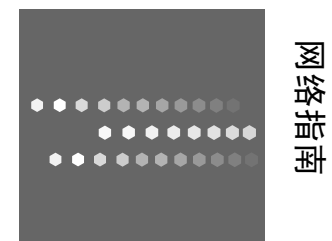

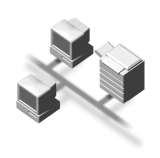

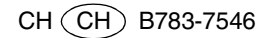